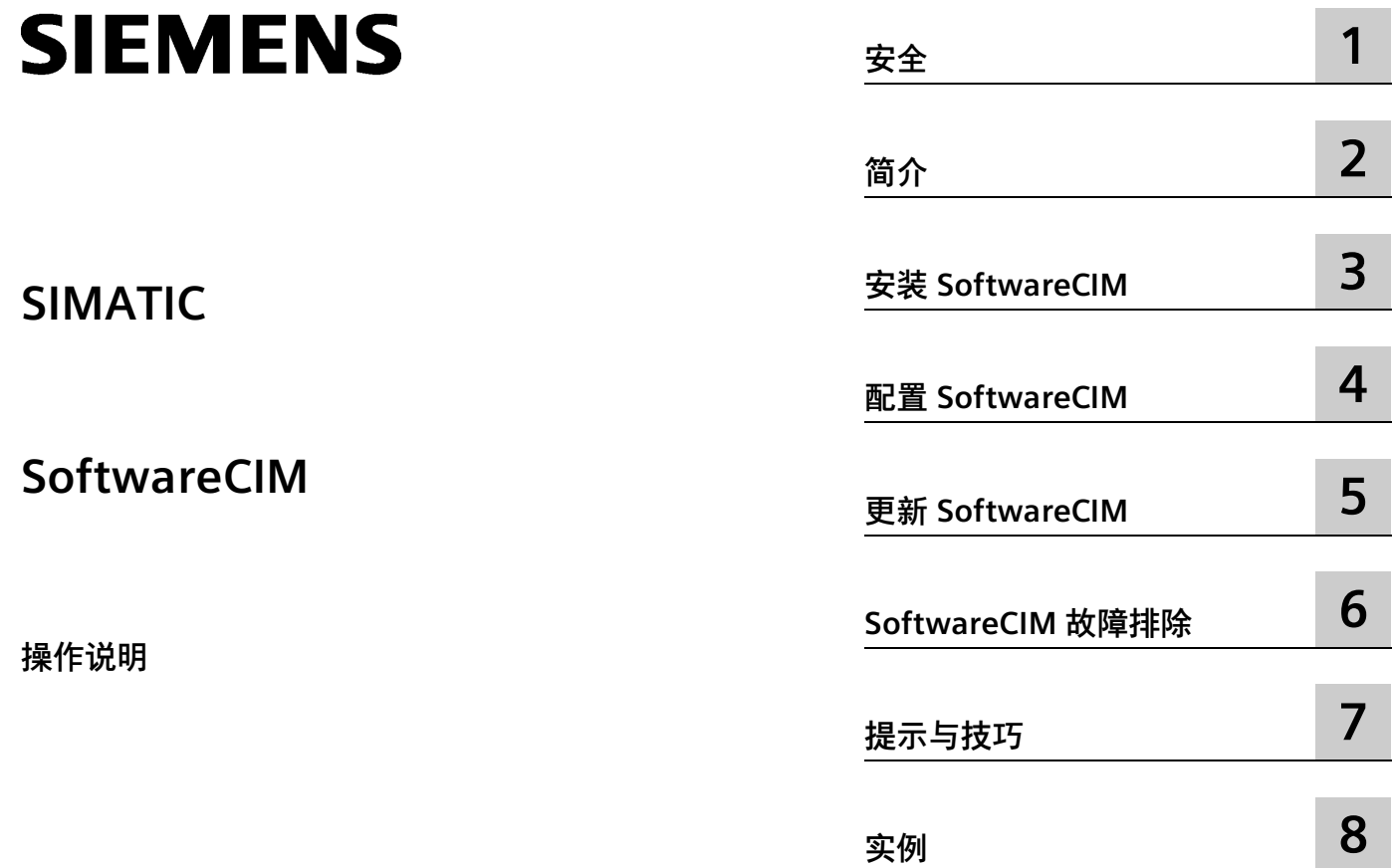

## **法律资讯**

### **警告提示系统**

为了您的人身安全以及避免财产损失,必须注意本手册中的提示。人身安全的提示用一个警告三角表示,仅 与财产损失有关的提示不带警告三角。警告提示根据危险等级由高到低如下表示。

## **危险**

表示如果不采取相应的小心措施,**将会**导致死亡或者严重的人身伤害。

## **警告**

表示如果不采取相应的小心措施,**可能**导致死亡或者严重的人身伤害。

## **小心**

表示如果不采取相应的小心措施,可能导致轻微的人身伤害。

### **注意**

表示如果不采取相应的小心措施,可能导致财产损失。

当出现多个危险等级的情况下,每次总是使用最高等级的警告提示。如果在某个警告提示中带有警告可能导 致人身伤害的警告三角,则可能在该警告提示中另外还附带有可能导致财产损失的警告。

## **合格的专业人员**

本文件所属的产品/系统只允许由符合各项工作要求的**合格人员**进行操作。其操作必须遵照各自附带的文件说 明,特别是其中的安全及警告提示。 由于具备相关培训及经验,合格人员可以察觉本产品/系统的风险,并避 免可能的危险。

### **按规定使用 Siemens 产品**

请注意下列说明:

## **警告**

Siemens 产品只允许用于目录和相关技术文件中规定的使用情况。如果要使用其他公司的产品和组件,必须 得到 Siemens 推荐和允许。正确的运输、储存、组装、装配、安装、调试、操作和维护是产品安全、正常 运行的前提。必须保证允许的环境条件。必须注意相关文件中的提示。

### **商标**

所有带有标记符号 ® 的都是 Siemens Aktiengesellschaft 的注册商标。本印刷品中的其他符号可能是一些其他 商标。若第三方出于自身目的使用这些商标,将侵害其所有者的权利。

### **责任免除**

我们已对印刷品中所述内容与硬件和软件的一致性作过检查。然而不排除存在偏差的可能性,因此我们不保 证印刷品中所述内容与硬件和软件完全一致。印刷品中的数据都按规定经过检测,必要的修正值包含在下一 版本中。

# 目录

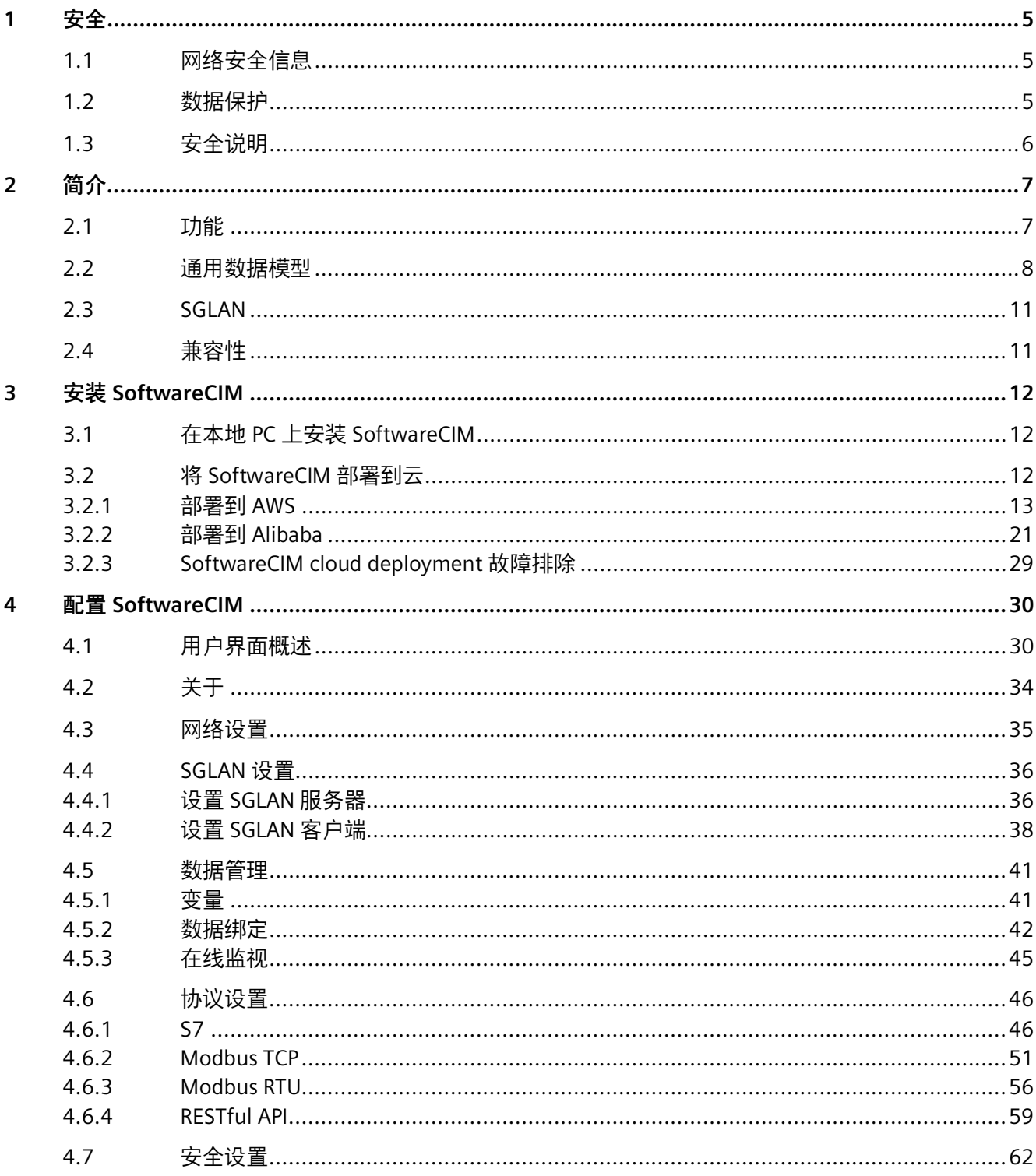

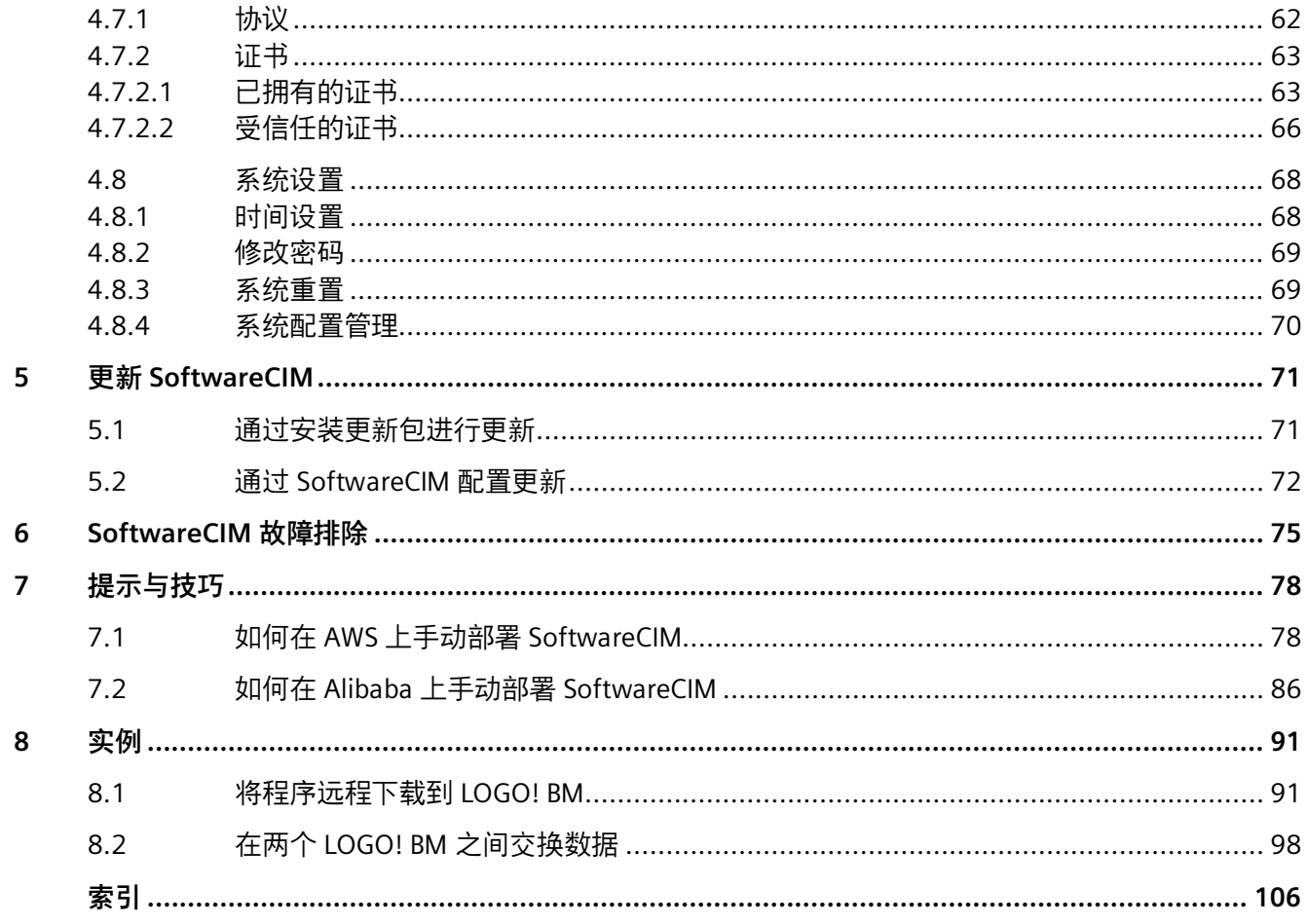

<span id="page-4-0"></span>**安全 1**

## <span id="page-4-1"></span>**1.1 网络安全信息**

西门子的产品及解决方案中包含工业网络安全功能,可确保工厂、系统、机器和网络的安 全运行。

为了保护工厂、系统、机器和网络防止受到网络攻击,需要实施并持续维护先进的全方位 工业网络安全保护措施。Siemens 的产品和解决方案构成此类概念的其中一个要素。

客户负责防止其工厂、系统、机器和网络受到未经授权的访问。只有在有必要连接时并仅 在采取适当安全措施(例如,防火墙和/或网络分段)的情况下,才能将该等系统、机器 和组件连接到企业网络或 Internet。

有关实施保护性工业网络安全措施的更多信息,请访问此处 [\(https://www.siemens.com/global/en/products/automation/topic-areas/industrial](https://www.siemens.com/global/en/products/automation/topic-areas/industrial-cybersecurity.html)[cybersecurity.html\)](https://www.siemens.com/global/en/products/automation/topic-areas/industrial-cybersecurity.html)。

Siemens 不断对产品和解决方案进行开发和完善以提高安全性。Siemens 强烈建议您及时 更新产品并始终使用最新产品版本。如果使用的产品版本不再受支持,或者未能应用最新 的更新程序,客户遭受网络攻击的风险会增加。

要随时了解有关产品更新的信息,请订阅 Siemens Industrial Cybersecurity RSS Feed: 网 址 [\(https://new.siemens.com/global/en/products/services/cert.html\)](https://new.siemens.com/global/en/products/services/cert.html)。

### <span id="page-4-2"></span>**1.2 数据保护**

西门子遵守数据保护准则,尤其是有关数据最小化(通过设计保护隐私)的要求。对于该 产品,这表示:本产品不会处理/保存任何个人信息,仅处理或保存技术功能数据(如时 间戳)。如果用户将此数据链接到其它数据(例如轮班计划),或者如果用户将个人信息 保存在同一介质(例如硬盘)并因此在处理过程中创建人称指称,则用户必须确保符合数 据保护准则。

*1.3 安全说明*

## <span id="page-5-0"></span>**1.3 安全说明**

#### **说明**

#### **有关保护管理员帐户的说明**

具有管理员权限的用户具有大量的系统访问和操作权限。 因此,请确保采取充分的防护措施来保护管理员帐户,以防止未经授权的更改。为此,请 使用安全密码和标准用户帐户进行正常操作。应根据需要采取其它措施,例如使用安全策 略。

#### **说明**

为防止 SoftwareCIM 在用户 PC 遭遇网络恶意攻击时被意外篡改, 西门子强烈建议在 PC 上安装白名单工具。使用此工具管理 PC 上安装的软件。

请遵循以下安全建议,防止未经授权的系统访问。

#### **密码**

- 定期更新密码,提高系统安全性
- 仅使用强密码
- 妥善保管所有密码, 防止未经授权的人员访问
- 针对各个用户和系统使用独立的密码

#### **协议**

• 仅启用系统所需的协议

## <span id="page-6-1"></span><span id="page-6-0"></span>**2.1 功能**

SoftwareCIM 具有强大的网络连接能力,可以提供更好的网络连接解决方案。

#### **基本功能**

SoftwareCIM 支持以下功能:

• 通用数据模型 (UDM)

UDM 可以作为 SoftwareCIM 的数据中心,借助支持的协议进行数据通信。

• 安全全球局域网 (SGLAN)

同一 SGLAN 中的设备可以互相通信。

• SoftwareCIM 配置

可以使用以下配置:

- 配置 SoftwareCIM 的 LAN、WAN 或 SGLAN
- 配置变量和数据绑定
- 修改和监视变量
- 配置支持的协议
- 配置安全功能,例如证书管理
- 维护功能,例如系统重启或恢复出厂设置
- 协议网关

SGLAN 中的所有设备都可以通过 S7/Modbus 协议与基于通用数据模型 (UDM) 的 SoftwareCIM 通信。

应用程序可以通过 RESTful API 访问基于 UDM 的 SoftwareCIM 上的数据。

• 数据管理

触发所配置的事件时, SoftwareCIM 将执行相应操作。例如, UDM 更改。

#### *2.2 通用数据模型*

- 时间服务器
	- SoftwareCIM 可以作为 NTP 服务器向 NTP 客户端提供时间。
	- SoftwareCIM 可以启用/禁用 UDM 的时间映射。不支持 NTP 的 SGLAN 客户端可以 通过多协议或 RESTful API 获取时间。
- 证书管理
	- 自带证书:生成并选择用于设置安全 Web 服务器和 SGLAN 服务器的证书; SoftwareCIM 还支持上传自定义的可信证书来构建用户的安全策略。
	- 受信任的证书:选择用于设置 SGLAN 客户端的证书。

## <span id="page-7-0"></span>**2.2 通用数据模型**

通过"通用数据模型 (UDM)",通信协议各不相同的兼容 PLC 设备可以将过程数据映射到 UDM 中。UDM 作为 SoftwareCIM 的数据中心,支持多种通信协议。

#### **说明**

UDM 使用 Little Endian 存储多字节型数据。

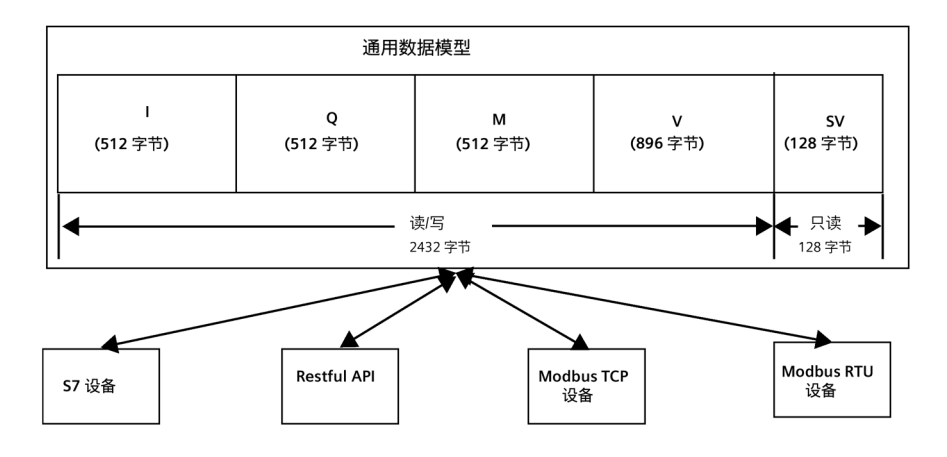

I、Q、M、V 构建了一个数据模型,在 PLC 中仿真过程映像。

UDM 地址的命名规则:地址类型 + 短数据类型 + 起始地址。无需字节对齐。如,VW3 表 示该字由区域 V 中的字节 3 和字节 4 组成。

## *2.2 通用数据模型*

*简介*

UDM 地址不区分大小写。

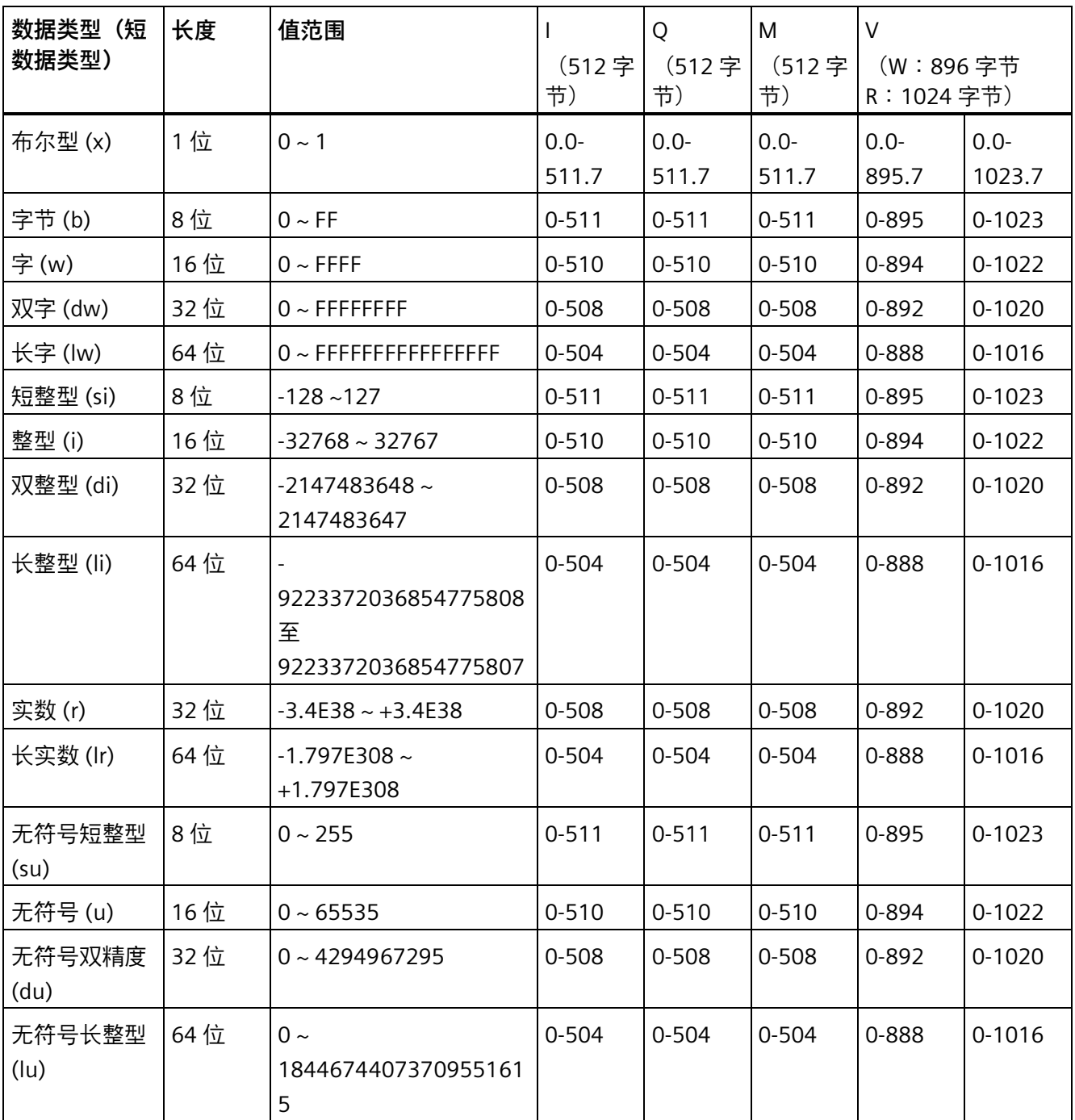

*2.2 通用数据模型*

## **系统变量**

## SV (系统变量) 用于保存系统数据, 如时间信息等。

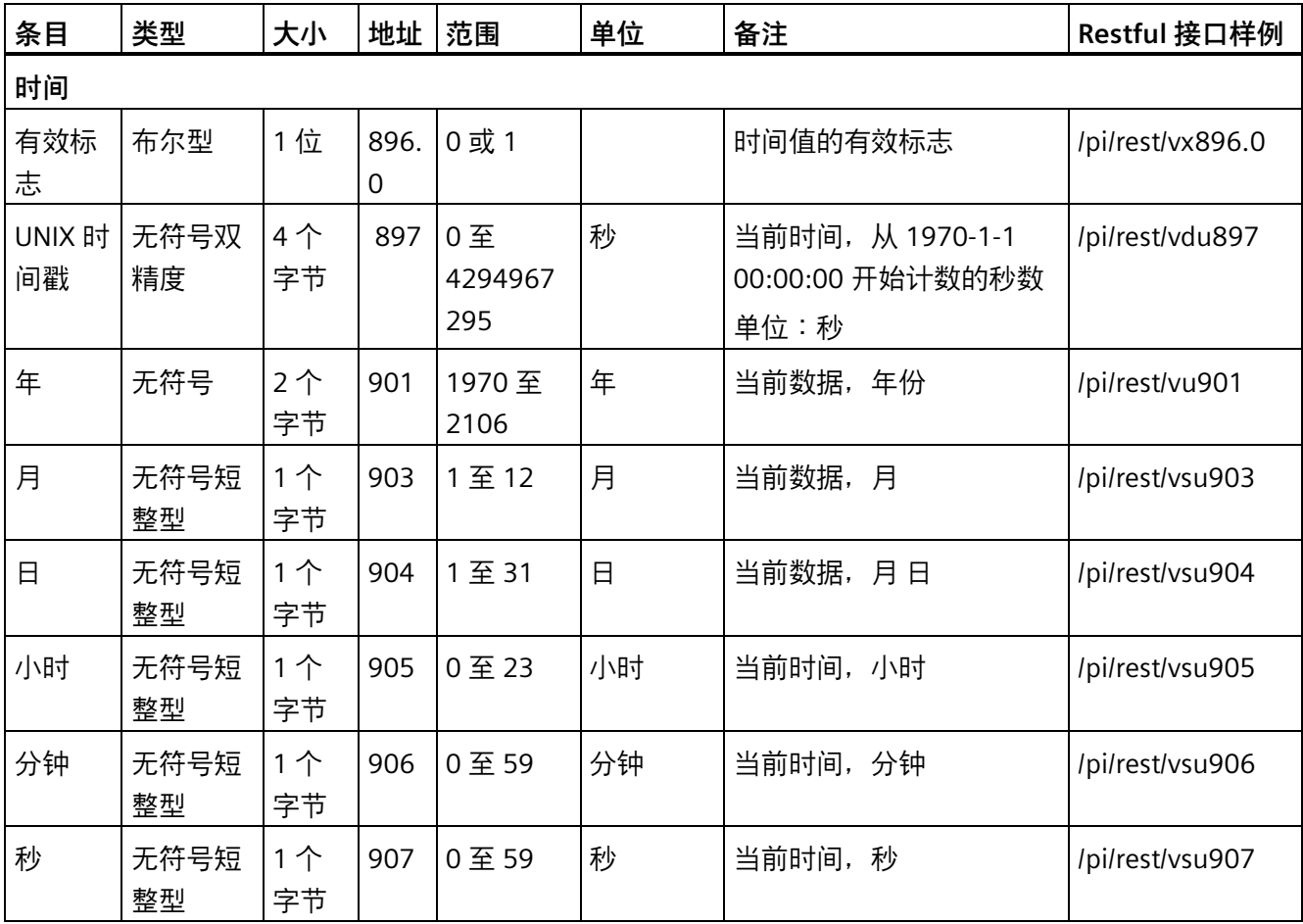

## <span id="page-10-0"></span>**2.3 SGLAN**

SGLAN(安全全球局域网)可通过 SoftwareCIM 创建私有网络。SGLAN 是私有网络的基 本构成模块。SGLAN 网络中的设备可相互安全通信。

#### **SGLAN 中的角色**

SGLAN 中有两种角色:

• **SGLAN 服务器**:SGLAN 服务器是数据交换中心。SGLAN 服务器负责传输数据、授权 连接请求、处理登录和注销请求。

#### **说明**

只有 CIM 设备或 SoftwareCIM 可用作 SGLAN 服务器。将 SoftwareCIM 部署到 AWS 或 Alibaba 云后,作为 SGLAN 服务器的 SoftwareCIM 最多可连接 500 个 SGLAN 客户 端。

• **SGLAN 客户端**:SGLAN 中的所有设备,包括 SGLAN 客户端以及 SGLAN 客户端所在 LAN 中的其它设备可以相互通信。SGLAN 客户端可以是 CIM 设备或 SoftwareCIM。

有关 SGLAN 的配置方法,请参见"SGLAN 设置 (页 [36\)](#page-35-0)"。

## <span id="page-10-1"></span>**2.4 兼容性**

支持以下操作系统:

- Windows 10  $(64 \text{ ft})$   $(21H2, 22H2)$
- Windows 11 (22H2)

# <span id="page-11-1"></span><span id="page-11-0"></span>**安装 SoftwareCIM 3**

## **3.1 在本地 PC 上安装 SoftwareCIM**

要在本地 PC 上安装 SoftwareCIM,请按以下步骤操作:

- 1. 双击安装程序"SoftwareCIMInstaller.exe"。
- 2. 查看许可条款并单击"接受"(Accept) 继续。
- 3. 选择"安装到这台 PC"(Install to This PC) 并单击"下一步"(Next)。

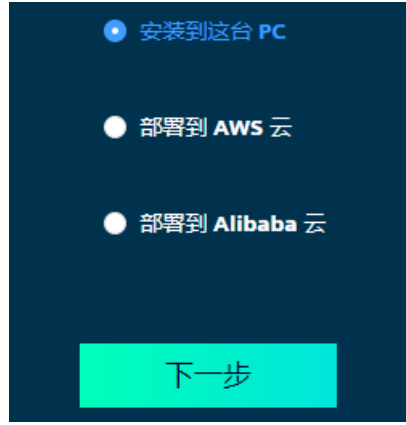

- 4. 选择安装路径并单击"下一步"(Next)。
- 5. 上传证书文件和私钥文件。单击"安装"(Install)。此外, 也可单击"跳过"(Skip), 使用默认 的西门子证书。
- 6. 安装完成。

## <span id="page-11-2"></span>**3.2 将 SoftwareCIM 部署到云**

成功部署到云后,系统将 SoftwareCIM 默认配置为 SGLAN 服务器。SGLAN 服务器最多可 以连接 500 个 SGLAN 客户端。如果要将部署后的 SoftwareCIM 配置为 SGLAN 客户端, 则可更改 SoftwareCIM 配置页面上的设置。

以下云支持部署 SoftwareCIM:

- 部署到 AWS (页 [13\)](#page-12-0)
- 部署到 Alibaba (页 [21\)](#page-20-0)

**菜单简介**

单击 图标,打开导航菜单。导航菜单中包括"起始页面"入口、"云登录页面"入口、安 装程序版本信息、帮助文档和 OSS 自述文件。

单击 <mark>①</mark> 图标,打开显示语言菜单。

#### <span id="page-12-0"></span>**3.2.1 部署到 AWS**

#### **要求**

AWS 云帐户必须满足以下最低权限要求:

```
{
    "Version":"2012-10-17",
    "Statement": [
\{ "Sid":"Statement1",
             "Effect":"Allow",
             "Action": [
                "ec2:DescribeInstanceTypes",
                "ec2:DescribeInstanceTypeOfferings",
                "ec2:DescribeRegions",
                "pricing:GetProducts",
                "ec2:DescribeVpcs",
                "ec2:CreateDefaultVpc",
                "ec2:DescribeSubnets",
                "ec2:CreateDefaultSubnet",
                "ec2:CreateSecurityGroup",
                "ec2:AuthorizeSecurityGroupIngress",
                "ec2:RunInstances",
                "ec2:DescribeInstanceStatus",
                "ec2:AllocateAddress",
                "ec2:AssociateAddress",
                "ec2:DescribeInstances",
                "ec2:DescribeSecurityGroups",
                "ec2:DescribeSecurityGroupRules",
                "ec2:RevokeSecurityGroupIngress",
                "ec2:DescribeAddresses",
                 "ec2:DescribeImages",
     "ec2:DescribeAvailabilityZones",
                 "ec2:CreateTags",
                 "ec2:DescribeTags"
            \frac{1}{\sqrt{2}}"Resource": [
\mathbf{u} \star \mathbf{u} ]
        }
    ]
}
```
有关 AWS 云帐户权限的详细信息,请参见"这里 [\(https://docs.aws.amazon.com/zh\\_cn/AWSEC2/latest/UserGuide/dlm-access](https://docs.aws.amazon.com/zh_cn/AWSEC2/latest/UserGuide/dlm-access-control.html)[control.html\)](https://docs.aws.amazon.com/zh_cn/AWSEC2/latest/UserGuide/dlm-access-control.html)"。 要更改 AWS 云帐户的权限,请参见"这里 [\(https://docs.aws.amazon.com/zh\\_cn/IAM/latest/UserGuide/id\\_users\\_change](https://docs.aws.amazon.com/zh_cn/IAM/latest/UserGuide/id_users_change-permissions.html)[permissions.html\)](https://docs.aws.amazon.com/zh_cn/IAM/latest/UserGuide/id_users_change-permissions.html)"。

要创建 AWS 帐户,请参见"这里

[\(https://docs.aws.amazon.com/zh\\_cn/organizations/latest/userguide/orgs\\_manage\\_accou](https://docs.aws.amazon.com/zh_cn/organizations/latest/userguide/orgs_manage_accounts_create.html) [nts\\_create.html\)](https://docs.aws.amazon.com/zh_cn/organizations/latest/userguide/orgs_manage_accounts_create.html)"。

#### **操作步骤**

要将 SoftwareCIM 部署到 AWS 云,请执行以下步骤:

- 1. 双击安装程序"SoftwareCIMInstaller.exe"。
- 2. 查看许可条款,然后单击"接受"(Accept)。如果单击"取消"(Cancel),程序将退出。
- 3. 选择"部署到 AWS 云"(Deploy to AWS Cloud), 然后单击"下一步"(Next)。

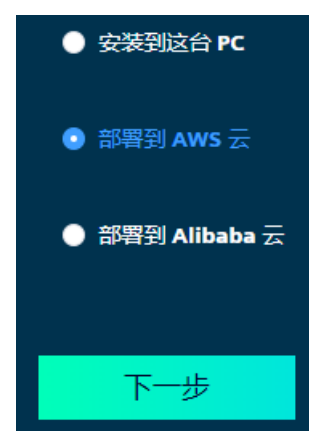

- 4. 登录云。
	- 输入"访问密钥 ID"(Access Key ID)。
	- 输入"秘密访问密钥"(Secret Access Key)。
	- 如果使用 AWS 临时凭据帐户 (TVM) 登录,请输入"会话令牌"(Session Token)。

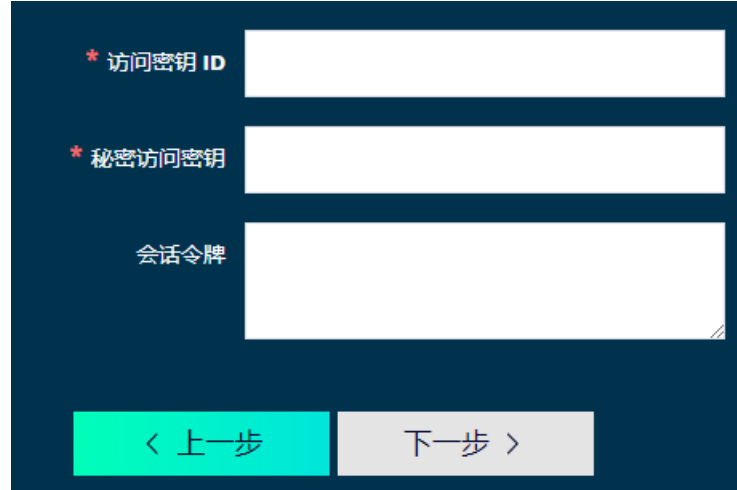

5. 选择实例的"区域"(Region)。

单击"下一步"(Next) 按钮以继续。

- 如果选择"创建新实例"(Create a new instance),请单击"下一步"(Next) 按钮继续执 行步骤 6。
- 如果选择"选择现有实例"(Choose an existing instance), 则表格会显示所选区域中 所有运行的实例。如果所选实例没有显示链接,请单击"下一步"(Next) 按钮继续执 行步骤 7。
- 如果所选实例显示链接,可以取消部署并通过此链接访问 SoftwareCIM。

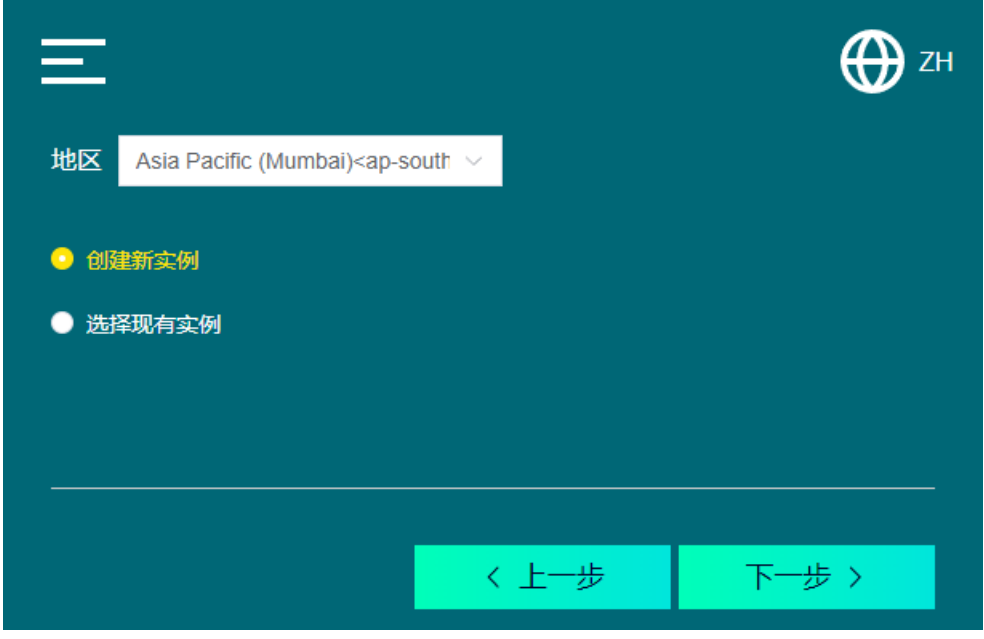

- 6. 创建实例。
	- 输入"实例名称"(Instance Name), 或者使用默认名称。
	- 还可以输入"描述"(Description)。

#### **说明**

#### **实例名称和描述的输入限制**

将鼠标悬停在问号图标上方,可显示"实例名称"(Instance Name) 和"描 述"(Description) 的具体输入限制。

- 选择"虚拟机映像"(Machine Image)。
- 选择"安全组规则"(Security Group Rule)。

#### **说明**

#### **安全组规则选择**

- SSH/22:访问云上的虚拟 PC。
- SGLAN/8444:作为 SGLAN 服务器部署的 SoftwareCIM 连接到 SGLAN 客户端。
- RDP/3389:启用远程桌面连接功能。
- HTTPS/443:通过支持的 Web 浏览器访问已部署的 SoftwareCIM 配置页面。 默认选择所有安全组规则。如果取消选中某一规则,则会显示一条消息提醒用户将 禁用相应的功能。

SSH/22 和 SGLAN/8444 是必选规则。如果取消选中其中一个规则或同时取消选中这 两个规则,则无法继续执行后续的配置步骤。 还可以在 AWS 控制台中配置这些规则。

– 选择"实例类型"(Instance Type)。

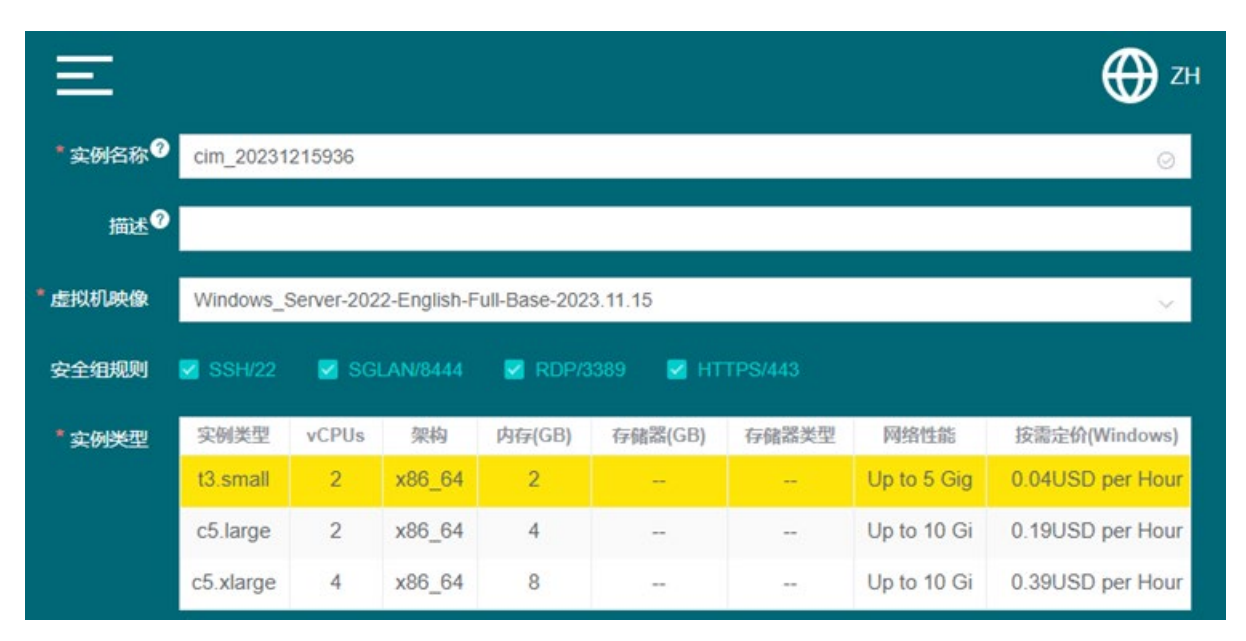

单击"下一步"(Next) 按钮以继续。

7. 上传证书和私钥文件。单击"下一步"(Next) 按钮以继续。

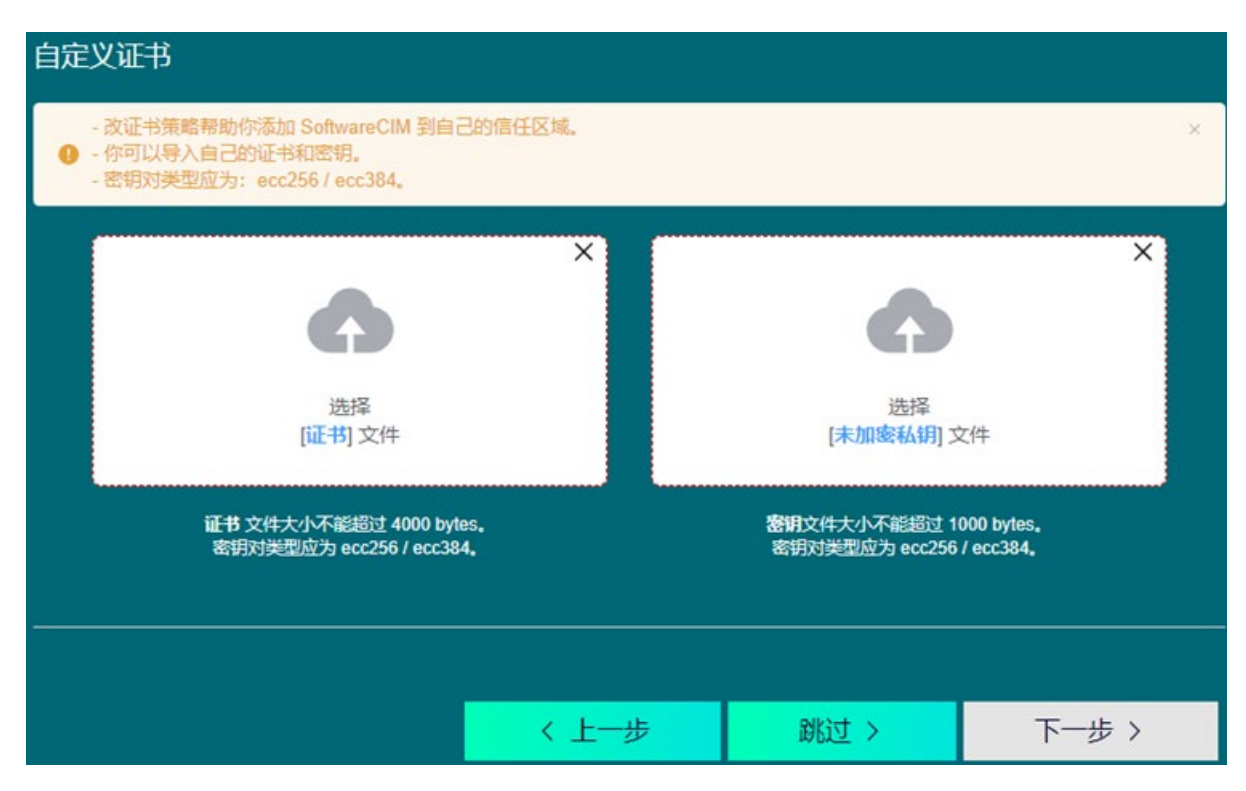

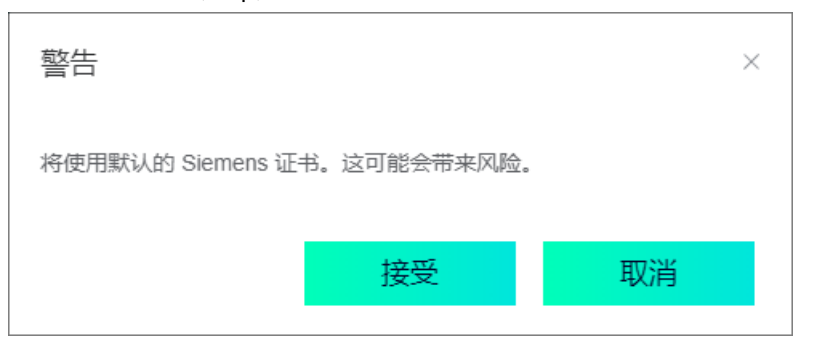

如果单击"跳过"(Skip),系统将提示用户将使用默认的 Siemens 证书。

#### **说明**

出于安全原因,西门子强烈建议用户创建自定义证书来构建专属的信任区域。

- 8. 设置以下帐户的密码:
	- Windows 帐户:登录云上的虚拟 PC。
	- SoftwareCIM 帐户:登录 SoftwareCIM。稍后可在 SoftwareCIM 配置页面中更改密 码。
	- SGLAN 帐户:授权 SGLAN 客户端连接到 SGLAN 服务器。

如果在步骤 5 中选择创建新实例,则需要为上述所有帐户设置相应的密码。

如果在步骤 5 中选择使用现有实例,则需要输入正确的 Windows 帐户密码才能登录云 上的虚拟 PC。然后需要设置 SoftwareCIM 帐户和 SGLAN 帐户的密码。

**说明**

SGLAN 帐户的默认密码是 sglan。 Windows 帐户的默认密码是 Cim@1234。 SoftwareCIM 帐户的默认密码是 cim。

#### **说明**

#### **密码输入限制**

将鼠标悬停在问号图标上方,可显示所有密码的具体输入限制。

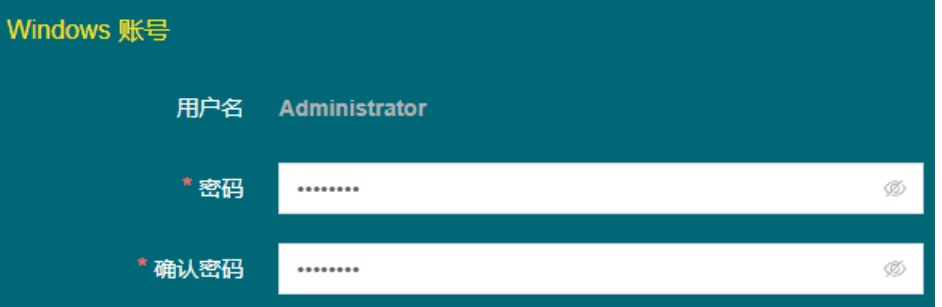

#### 9. 单击"部署"(Deploy) 按钮。

此过程通常需要 10 分钟左右,具体取决于所选区域。此过程完成后,如果在步骤 6 中 选择了 HTTPS/443 安全组规则, 窗口将显示二维码和链接。可通过该二维码或链接访 问 SoftwareCIM 配置页面。如果未选择 HTTPS/443 安全组规则, 部署完成后, 窗口将 仅显示 SoftwareCIM 的公共 IP。

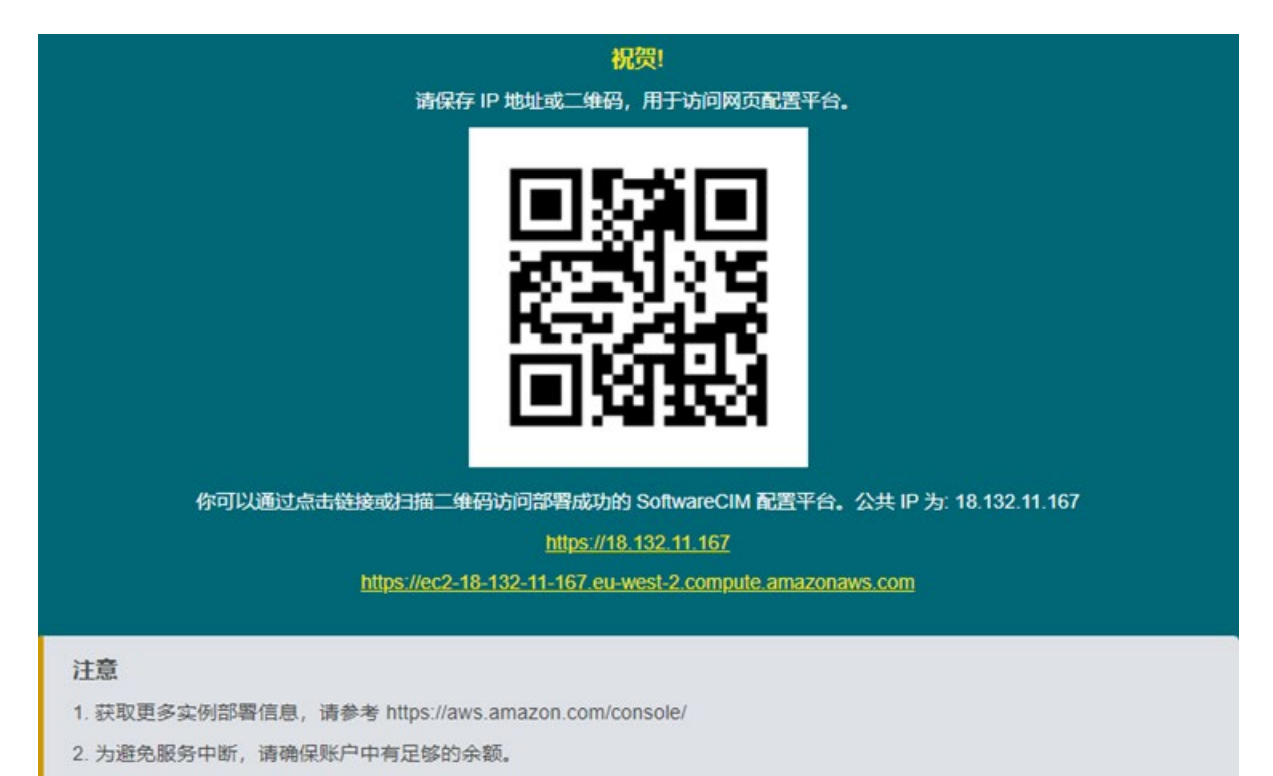

### <span id="page-20-0"></span>**3.2.2 部署到 Alibaba**

**要求**

```
Alibaba 云帐户必须满足以下最低权限要求:
{
 "Version":"1",
 "Statement": [
    {
      "Effect":"Allow",
      "Action": [
        "ecs:DescribeInstances",
        "ecs:DescribeSecurityGroups",
       "ecs:DescribeSecurityGroupAttribute",
        "ecs:CreateSecurityGroup",
        "ecs:AuthorizeSecurityGroup",
        "ecs:CreateInstance",
        "ecs:DescribeInstanceStatus",
        "ecs:StartInstance",
        "ecs:RevokeSecurityGroup",
        "ecs:DescribeImages",
       "ecs:DescribeAvailableResource",
       "ecs:DescribeImageSupportInstanceTypes",
        "ecs:DescribeResourceByTags",
        "ecs:DescribeTagKeys",
        "ecs:DescribeTags",
        "ecs:ListTagResources",
        "ecs:AddTags",
        "ecs:RemoveTags",
        "ecs:TagResources",
        "ecs:UntagResources",
        "ecs:DescribePrice"
      ],
      "Resource": "*"
    },
    {
      "Effect":"Allow",
      "Action": [
        "vpc:DescribeVpcs",
        "vpc:CreateDefaultVpc",
        "vpc:DescribeVpcAttribute",
        "vpc:CreateDefaultVSwitch",
       "vpc:DescribeVSwitchAttributes",
        "vpc:DescribeVSwitches"
     \frac{1}{2} "Resource": "*"
    },
    {
      "Effect":"Allow",
      "Action": [
        "vpc:AllocateEipAddress",
```
}

```
 "vpc:AllocateEipAddressPro",
        "vpc:DescribeEipAddresses",
        "vpc:AssociateEipAddress"
    \frac{1}{2},
     "Resource": "*"
   },
   {
     "Effect":"Allow",
     "Action": "bssapi:GetSubscriptionPrice",
     "Resource": "*"
   }
]
```
要更改 Alibaba 云帐户的权限,请参见"这里

[\(https://www.alibabacloud.com/help/zh/ram/user-guide/grant-permissions-to-a-ram](https://www.alibabacloud.com/help/zh/ram/user-guide/grant-permissions-to-a-ram-role)[role\)](https://www.alibabacloud.com/help/zh/ram/user-guide/grant-permissions-to-a-ram-role)"。

要创建 Alibaba 云帐户, 请参见"这里 [\(https://www.alibabacloud.com/help/zh/analyticdb](https://www.alibabacloud.com/help/zh/analyticdb-for-mysql/getting-started/create-an-alibaba-cloud-account-2)[for-mysql/getting-started/create-an-alibaba-cloud-account-2\)](https://www.alibabacloud.com/help/zh/analyticdb-for-mysql/getting-started/create-an-alibaba-cloud-account-2)"。

### **操作步骤**

要将 SoftwareCIM 部署到 Alibaba 云, 请执行以下步骤:

- 1. 双击安装程序"SoftwareCIMInstaller.exe"。
- 2. 查看许可条款,然后单击"接受"(Accept)。如果单击"取消"(Cancel),程序将退出。
- 3. 选择"部署到 Alibaba 云"(Deploy to Alibaba Cloud), 然后单击"下一步"(Next)。

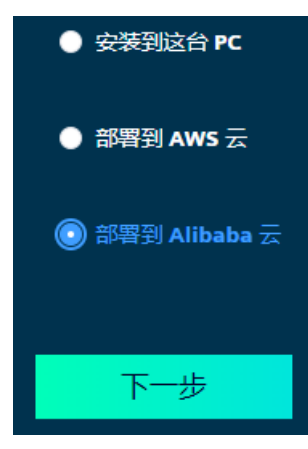

4. 登录云。

- 输入"访问密钥 ID"(Access Key ID)。
- 输入"秘密访问密钥"(Secret Access Key)。
- 如果使用 Alibaba 临时凭据帐户 (TVM) 登录,请输入"会话令牌"(Session Token)。

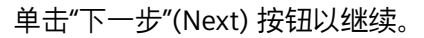

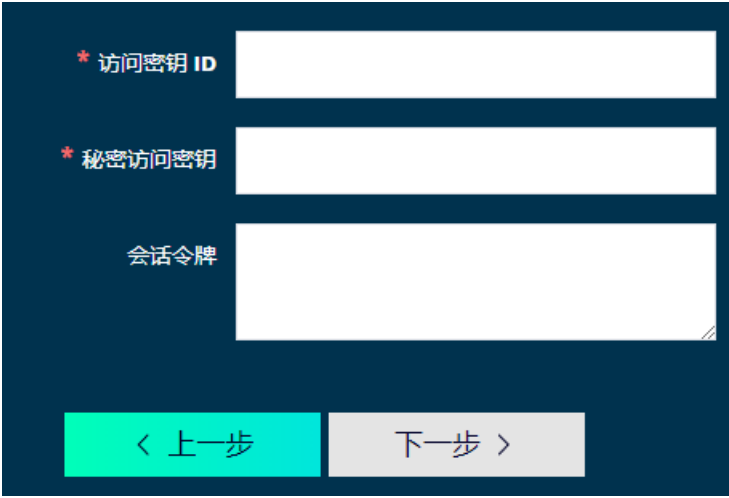

- 5. 选择实例的"区域"(Region)。
	- 如果选择"创建新实例"(Create a new instance),请单击"下一步"(Next) 按钮继续执 行步骤 6。
	- 如果选择"选择现有实例"(Choose an existing instance), 则表格会显示所选区域中 所有运行的实例。如果所选实例没有显示链接,请单击"下一步"(Next) 按钮继续执 行步骤 7。

ZH 地区 China (Chengdu)<cn-chengdu>  $\vee$ ● 创建新实例 ● 选择现有实例 〈上一步 下一步 >

– 如果所选实例显示链接,可以取消部署并通过此链接访问 SoftwareCIM。

- 6. 创建实例。
	- 输入"实例名称"(Instance Name), 或者使用默认名称。
	- 还可以输入"描述"(Description)。

#### **说明**

#### **实例名称和描述的输入限制**

将鼠标悬停在问号图标上方,可显示"实例名称"(Instance Name) 和"描 述"(Description) 的具体输入限制。

– 选择"虚拟机映像"(Machine Image)。

– 选择"安全组规则"(Security Group Rule)。

#### **说明**

#### **安全组规则选择**

- SSH/22:访问云上的虚拟 PC。
- SGLAN/8444:作为 SGLAN 服务器部署的 SoftwareCIM 连接到 SGLAN 客户端。
- RDP/3389:启用远程桌面连接功能。
- HTTPS/443:通过支持的 Web 浏览器访问已部署的 SoftwareCIM 配置页面。 默认选择所有安全组规则。如果取消选中某一规则,则会显示一条消息提醒用户将 禁用相应的功能。

SSH/22 和 SGLAN/8444 是必选规则。如果取消选中其中一个规则或同时取消选中这 两个规则,则无法继续执行后续的配置步骤。

还可以在 Alibaba 控制台中配置这些规则。

– 选择"实例类型"(Instance Type)。

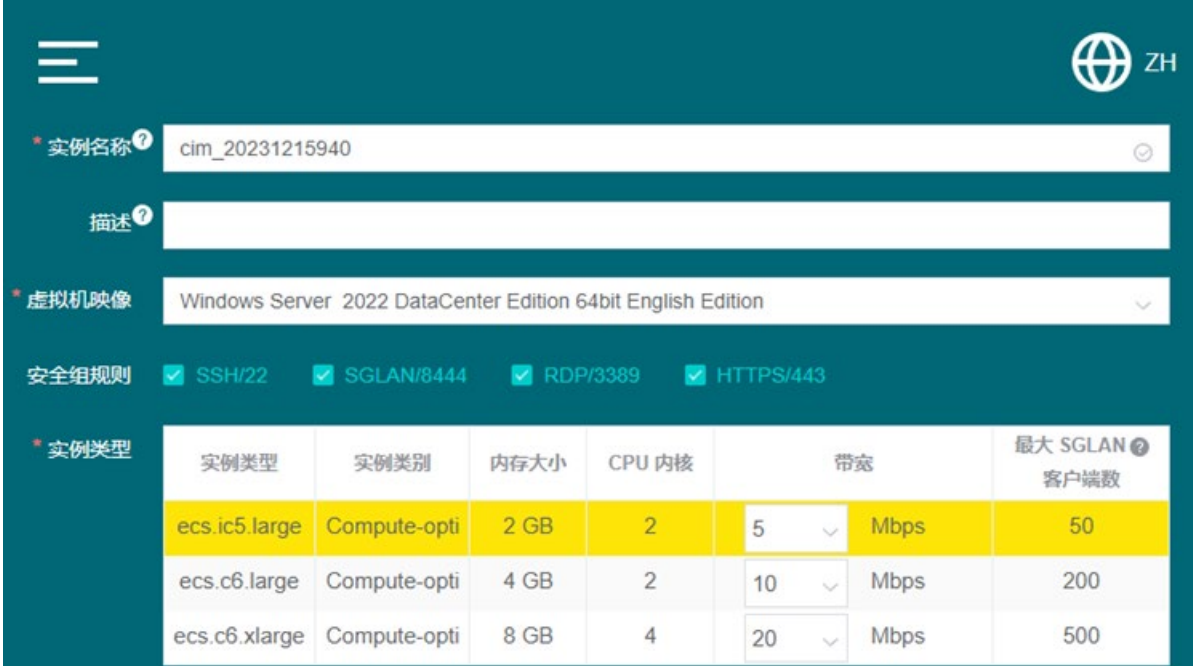

单击"下一步"(Next) 按钮以继续。

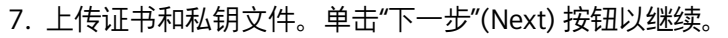

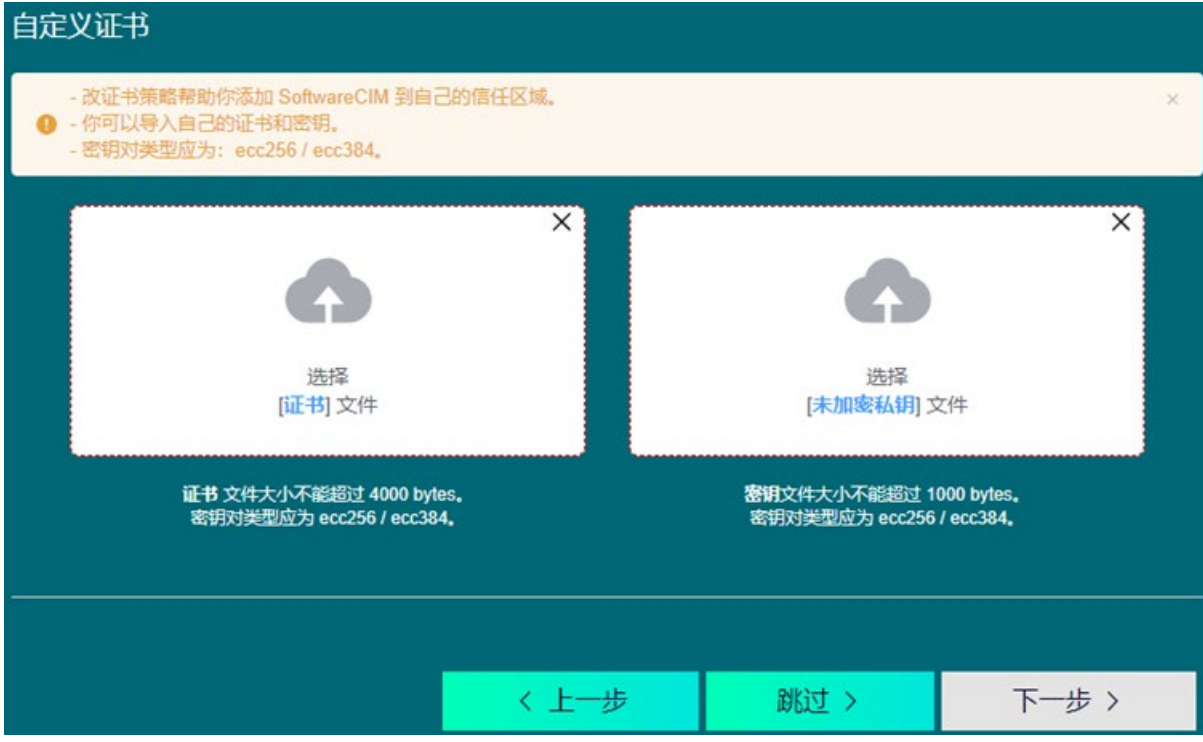

如果单击"跳过"(Skip),系统将提示用户将使用默认的 Siemens 证书。

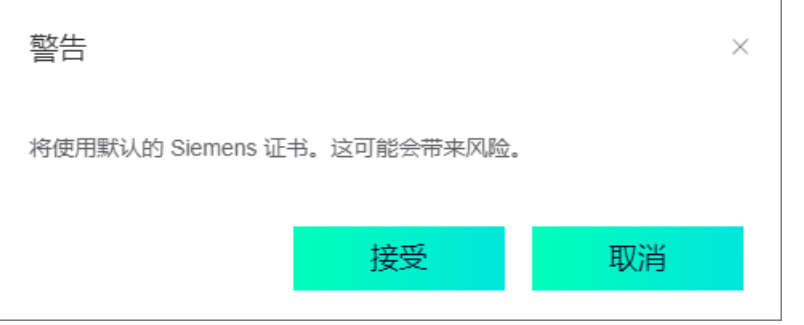

#### **说明**

出于安全原因,西门子强烈建议用户创建自定义证书来构建专属的信任区域。

- 8. 设置以下帐户的密码:
	- Windows 帐户:登录云上的虚拟 PC。
	- SoftwareCIM 帐户:登录 SoftwareCIM。稍后可在 SoftwareCIM 配置页面中更改密 码。
	- SGLAN 帐户:授权 SGLAN 客户端连接到 SGLAN 服务器。

如果在步骤 5 中选择创建新实例, 则需要为上述所有帐户设置相应的密码。

如果在步骤 5 中选择使用现有实例,则需要输入正确的 Windows 帐户密码才能登录云 上的虚拟 PC。然后设置 SoftwareCIM 帐户和 SGLAN 帐户的密码。

#### **说明**

SGLAN 帐户的默认密码是 sglan。 Windows 帐户的默认密码是 Cim@1234。 SoftwareCIM 帐户的默认密码是 cim。

#### **说明**

### **密码输入限制**

将鼠标悬停在问号图标上方,可显示所有密码的具体输入限制。

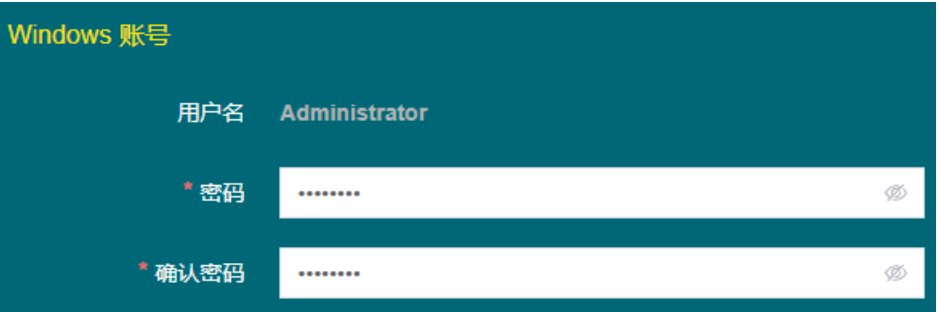

#### 9. 单击"部署"(Deploy) 按钮。

此过程通常需要 10 分钟左右,具体取决于所选区域。此过程完成后,如果在步骤 6 中 选择了 HTTPS/443 安全组规则, 窗口将显示二维码和链接。可通过该二维码或链接访 问 SoftwareCIM 配置页面。如果未选择 HTTPS/443 安全组规则, 部署完成后, 窗口将 仅显示 SoftwareCIM 的公共 IP。

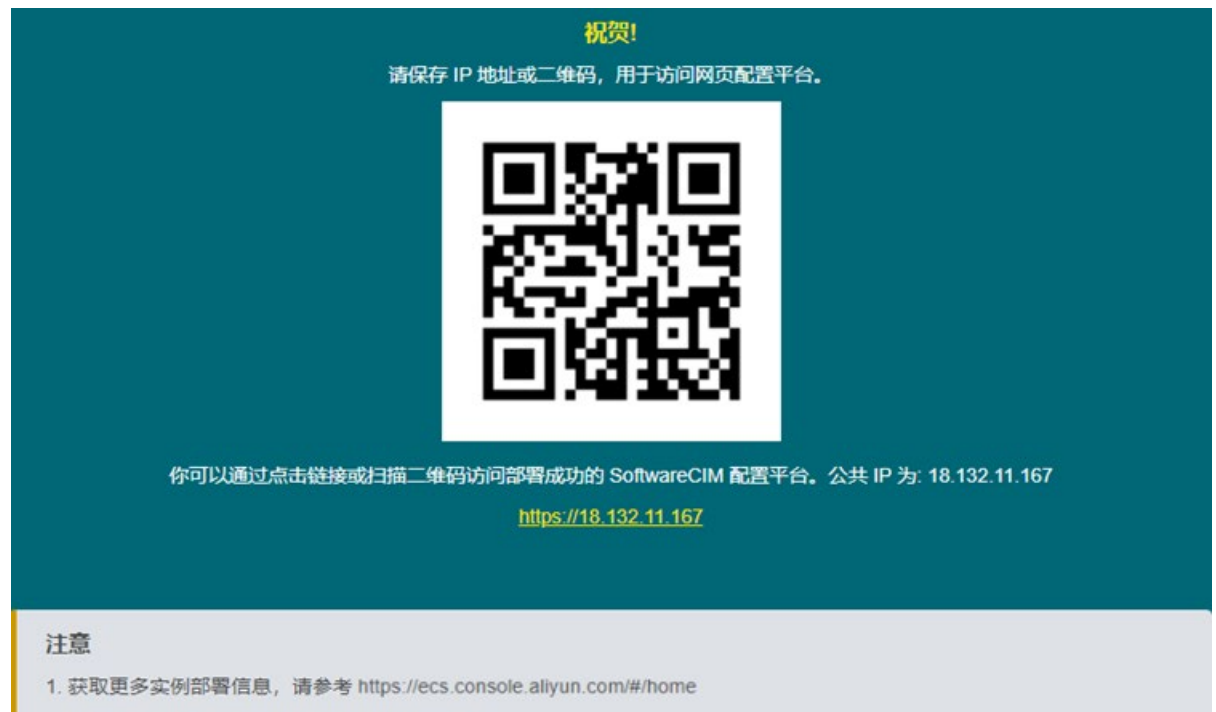

2. 为避免服务中断, 请确保账户中有足够的余额。

## <span id="page-28-0"></span>**3.2.3 SoftwareCIM cloud deployment 故障排除**

本章介绍了确定故障位置和排除故障等信息。

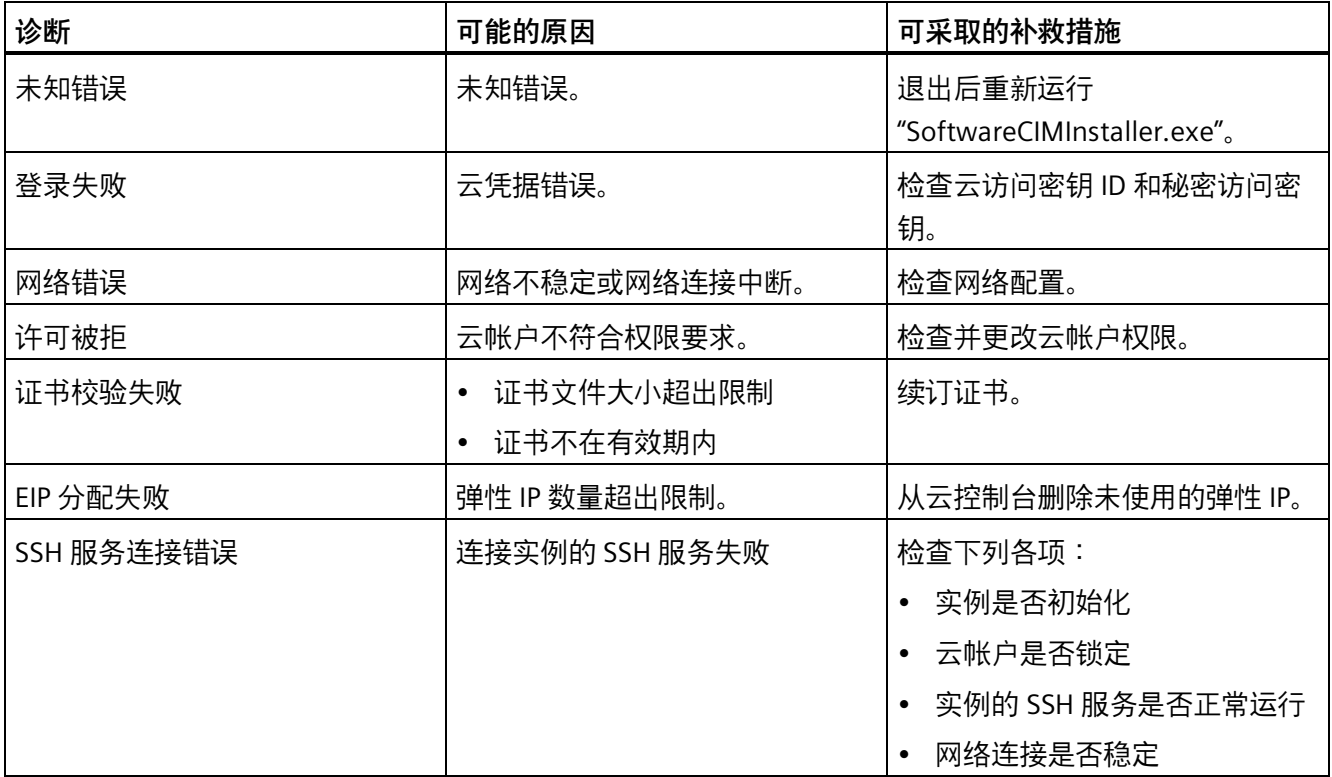

# <span id="page-29-1"></span><span id="page-29-0"></span>**配置 SoftwareCIM 4**

**4.1 用户界面概述**

**登录页面**

登录页面显示如下:

#### **SIEMENS**

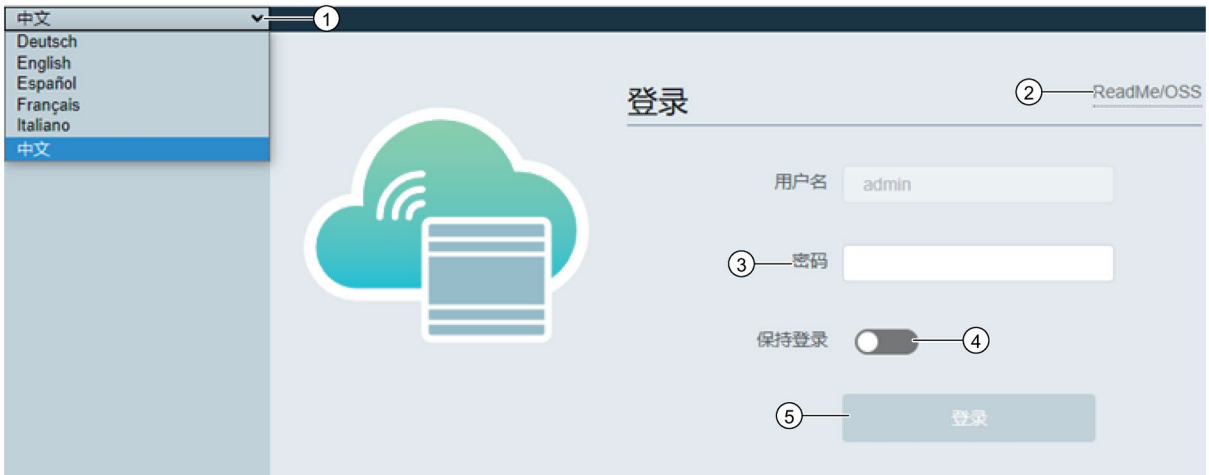

- ① 根据需要选择合适的显示语言。
- ② 查看 OSS 自述文件。
- ③ 输入密码。
- ④ 启用"保持登录"(Keep me logged in) 功能。下次登录时无需输入密码。
- ⑤ 登录 SoftwareCIM。

#### **说明**

默认登录密码为 cim。

出于安全考虑,西门子建议首次成功登录后将默认登录密码更改为强密码。

*4.1 用户界面概述*

#### **说明**

默认情况下"保持登录"(Keep me logged in) 为禁用状态。如果启用此功能, 此配置将在 30 天后过期。

#### **配置页面**

登录后, 配置页面显示如下:

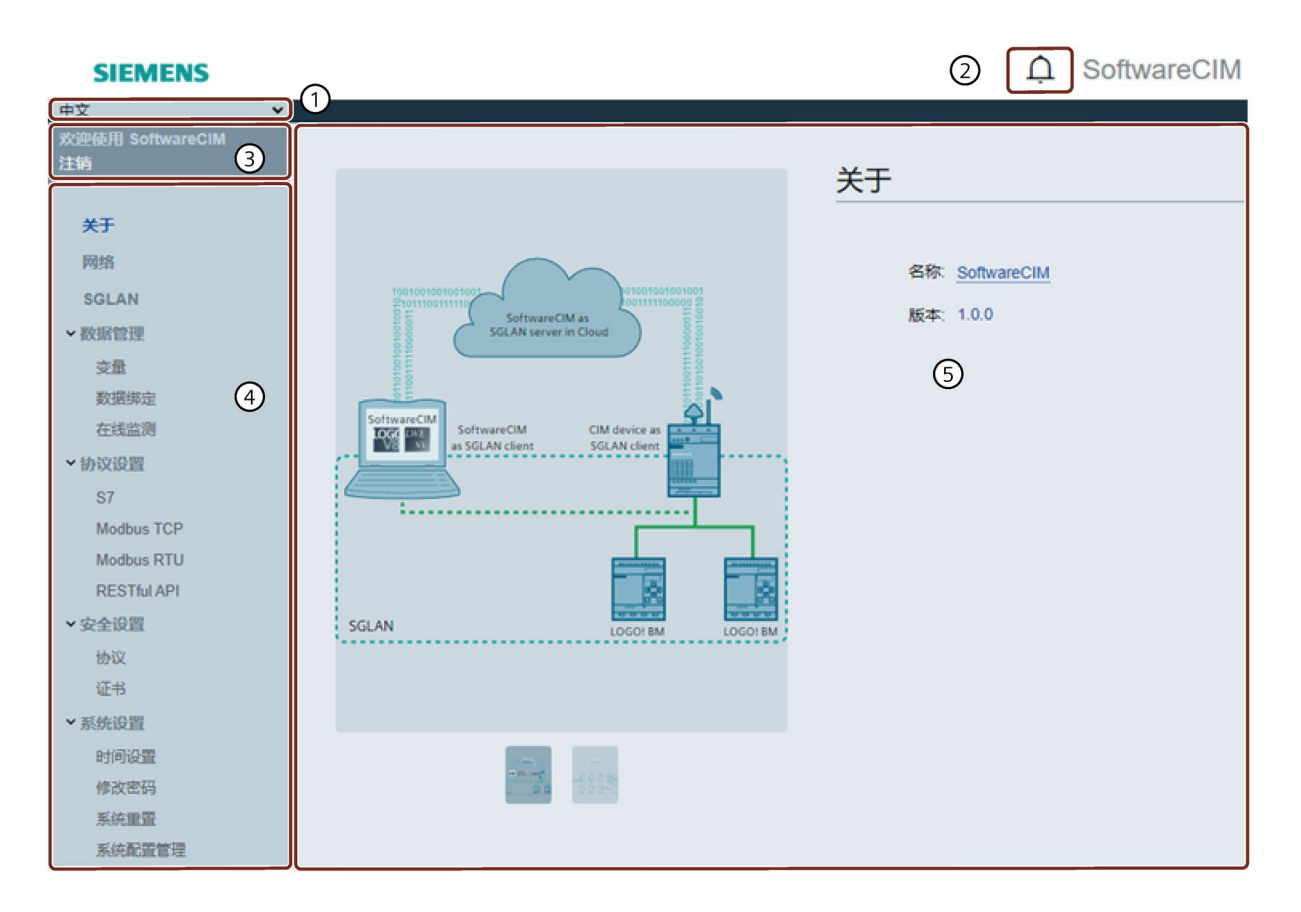

- ① 显示语言选择菜单
- ② SoftwareCIM 系统状态表
- ③ 登录/注销
- ④ 配置页面导航器
- ⑤ 特定 Web 页面的详细信息。

*4.1 用户界面概述*

SoftwareCIM 包括以下配置页面:

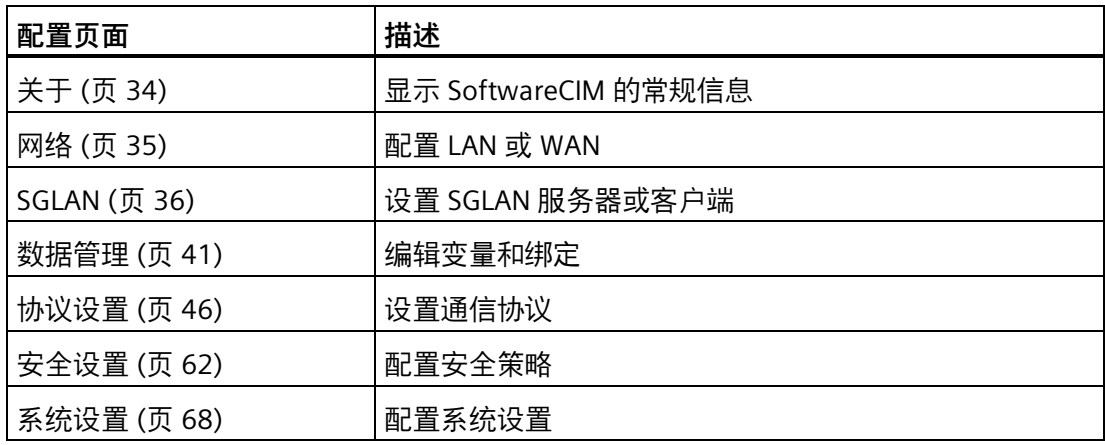

#### **SoftwareCIM 系统状态**

单击 $\overline{\bigcap}$ , 显示 SoftwareCIM 系统状态表。可查看所有 SoftwareCIM 功能模块的状态。当 功能模块发生错误时,系统状态表中会显示错误信息。要了解错误原因及解决方法,请参 见"SoftwareCIM 系统状态故障排除表 (页 [75\)](#page-74-0)"。

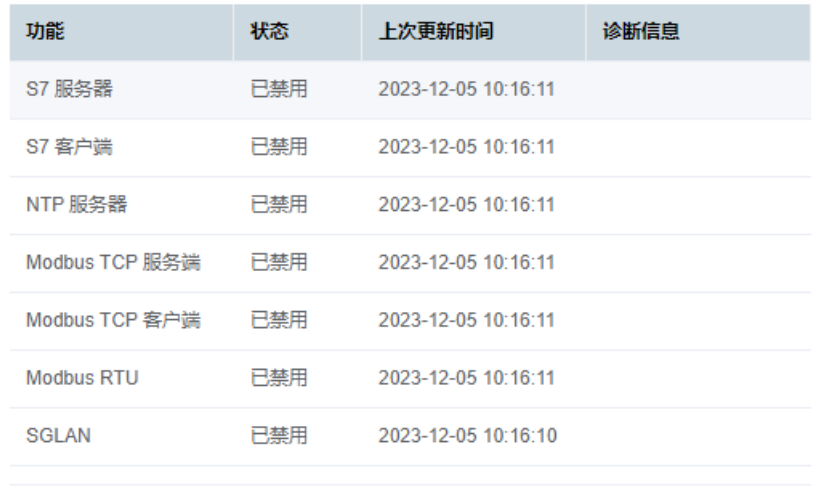

*4.1 用户界面概述*

## **导航/操作员控制和显示元素概述**

配置页面包含以下元素:

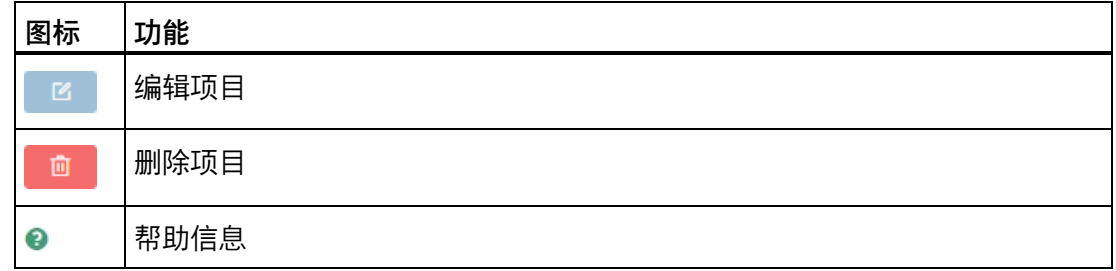

配置页面包含以下按钮:

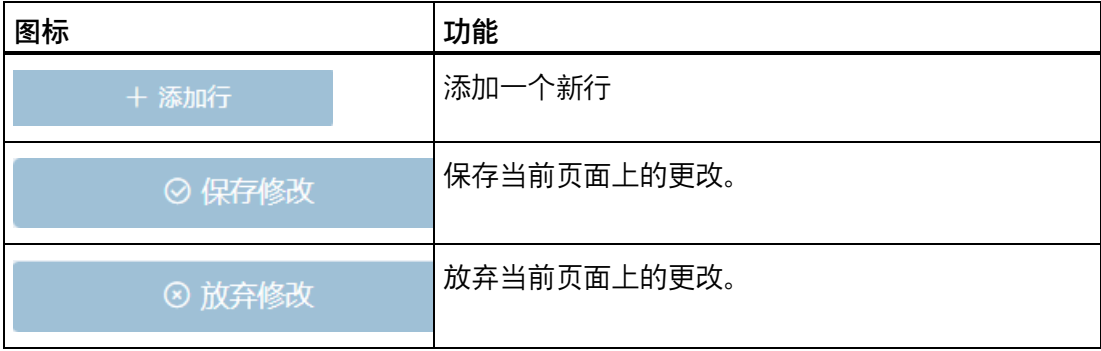

## **SoftwareCIM 系统托盘图标菜单**

SoftwareCIM 运行时,系统托盘中显示一个应用程序图标。右键单击该图标,将显示如下 菜单:

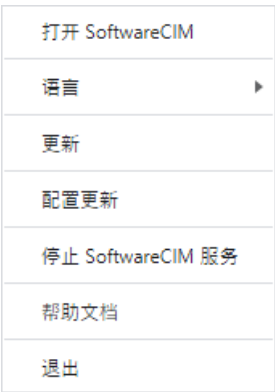

*4.2 关于*

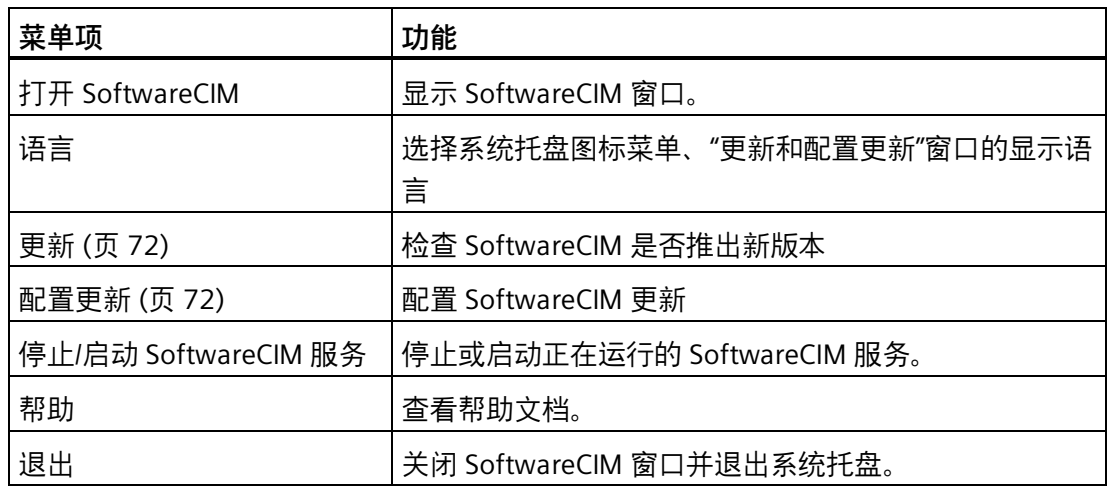

## <span id="page-33-0"></span>**4.2 关于**

该页面显示 SoftwareCIM 的常规信息。

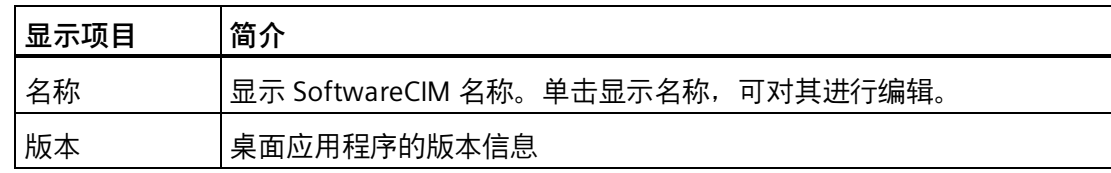

## <span id="page-34-0"></span>**4.3 网络设置**

在网络设置中可以配置 LAN 和 WAN。

以下示意图展示了 SoftwareCIM 专用 LAN、WAN 和 SGLAN 的工作原理:

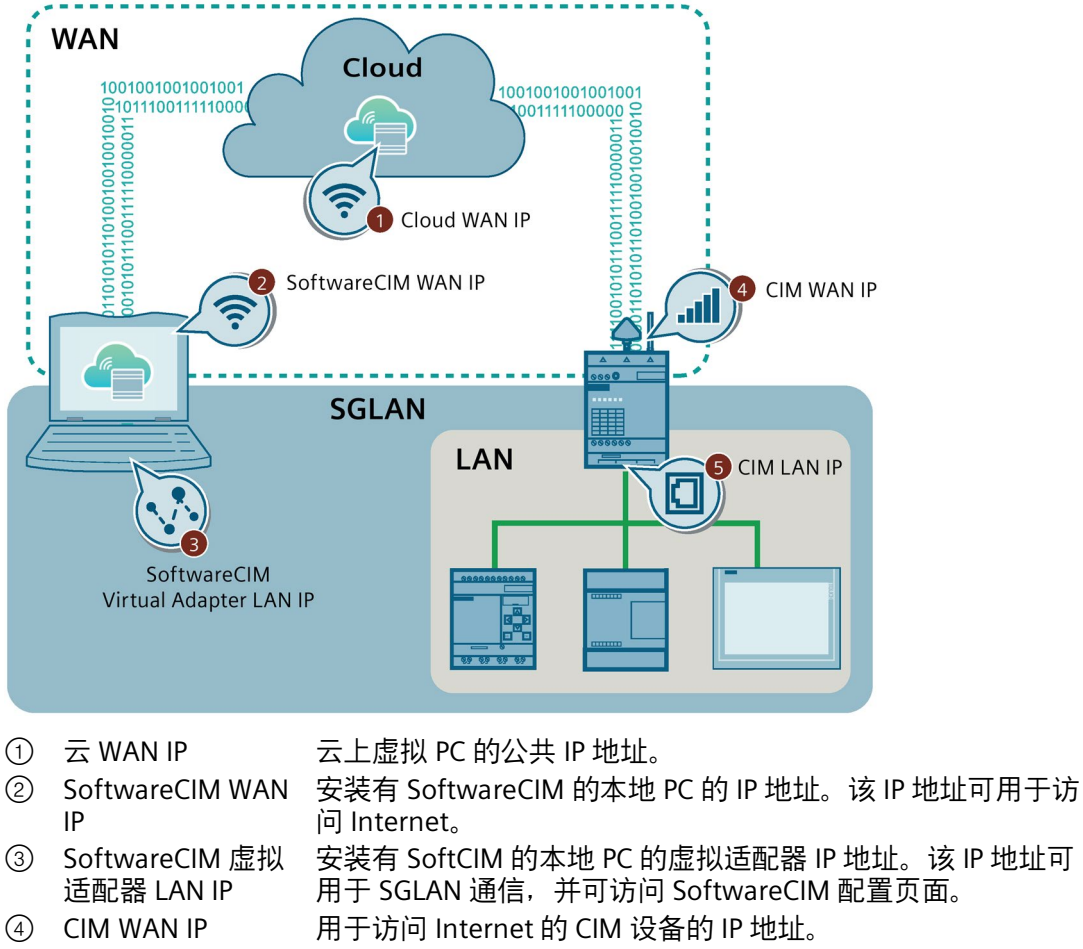

⑤ CIM LAN IP 用于 SGLAN 通信以及访问 CIM 设备配置页面的 CIM 设备的 IP 地址。

如果使用"SoftwareCIMInstaller.exe"应用程序在 AWS 或 Alibaba 云上部署 SoftwareCIM, 则通过"WAN -> 高级设置"(WAN -> Advance Setting) 启用"通过 WAN 访问 SoftwareCIM"(Access SoftwareCIM via WAN) 时, 系统将自动配置云上 WAN IP 地址。如 果在云上手动部署 SoftwareCIM,而不使用该应用程序,则需申请一个弹性 IP,并将其与 云上的虚拟 PC 绑定。随后可在"高级设置"(Advance Setting) 中配置弹性 IP。配置完成后 即可使用云 WAN IP 访问云上的 SoftwareCIM。

#### **说明**

SoftwareCIM 的默认 IP 地址为 192.168.0.81。

#### *4.4 SGLAN 设置*

#### **说明**

更改 SoftwareCIM WAN 接口, 仅影响服务器侦听接口, 而不影响客户端连接接口。客户 端连接到的接口通常由操作系统确定。

## <span id="page-35-1"></span><span id="page-35-0"></span>**4.4 SGLAN 设置**

## **4.4.1 设置 SGLAN 服务器**

在此页面中, 可将 SoftwareCIM 设置为 SGLAN 服务器。

#### **说明**

为了防止泛洪攻击,西门子建议在云端的虚拟 PC 上启用并配置防火墙。

### **要求**

• 可以通过公共 IPv4/IPv6 地址访问要安装 SoftwareCIM 的主机

#### **设置 SGLAN 服务器**

- 1. 启用"SoftwareCIM 作为 SGLAN 服务器"(SoftwareCIM as SGLAN Server)。
- 2. 选择模式。
*4.4 SGLAN 设置*

3. 设置"访问密码"(Access password) 并在"确认访问密码"(Confirm access password) 中确 认该密码。

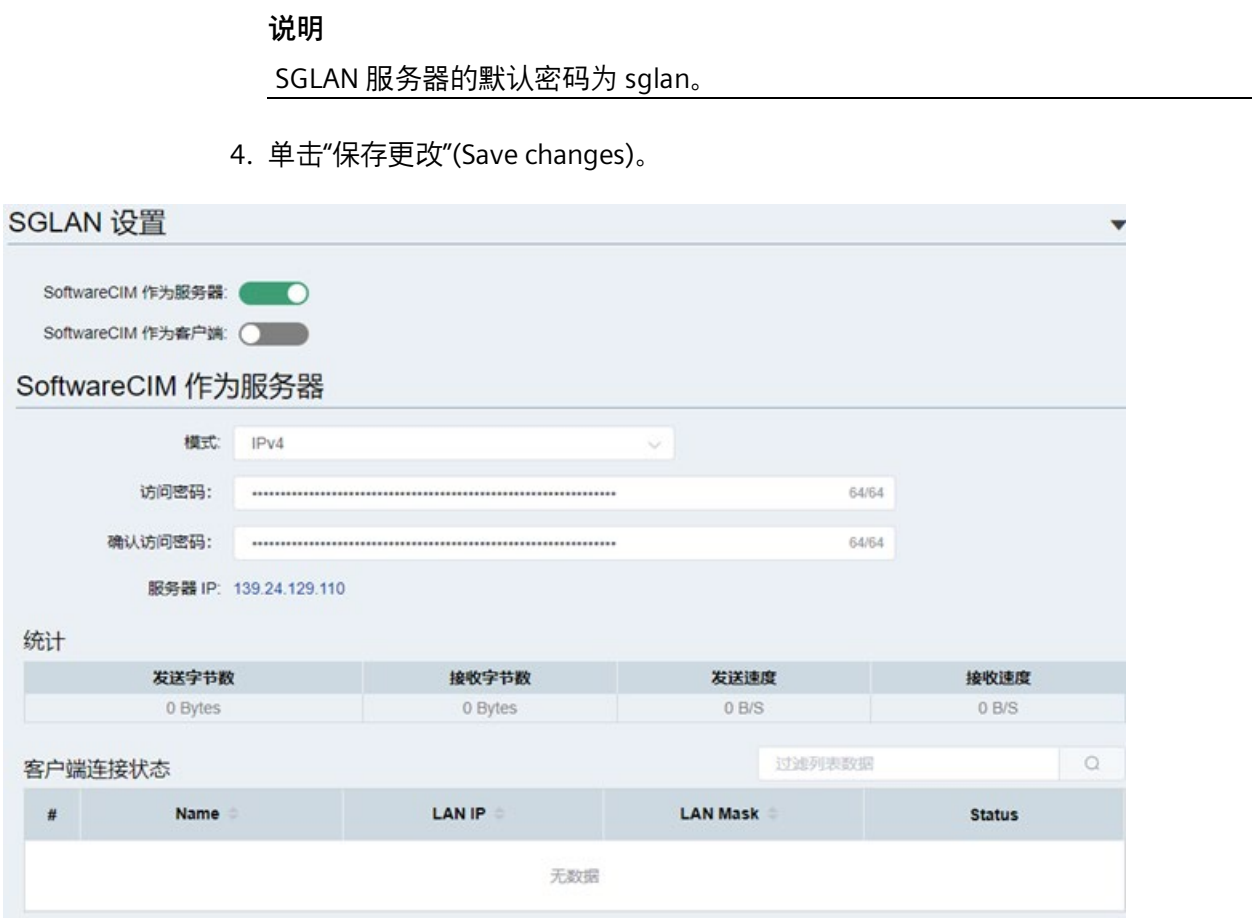

*4.4 SGLAN 设置*

# **4.4.2 设置 SGLAN 客户端**

在此页面中,可将 SoftwareCIM 设置为 SGLAN 客户端。

#### **要求**

• 要安装 SoftwareCIM 的 PC 可通过 IPv4/IPv6 联网

#### **将 SGLAN 客户端连接到 SGLAN 服务器**

在将 SGLAN 客户端连接到 SGLAN 服务器之前,需要获取 SGLAN 服务器的模式、IP 地址 和访问密码。

- 1. 启用"SoftwareCIM 作为 SGLAN 客户端"(SoftwareCIM as SGLAN Client)。
- 2. 选择"远程主机模式"(Remote Host Mode)。
- 3. 在"远程主机"(Remote Host) 中输入 SGLAN 服务器 IP 地址。
- 4. 在"服务器密码"(Server Password) 中输入 SGLAN 服务器的访问密码。

#### **说明**

如果已启用 SGLAN 服务器而未更改密码,可使用默认密码"sglan"连接到 SGLAN 服务 器。

# 5. 单击"保存更改"(Save changes)。

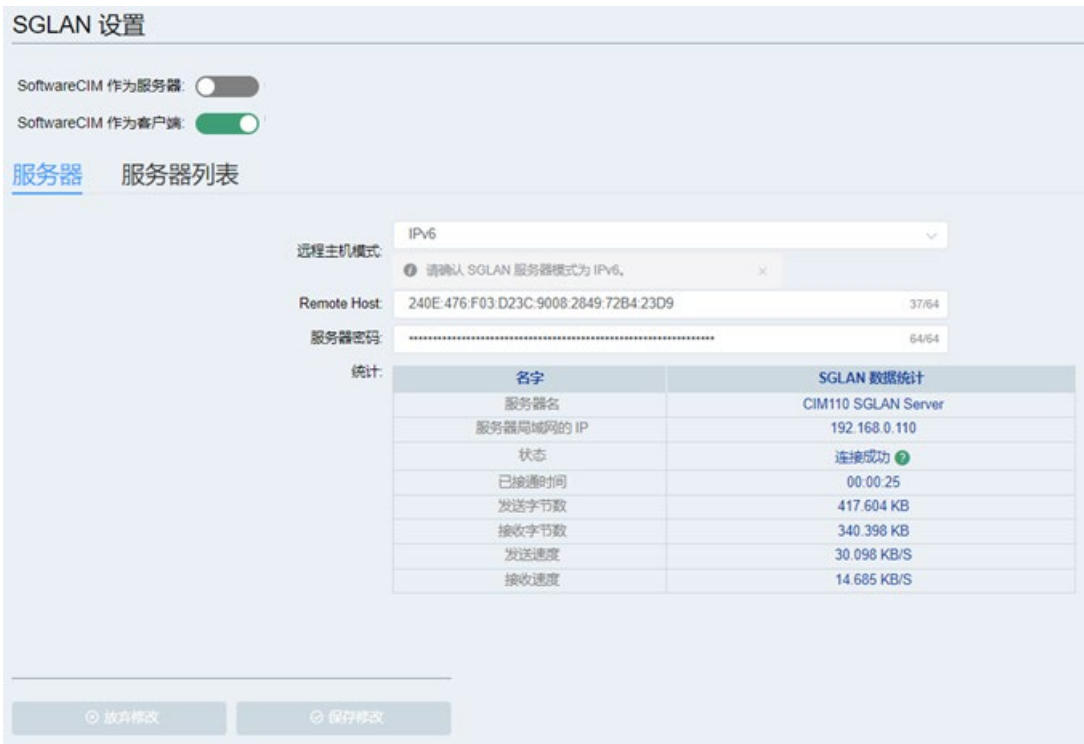

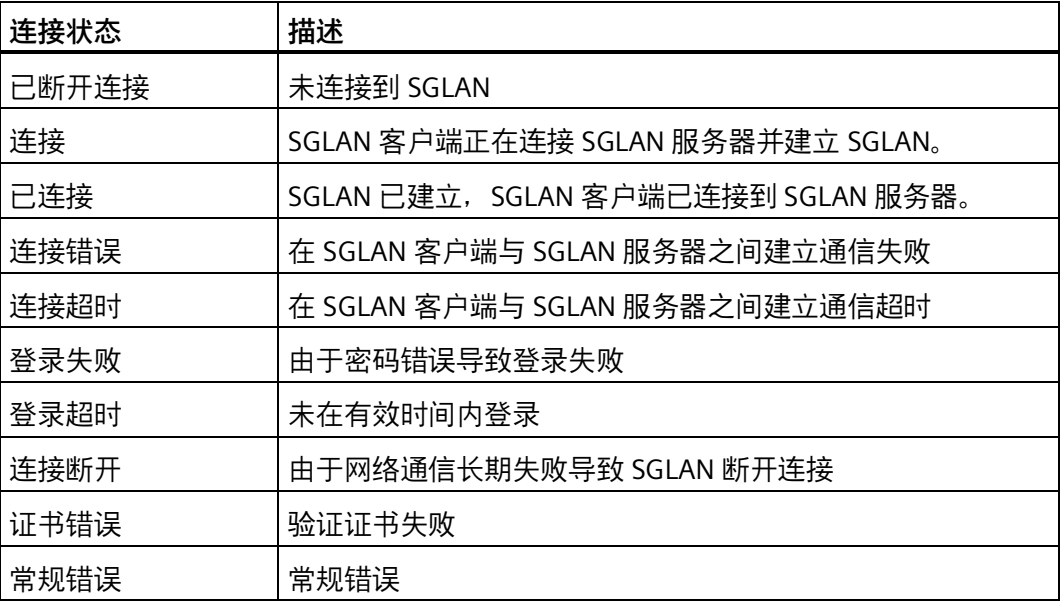

#### *4.4 SGLAN 设置*

# **服务器列表**

可以将常用的 SGLAN 服务器添加到服务器列表中。可通过服务器列表快速连接或断开 SGLAN 服务器。

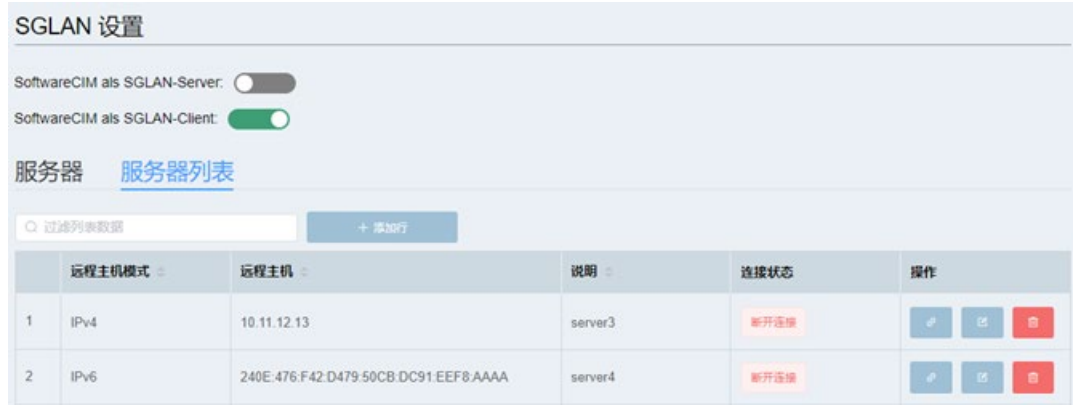

#### **创建服务器项**

- 1. 单击"**添加行**"(Add Row) 按钮。
- 2. 输入服务器信息。最多可添加 64 个服务器项。

**说明**:SGLAN 服务器说明

**远程主机模式**:SGLAN 服务器的远程主机模式

**远程主机**:SGLAN 服务器的 IP 地址

**服务器密码**:SGLAN 服务器的访问密码

- 3. 单击"保存"(Save) 确认服务器信息, 或单击"取消"(Cancel) 放弃配置。
- 4. 重复步骤 1-3,添加所需的所有服务器项。

#### **连接设备**

单击 $\boxed{\textdegree}$ 连接 SGLAN 服务器。

#### **编辑服务器项**

单击 2, 然后在要更改的服务器项的相应字段中输入新值。

#### **删除服务器项**

单击待删除服务器项旁的 回 删除按钮。

*4.5 数据管理*

# **4.5 数据管理**

数据管理用于管理变量和数据绑定,并用于监视在线变量。变量和数据绑定的名称必须唯 一。

# <span id="page-40-0"></span>**4.5.1 变量**

变量由变量名、数据类型、地址类型和地址定义。本章介绍如何创建和编辑用于在 SoftwareCIM 中存储值的变量。所有支持的 UDM 数据类型均可创建变量。

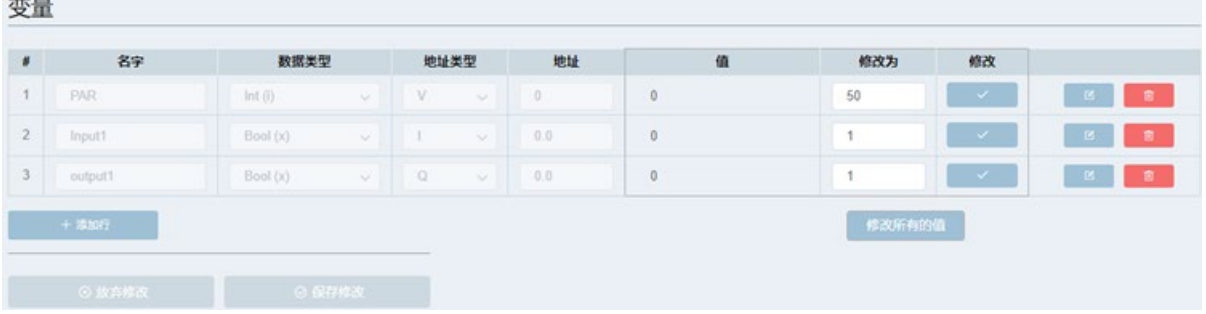

# **添加变量**

**STATISTICS** 

- 1. 单击"添加行"(Add Row) 按钮。最多可以添加 16 行数据。
- 2. 输入变量的参数。
	- **名称**:变量名中可包含字母、数字和特殊字符
	- **数据类型**:变量的数据类型
	- **地址类型**:变量的地址类型
	- **地址**:SoftwareCIM 中的地址
- 3. 重复步骤 1-2,添加所需的所有变量。
- 4. 可监视或修改变量的值。
	- **值**:参数的值

**修改值** (modValue):修改后的参数值

- **修改**:单击复选标记可修改参数的值
- **修改所有值**: 单击"修改所有值"(Modify all values) 以修改作为 modValue 的参数的值

# *4.5 数据管理*

#### **说明**

如果变量由事件或动作引用,则该变量不能更改或删除。

#### **更改变量**

单击 2,然后在要更改的变量的相应字段中输入新值。

# **删除变量**

单击 回 删除按钮可删除变量。

#### **4.5.2 数据绑定**

此页面用于将事件绑定到操作。更多信息,请参见"通用数据模型 (页 [8\)](#page-7-0)"。 用户可配置变量更改事件,并设置绑定事件发生时 SoftwareCIM 将执行的操作。

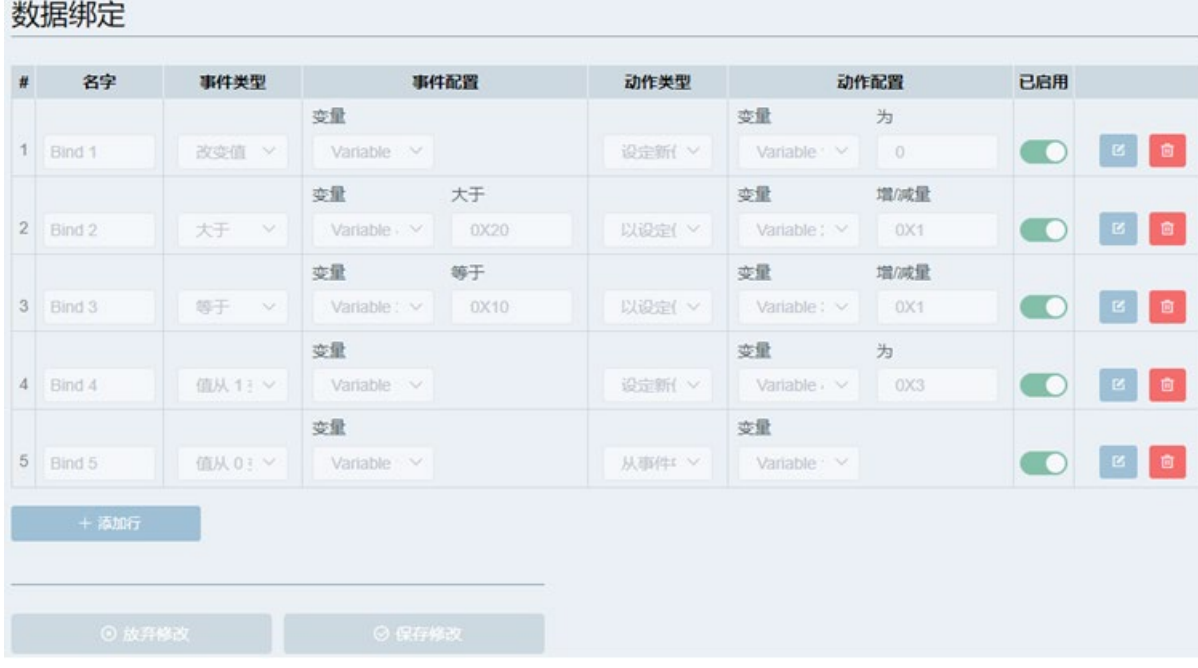

*4.5 数据管理*

# **绑定数据**

- 1. 单击"添加行"(Add Row) 添加一个新行。
- 2. 单击"事件类型"(Event Type) 下拉列表以选择事件。

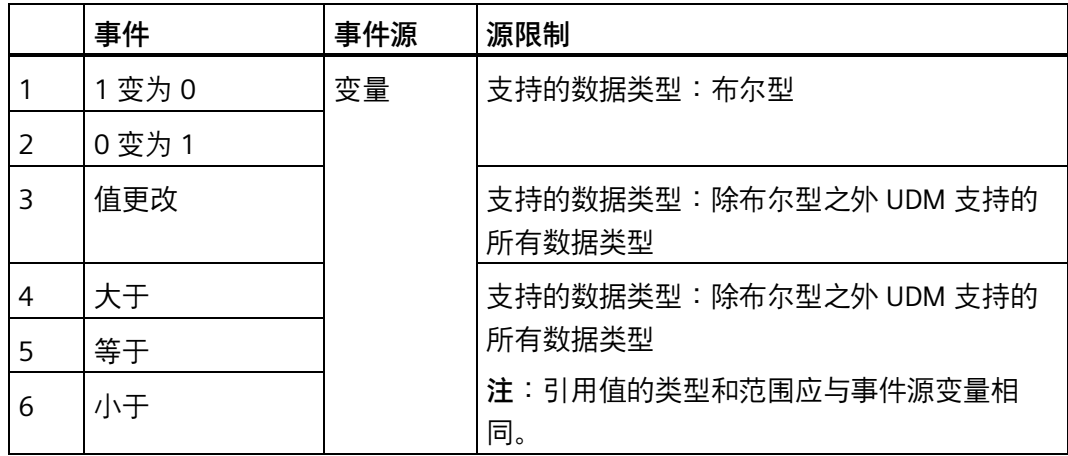

#### **说明**

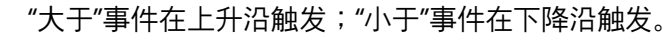

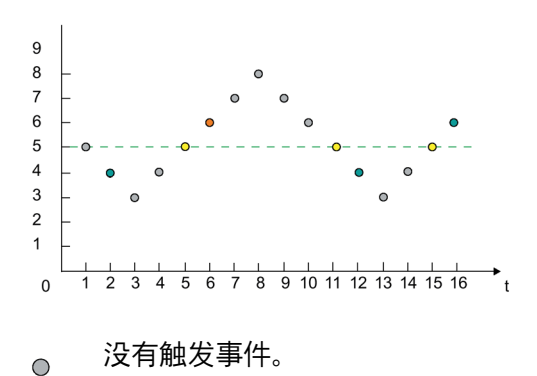

- 触发事件"大于 5"。  $\bullet$
- 触发事件"等于 5"。  $\bigcirc$
- 触发事件"小于 5"。 $\bigcirc$

3. 配置事件。单击"变量"(Variable) 下拉列表,选择一个变量 (页 [41\)](#page-40-0)。 如果该列表中没有满足要求的变量,则可单击添加新的变量。

2. 添加变量 bit  $1$ word\_1 byte\_1

4. 设置操作类型

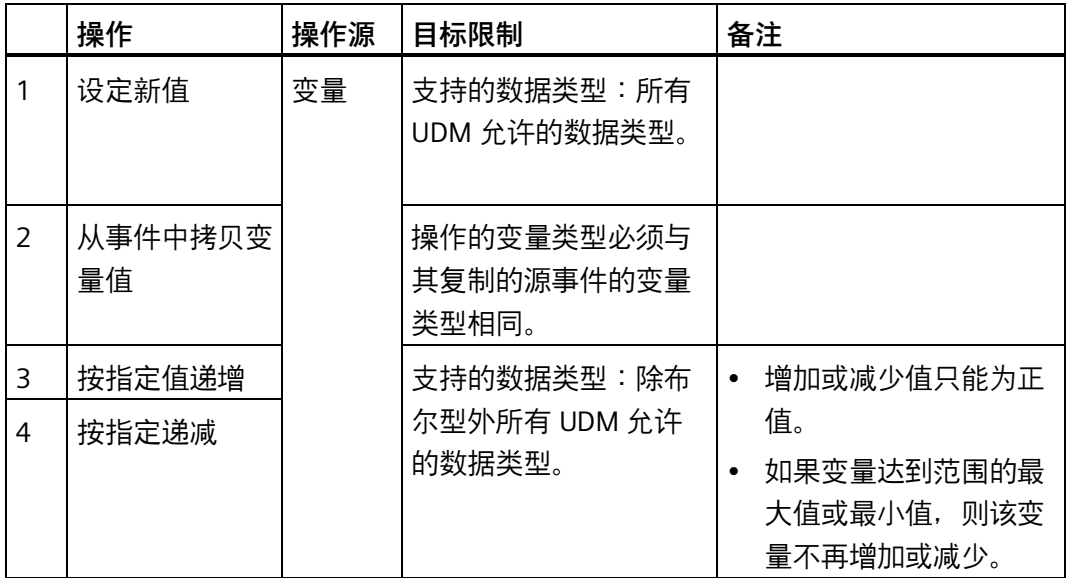

5. 配置操作。用户需要从变量列表中选择一个变量,并填写新值。

6. 启用绑定。

# **说明**

如果尚未设置任何变量,则可选择的事件和操作将无法完全显示。

#### **更改数据绑定**

对于待更改的数据绑定,单击 2 更改配置。

# **删除数据绑定**

对于待删除的数据绑定,单击 回。

# **4.5.3 在线监视**

通过在线 UDM 数据表,可以监视 UDM 数据。

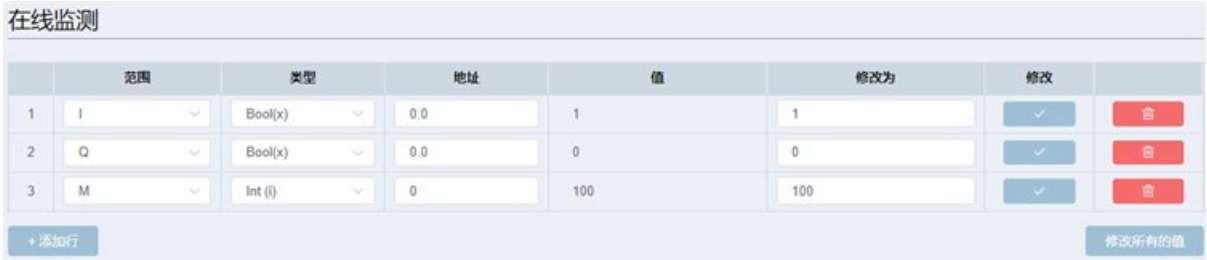

# **添加一个在线变量**

- 1. 单击"添加行"(Add Row) 按钮。最多可以添加 64 行数据。
- 2. 输入变量的参数。
	- **范围**:变量的 UDM 地址类型
	- **类型**:变量的数据类型

**地址**:SoftwareCIM 中的地址

- **值**:所选地址中的变量值
- **ModValue**:所选地址中修改后的变量值
- 修改多行 ModValue 字段中的值后,可单击"修改所有值"(Modify All values) 确认所有 更改。

**修改**:单击复选标记可修改所选地址中的值

3. 重复步骤 1-2,添加所需的所有变量。

# **删除变量**

单击 回 删除按钮可删除变量。

# **4.6 协议设置**

在此页面中,可配置以下协议:S7、Modbus TCP、Modbus RTU、RESTful API。

#### **4.6.1 S7**

此页面用于启用或禁用 S7 连接, 以及检查和编辑 S7 连接。

SoftwareCIM 最多同时建立四个 S7 连接。如果 SoftwareCIM 既是 S7 服务器也是 S7 客户 端,将共享连接。

#### **说明**

- 在远程设备 (LOGO! BM) 与 SoftwareCIM 之间设置 S7 通信时, 确保在连接的远程设备 (LOGO! BM) 中启用 S7 连接和动态服务器连接。
- SGLAN 中的 SoftwareCIM 可配置为 S7 服务器或 S7 客户端。

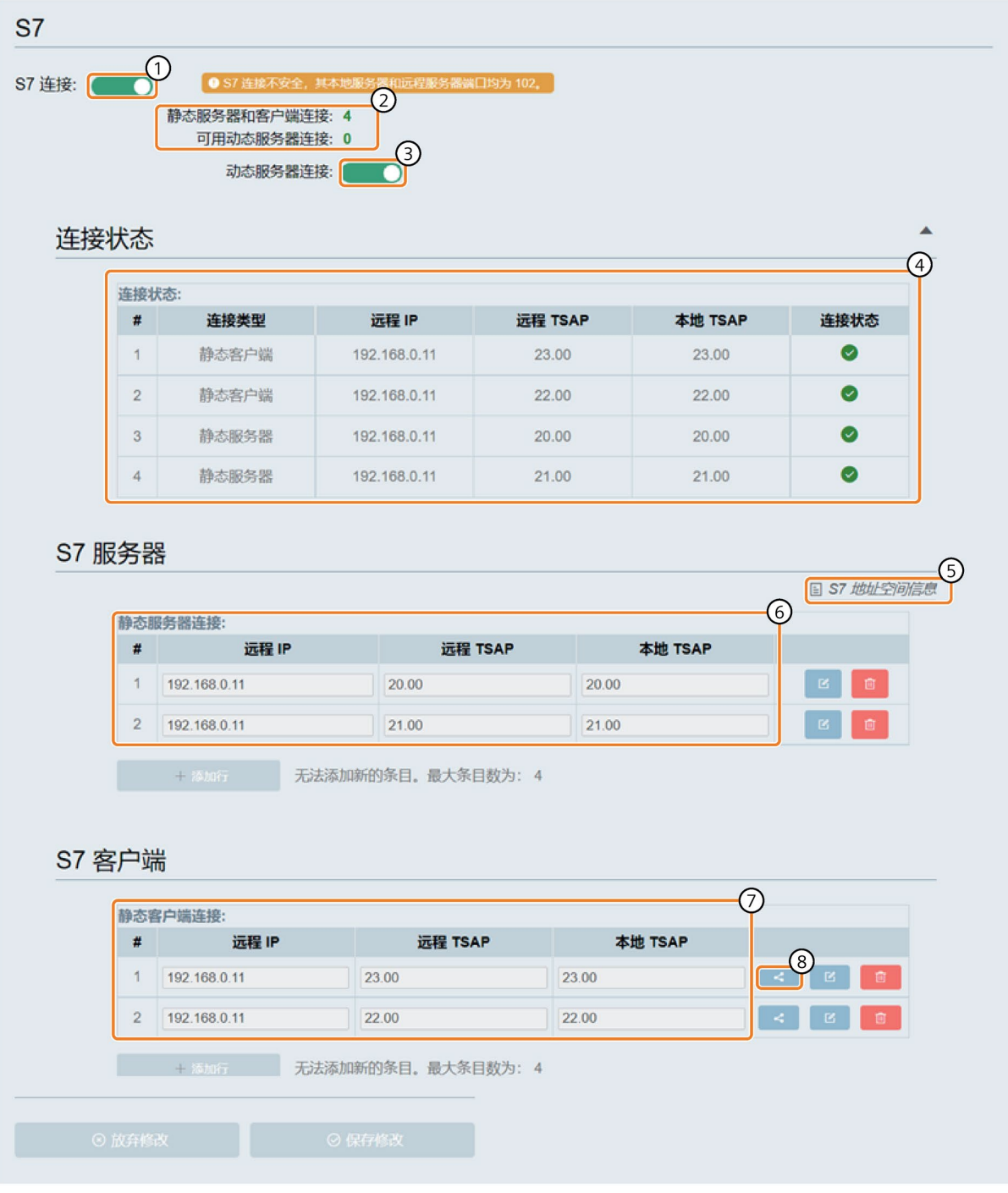

① 启用或禁用 S7 连接。

注: S7 连接不安全。SoftwareCIM 充当 S7 服务器时, 只能通过虚拟 LAN 适配器进行 S7 通信; SoftwareCIM 充当 S7 客户端时,可通过任何适配器进行 S7 通信。

② S7 连接摘要

- ③ 启用或禁用动态服务器连接 注: SoftwareCIM 最多同时建立四个 S7 连接。如果设置了静态连接, 则动态服务器连接数 = 4 - 静态 连接数
- ④ 当前 S7 连接状态

单击、展开连接列表或单击、折叠连接列表。

- ⑤ S7 地址空间信息页面的链接
- ⑥ SoftwareCIM 作为 S7 服务器运行时,在此配置其连接属性。
	- 远程 IP:待连接的客户端的 IP 地址
	- 本地 TSAP: SoftwareCIM 中的 TASP 是 00.01 到 FF.FF
	- 远程 TSAP:要连接的客户端的 TSAP
- ⑦ SoftwareCIM 作为 S7 客户端运行时,在此配置其连接属性。
	- 远程 IP:待连接的服务器的 IP 地址
	- 远程 TSAP:要连接的服务器的 TSAP
	- 本地 TSAP: SoftwareCIM 中的 TASP 是 00.01 到 FF.FF
- ⑧ SoftwareCIM 作为 S7 客户端运行时,单击打开相应连接的"数据传输表"(Data transfer table)。

#### **配置数据传输表**

SoftwareCIM 作为 S7 客户端运行时, 需要配置连接的数据传输表:

# 多协议: S7 > 数据传输表

#### $\mathbf{E}^{(0)}$ 数据传输表 连接 #1 远程服务器 IP [192.168.0.11] UDM 起始地址 方向 **\$7 起始地址** 长度  $\overline{a}$ é  $\Omega$  $(3)$  $\overline{(-4)}$  $(5)$  $\left(6\right)$  $\left(7\right)$  $\mathbf{A}$  $\sqrt{18}$ 218  $\nabla$  $2$ VB  $\overline{2}$  $B$ 218  $\sqrt{8}$  $\sim$  30  $\bar{2}$  $\vee$  $-1$ 3  $QB$ 218  $\leftarrow$  $\ddot{\mathbf{v}}$ VB  $\bar{2}$  $\overline{4}$  $QB$  $\vee$  218  $\rightarrow$ VB  $\vee$  32  $\,2$  $\overline{5}$ MB  $\vee$  0  $\bar{2}$  $\vee$  368  $\mathbf{q}$  $\vee$ VB  $6\phantom{a}$ MB  $\vee$  368  $\sim$ VB  $\times$  34  $\overline{2}$  $\rightarrow$  $14$  $44$  $ID$ VD  $\sim$  $\rightarrow$  $\sim$  $\mathbf{1}$ 15  $\vee$  220  $QD$  $\mathbf{q}$  $\hat{\vee}$ VD  $\vee$  0  $\uparrow$  $\longrightarrow$   $\vee$  |  $\vee$ 16  $QD$  $\vee$  220  $V$  48  $\pm$  $\left( 1\right)$ 无法添加新的条目。最大条目数为: 16 自定义间隔 (8) 自定义间隔: г  $\bullet$ 小时。 分钟: 0  $\mathcal{D}$  0 毫秒:80

- 1. 单击"添加行"(Add Row)。最多可以添加 16 行数据。
- 2. 单击 ②, 选择 SoftwareCIM 的 UDM 地址类型。
- 3. 在 SoftwareCIM 的地址栏中输入一个地址 ③。
- 4. 单击 ④, 选择数据传输方向。
- 5. 单击 ⑤, 选择远程 S7 服务器的 S7 地址类型。
- 6. 输入远程 S7 服务器的 S7 起始地址 ⑥。
- 7. 输入需要传输的数据的长度 ⑦。

8. 要设置 SoftwareCIM 与服务器数据的同步时间间隔,启用"自定义间隔"(Customized Interval) 并输入指定的时间间隔 ⑧。

默认的最小传输间隔为 80 ms。

- 9. 保存更改。
- 10. 单击 ⑨,关闭数据传输表。

# **数据传输限制**

下表列出了客户端连接时的范围和本地地址限制。

# **读取和写入请求**:

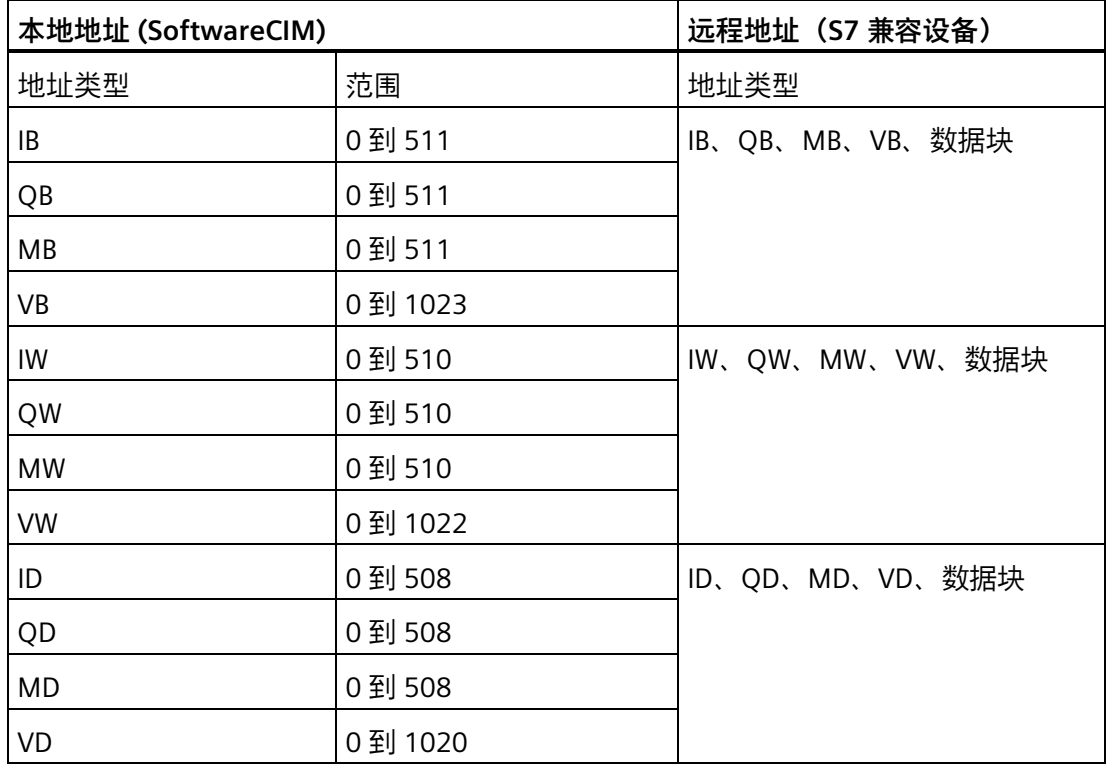

# **说明**

地址类型是 UDM (页 [8\)](#page-7-0) 过程映像名称与数据类型的组合。例如, IB 表示存储器 I 中的字 节。

值应遵循以下规则:本地地址 + 数据长度 ≤ 本地地址类型的最大值。

# **4.6.2 Modbus TCP**

在此页面中,可启用或禁用 Modbus TCP 连接, 配置 Modbus 通信的传输表, 以及检查连 接状态。

SoftwareCIM 最多可同时建立四个 Modbus TCP 连接。如果 SoftwareCIM 既是 Modbus TCP 服务器也是 Modbus TCP 客户端, 将共享连接。

# **说明**

- 在远程设备 (LOGO! BM) 与 SoftwareCIM 之间建立 Modbus TCP 通信时, 确保连接的 远程设备 (LOGO! BM) 中已启用 Modbus TCP 连接和 S7 动态服务器连接。
- SGLAN 中的 SoftwareCIM 可配置为 Modbus TCP 服务器或 Modbus TCP 客户端。

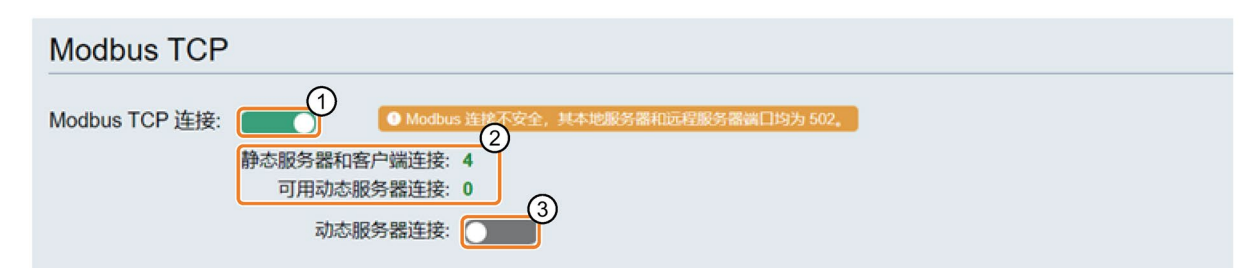

# 连接状态

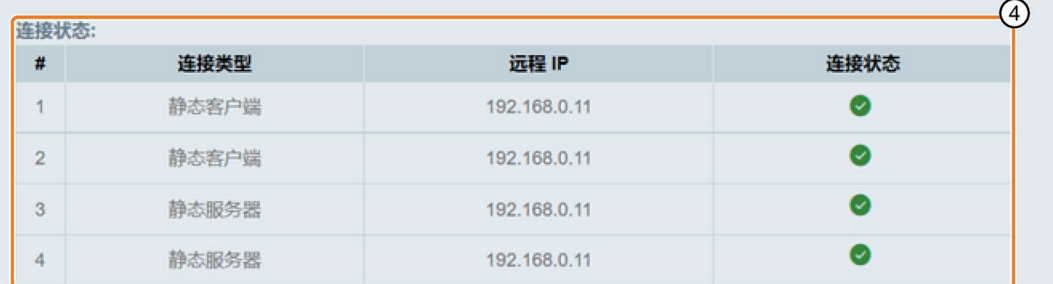

# Modbus TCP 服务器

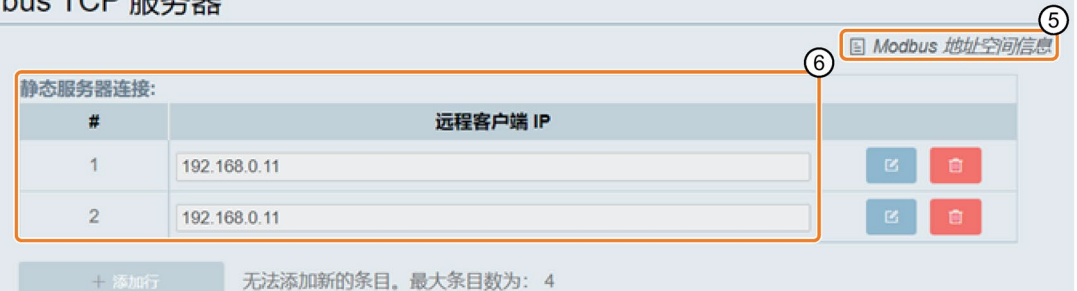

# Modbus TCP 客户端

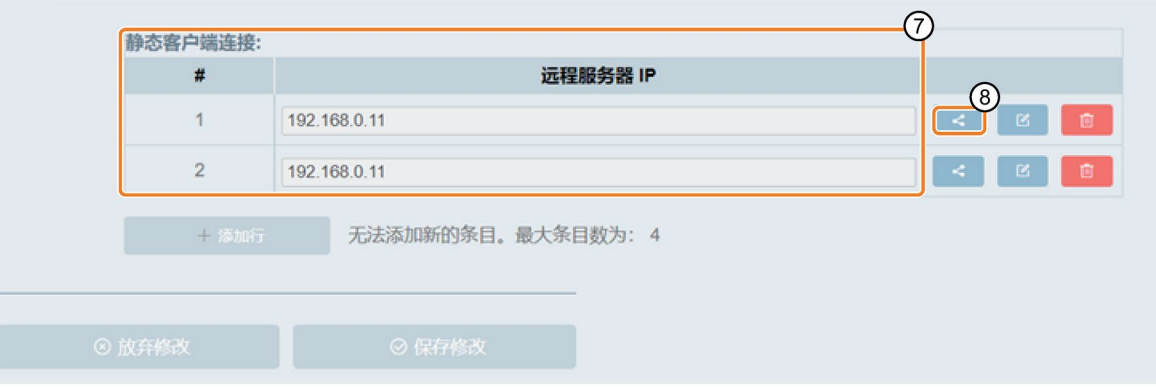

▲

- ① 启用或禁用 Modbus TCP 连接 注: Modbus TCP 连接不安全。SoftwareCIM 充当 Modbus TCP 服务器时, 只能通过虚拟 LAN 适配器 进行 Modbus TCP 通信; SoftwareCIM 充当 Modbus TCP 客户端时, 可以通过任何适配器进行 Modbus TCP 通信。
- ② Modbus TCP 连接摘要
- ③ 启用或禁用动态服务器连接 注:SoftwareCIM 最多同时建立四个 Modbus TCP 连接。如果设置了一些静态连接, 动态服务器连接数 = 4 - 静态连接数
- ④ 当前 Modbus TCP 连接状态
- ⑤ Modbus TCP 地址空间信息页面的链接
- ⑥ 在此可配置服务器的属性。 • 远程 IP:待连接的客户端的 IP 地址
- ⑦ 在此可配置客户端的属性。
	- 远程 IP:待连接的服务器的 IP 地址
- ⑧ SoftwareCIM 作为 Modbus TCP 客户端运行时,单击打开相应连接的"数据传输表"(Data transfer table)。

#### **配置 Modbus TCP 数据传输**

SoftwareCIM 作为 Modbus TCP 客户端运行时, 需要配置连接的数据传输表:

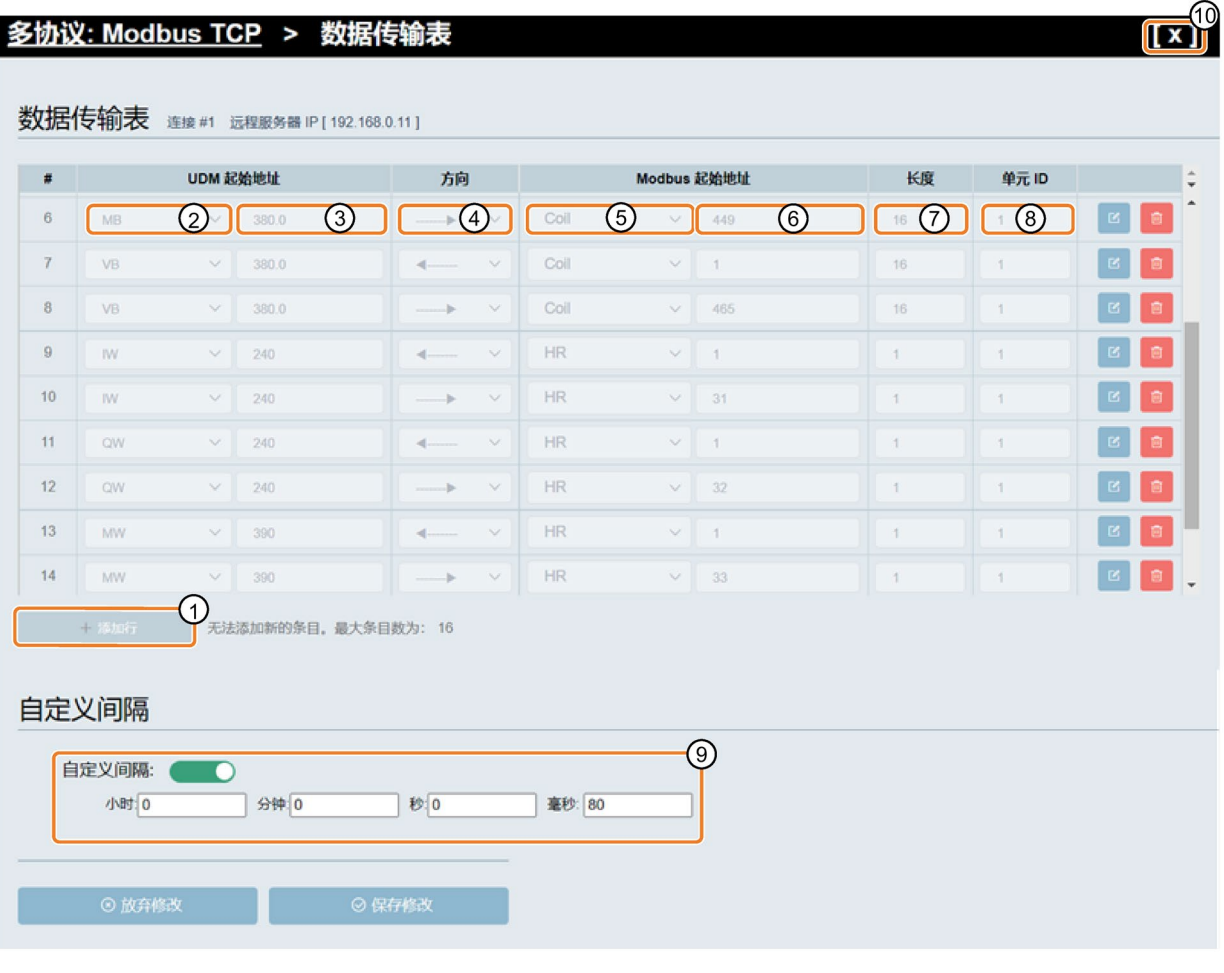

- 1. 单击 ①, 添加一个新行。
- 2. 单击 ②, 选择 SoftwareCIM 的 UDM 地址类型。
- 3. 在 SoftwareCIM 的 UDM 起始地址字段中输入一个地址 ③。
- 4. 单击 4, 选择数据传输方向。
- 5. 单击 ⑤, 选择远程 Modbus TCP 服务器的 Modbus 地址类型。
- 6. 输入远程 Modbus TCP 服务器的 Modbus 起始地址 ⑥。
- 7. 输入需要传输的数据的长度 ⑦。
- 8. 输入单元 ID ⑧。

9. 要设置 SoftwareCIM 与服务器数据的同步时间间隔, 启用自定义间隔并输入指定的时间 间隔 ⑨。

默认的最小传输间隔为 80 ms。

10. 保存更改并关闭数据传输表。

# **数据传输限制**

下表列出了客户端连接时的范围和本地地址限制。

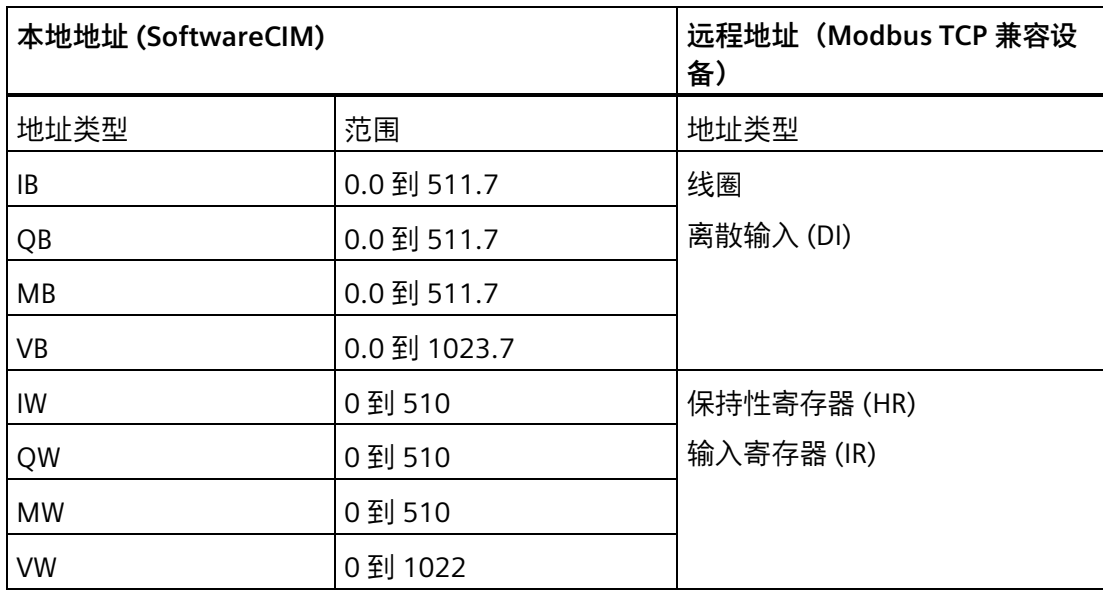

# **说明**

地址类型是 UDM (页 [8\)](#page-7-0) 过程映像名称与数据类型的组合。例如, IB 表示存储器 I 中的 位。

值应遵循以下规则:本地地址 + 数据长度 ≤ 本地地址类型的最大值。

# **4.6.3 Modbus RTU**

此页面用于启用、禁用和设置 Modbus RTU 连接。

SoftwareCIM 只能建立一个 Modbus RTU 连接,并充当 Modbus RTU 主站或 Modbus RTU 从站。

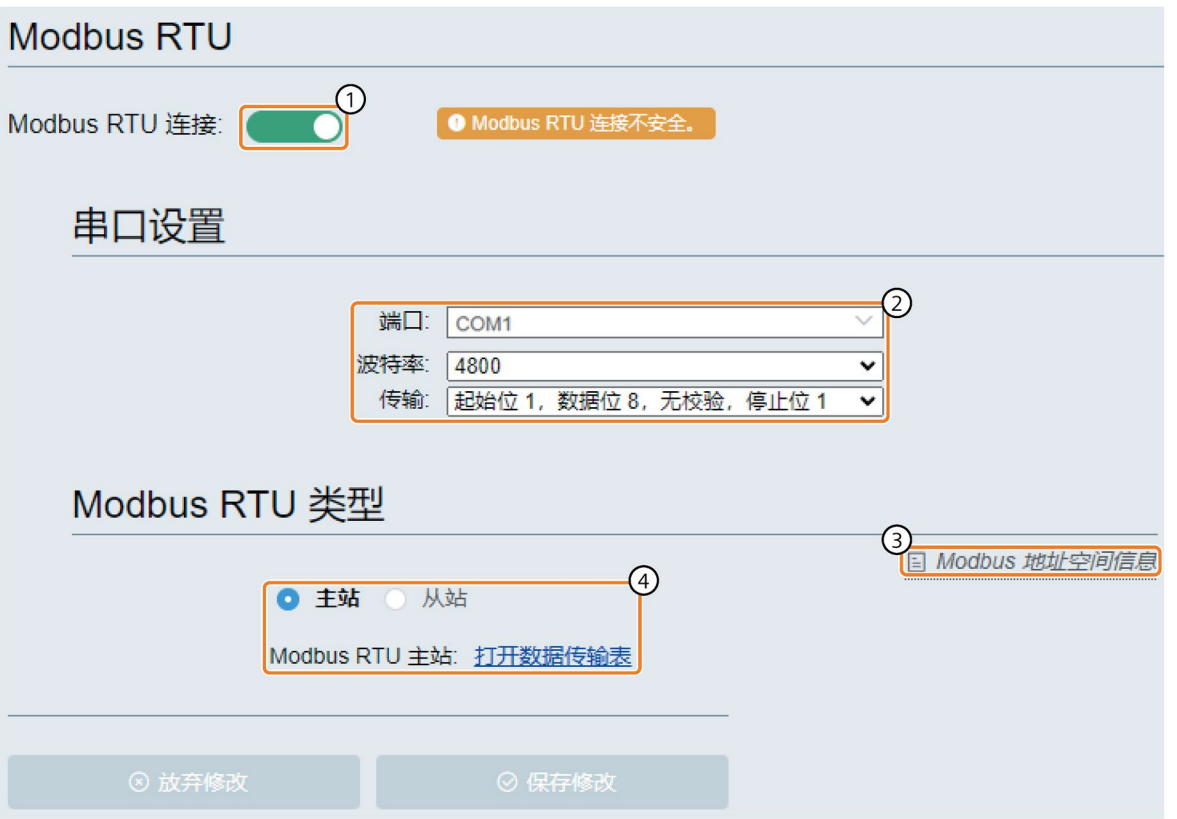

① 启用或禁用 Modbus RTU 连接

注:Modbus RTU 连接不安全。

- ② 在此,可配置串行端口的连接属性。
	- "端口"(Port):选择串行端口
	- 波特率:设置传输速度
	- 传输:串行端口设置
- ③ Modbus 地址空间信息页面的链接
- ④ 在此,可配置 Modbus RTU 类型
	- 如果选择"主站"(Master),则需要设置"数据传输表"(Data transfer table)。
	- 如果选择"从站"(Slave),则需要设置"Modbus RTU 从站 ID"(Modbus RTU Slave ID)。 "Modbus RTU 从站 ID"(Modbus RTU Slave ID) 的范围:1 到 255。

# **设置数据传输表**

SoftwareCIM 作为主站运行时,需要在连接的数据传输表中设置以下值:

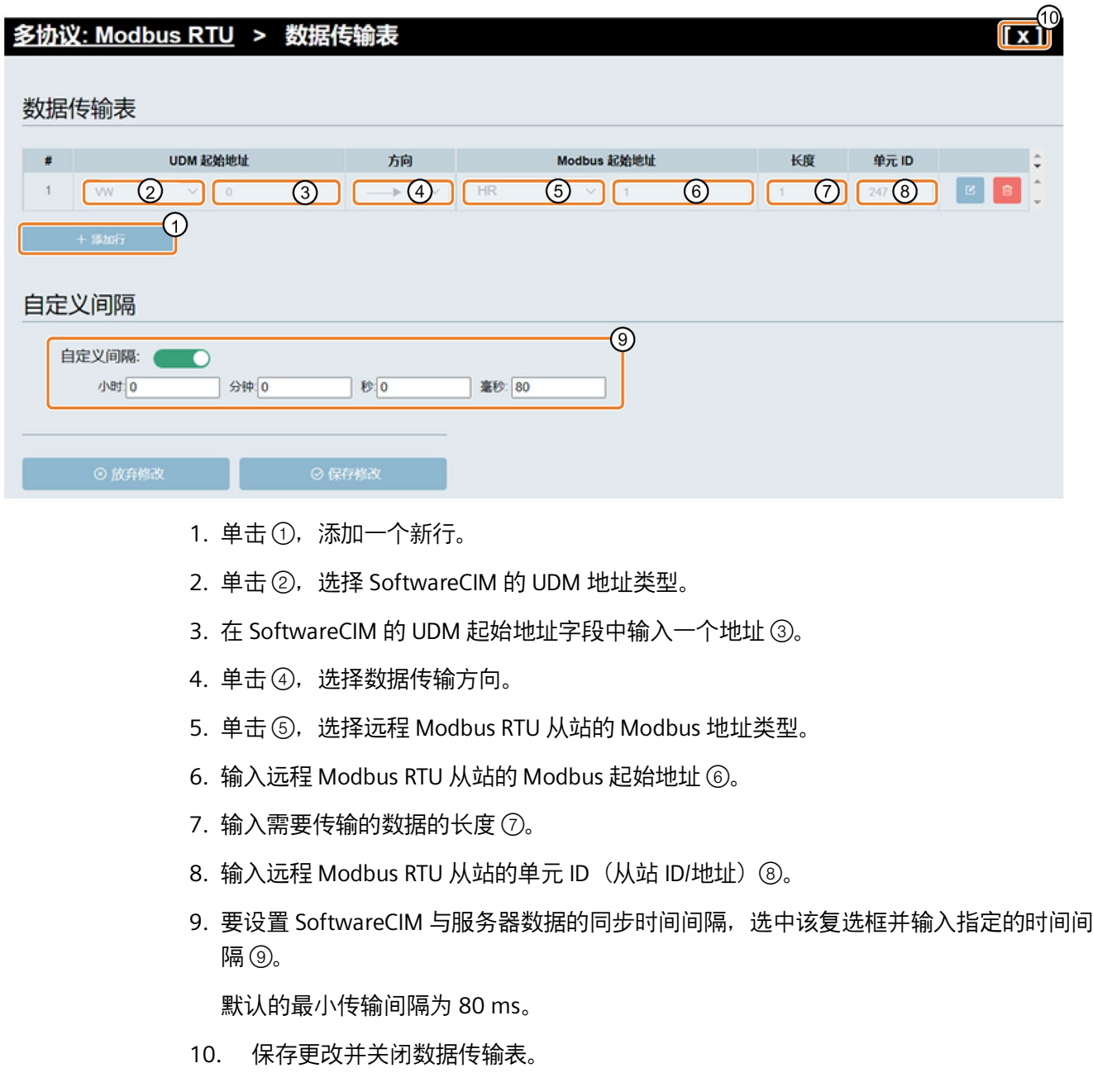

# **数据传输限制**

下表列出了客户端连接时的范围和本地地址限制。

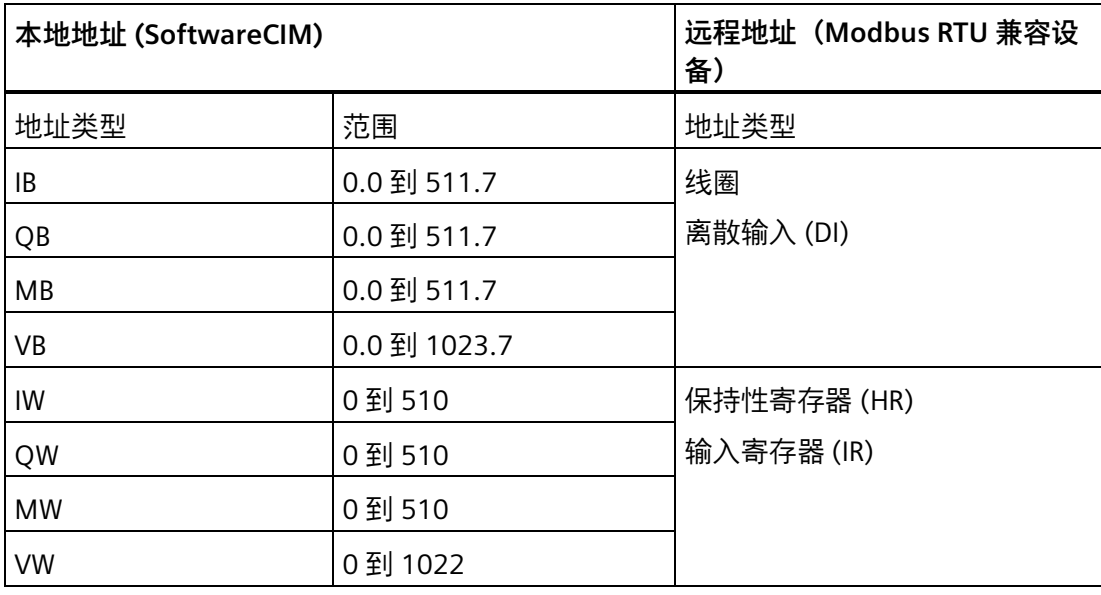

# **说明**

地址类型是 UDM (页 [8\)](#page-7-0) 地址类型名称与数据类型的组合。例如, IB 表示存储器 I 中的 位。

值应遵循以下规则:本地地址 + 数据长度 ≤ 本地地址类型的最大值。

#### **4.6.4 RESTful API**

对于熟悉该技术并希望使用自动化或编程接口与 SoftwareCIM 进行交互的用户,还可以使 用 SoftwareCIM 提供的 REST 接口。

如果连接到 SoftwareCIM 的设备支持 RESTful, 则可通过 RESTful API 在 UDM 上 get 或 put 数据。例如,可以通过 Swagger 用户界面访问 UDM 界面,其中包含类、方法和参数 的详细说明。

#### **URI 路径格式**

https://[IP\_address\_for\_cim]/pi/rest/[address\_type][data\_type\_in short][range]

# **支持的操作**

- **get**
- **put**

在范围内放入一组值时,使用","进行分隔。

#### **参数**

- **地址类型**:i、m、v、q
- **类型**:访问的数据类型。
- **&**:连接多个离散地址或范围或类型不同的地址
- **范围**:待读取或写入的地址类型中的范围。

范围的格式:起始地址~结束地址。如果没有设置范围, SoftwareCIM 将设置地址类型 的整个范围。

- ~结束地址:如果没有设置起始地址,SoftwareCIM 将范围的开始视为起始地址。
- 起始地址~:如果没有设置结束地址,SoftwareCIM 将范围的结束视为结束地址。
- 地址:访问单个地址。

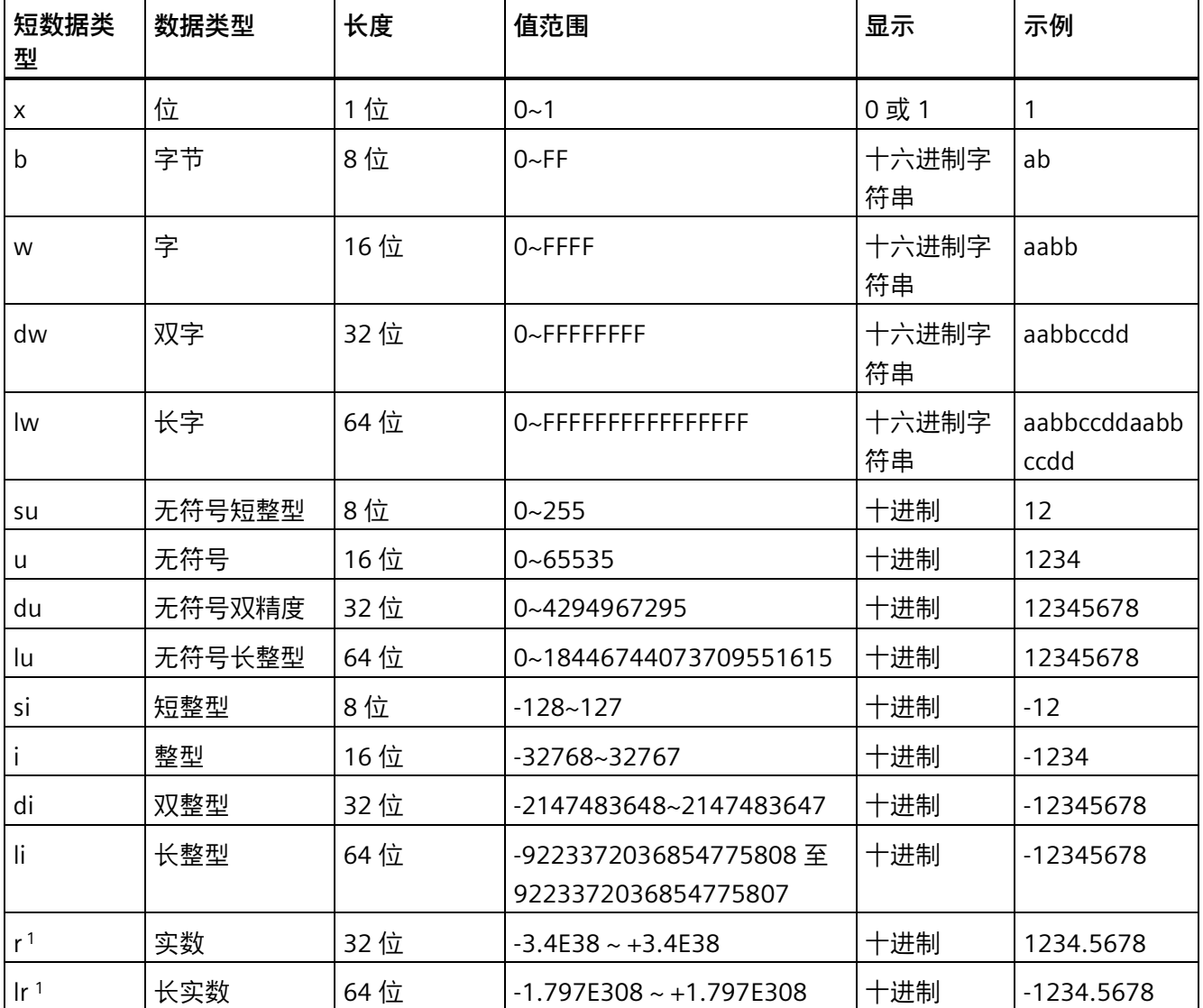

1 REAL 和 LONG REAL 类型的有效位不能超过 6。

**示例**

在以下示例中,[address type][type][range] 部分可替换为其它允许的参数。

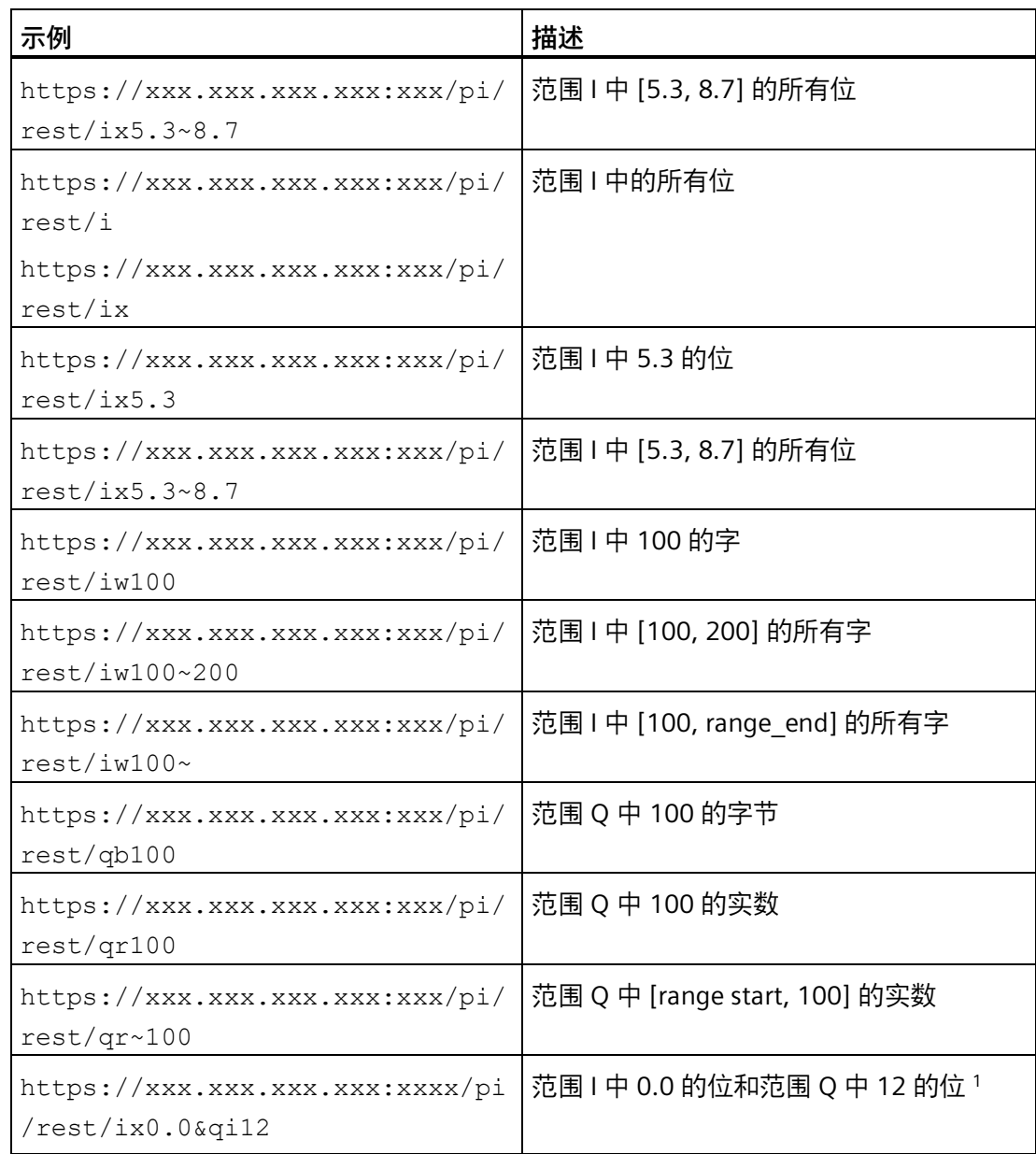

1 从 /pi/rest/ 开始,命令长度应在 500 个英文字符之内。

注:连接字错误将导致地址无法识别。

# **4.7 安全设置**

#### **4.7.1 协议**

在此页面中,可检查和管理所有协议。通过切换开关,启用/禁用协议。系统默认禁用除 HTTPS 之外的其它所有协议。

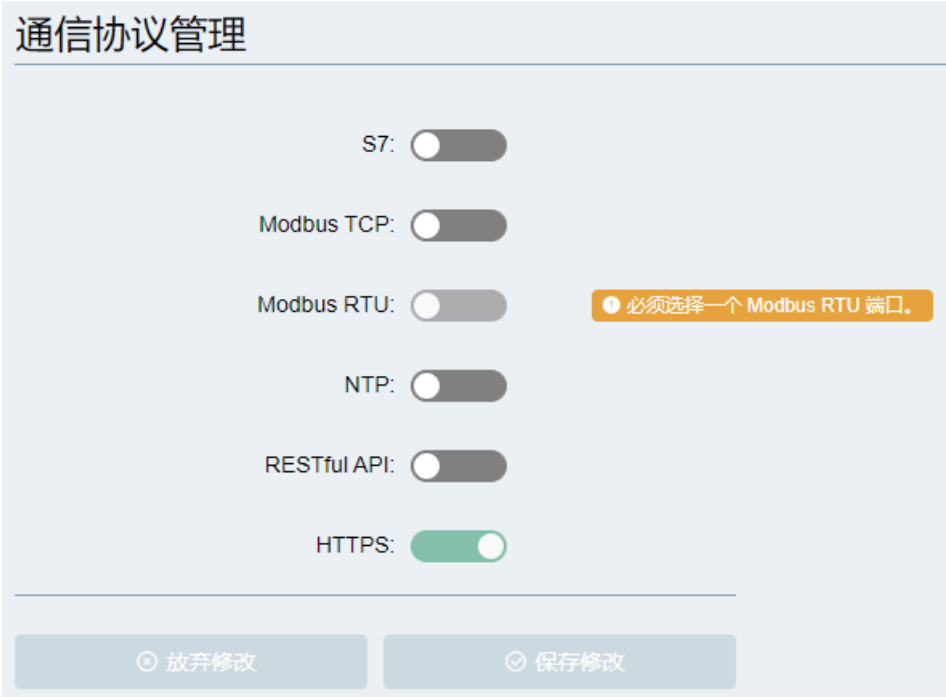

# **启用 S7/Modbus TCP/Modbus RTU/NTP**

启用某个协议时,会在相应的协议设置页面中恢复之前的协议配置。

#### **说明**

RESTful API 安全性较低。如果启用 RESTful API for SoftwareCIM, 设备通过虚拟 LAN 适配 器访问 SoftwareCIM 时不需要进行身份验证;只有设备通过选定的 WAN 适配器访问 SoftwareCIM 时才需要进行身份验证。

仅在需要时启用 RESTful API。

# **说明**

NTP 连接不安全。SoftwareCIM 充当 NTP 服务器时,只能通过虚拟 LAN 适配器进行 NTP 通信。

#### <span id="page-62-0"></span>**禁用 S7/Modbus TCP/Modbus RTU/NTP**

如果禁用协议, SoftwareCIM 将无法作为服务器或客户端。

# **4.7.2 证书**

SoftwareCIM 可用于配置和维护证书。

- 自带证书:生成并选择证书用于设置安全 Web 服务器和 SGLAN 服务器的证书
- 受信任的证书:选择 SGLAN 客户端的证书

#### **说明**

出于安全原因,西门子强烈建议用户创建自定义证书来构建专属的信任区域。

#### **4.7.2.1 已拥有的证书**

为了安全访问 Web 配置和设置 SGLAN 服务器, SoftwareCIM 提供三种类型的证书解决方 案。SoftwareCIM 内置证书是默认解决方案。

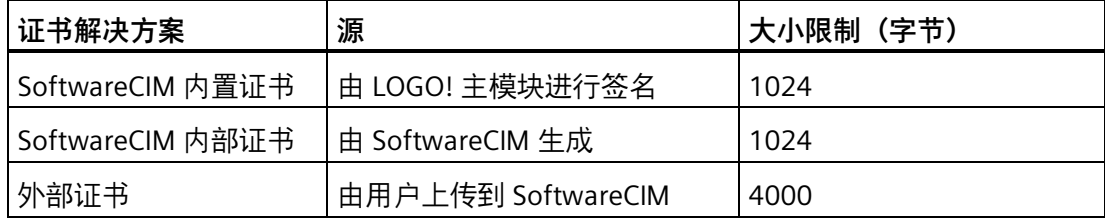

# **下载 SoftwareCIM 内置证书**

SoftwareCIM 内置证书是在生产过程中创建的。

- 1. 通过选中内置证书旁的复选框来选择内置证书。
- 2. 单击"下载"(Download),下载 LOGO Root CA。

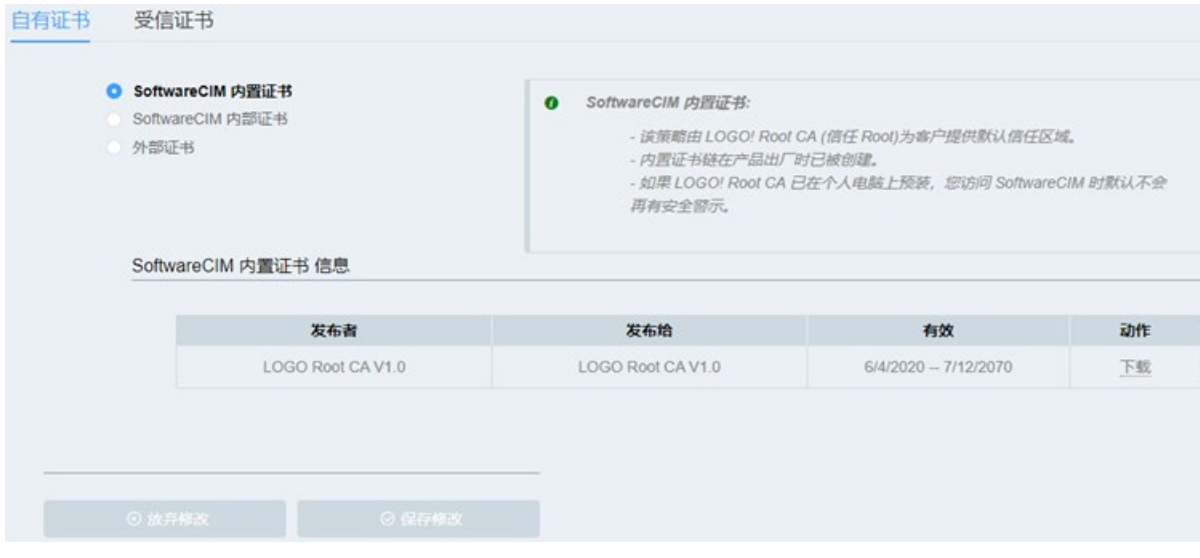

# **获取 SoftwareCIM 内部证书**

SoftwareCIM 可以为自己生成证书。

- 1. 通过选中 SoftwareCIM 内部证书旁的复选框来选择它。
- 2. 单击"生成"(Generate),生成 SoftwareCIM CA。

- 3. 单击"下载"(Download),下载 SoftwareCIM CA。
- 4. 单击"保存修改"(Save Changes) 保存更改; 或单击"放弃修改"(Discard Changes) 放弃更 改。

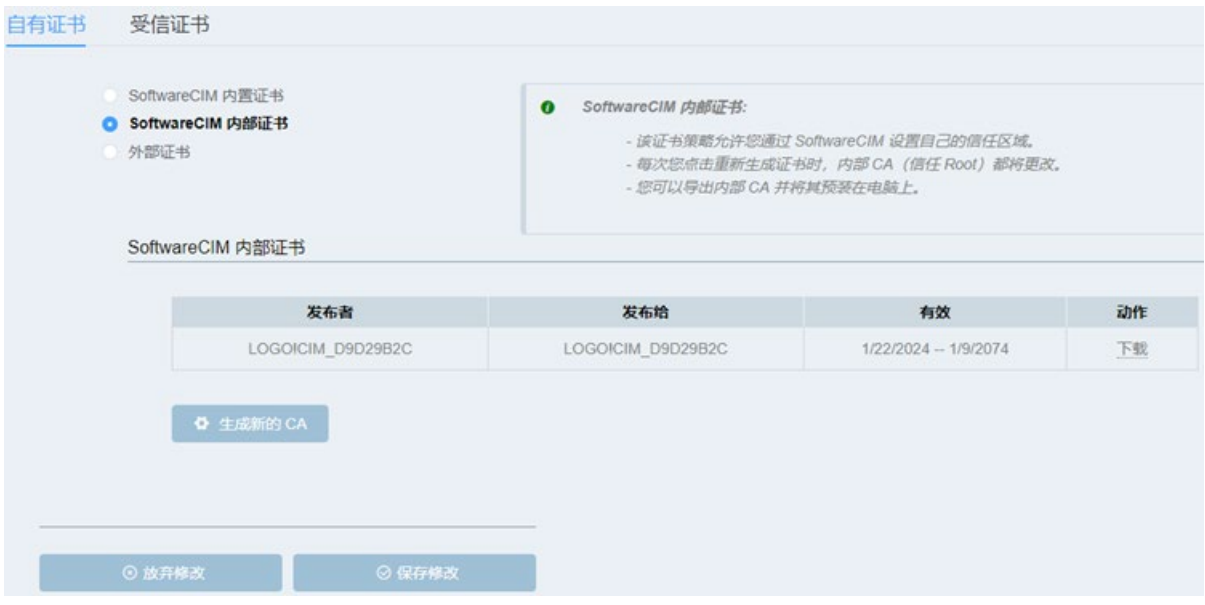

# **上传外部 CA**

SoftwareCIM 允许用户向 SoftwareCIM 导入自定义 CA 和密钥。

- 1. 通过选中外部证书旁的复选框来选择外部证书。
- 2. 单击上传字段, 选择自定义 CA 和密钥。

- 3. 单击"导入"(Import), 将 CA 和密钥导入 SoftwareCIM。
- 4. 单击"保存修改"(Save Changes) 保存更改;或单击"放弃修改"(Discard Changes) 放弃更 改。

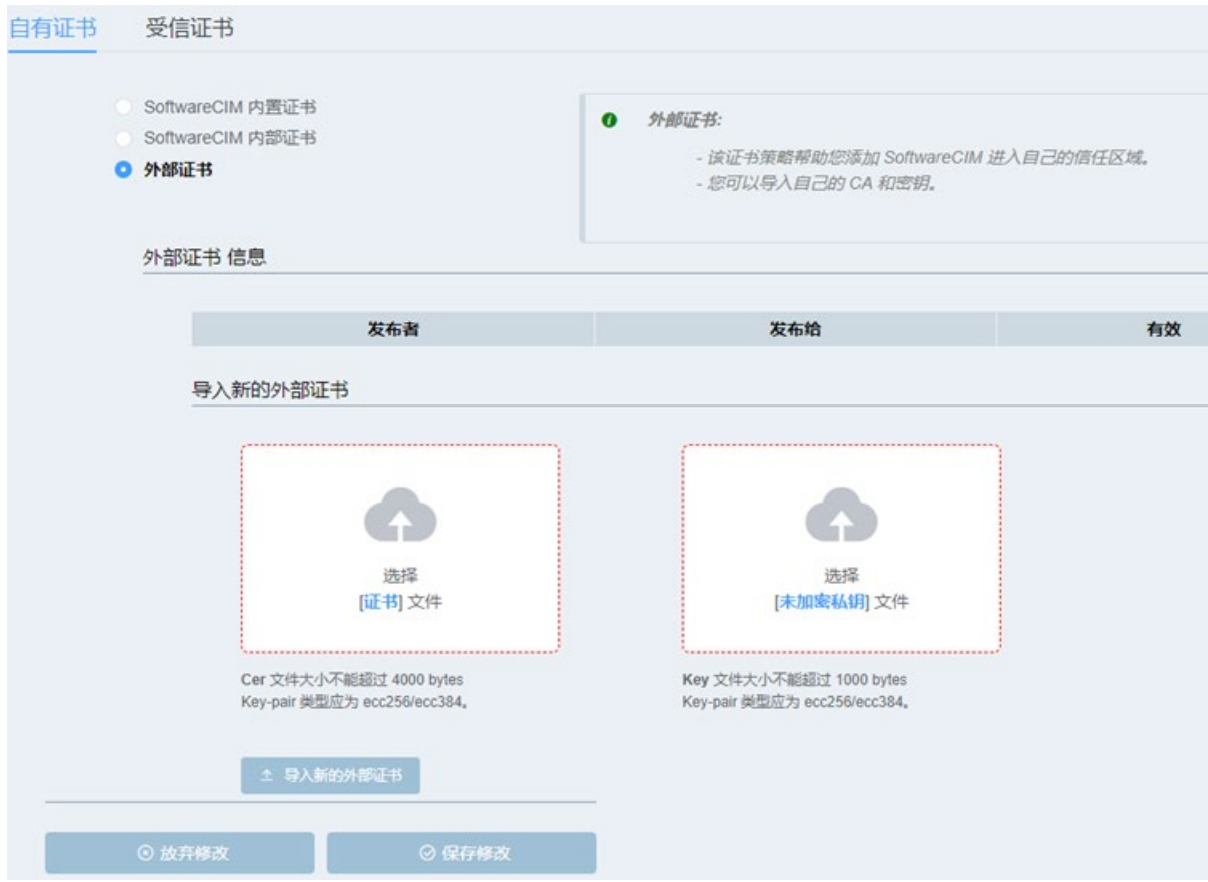

# **4.7.2.2 受信任的证书**

要构建 SGLAN,需要在服务器和客户端中选择同一受信任证书。SoftwareCIM 内置证书是 默认解决方案。

#### **说明**

确保导入 SoftwareCIM 中的证书在有效期内。

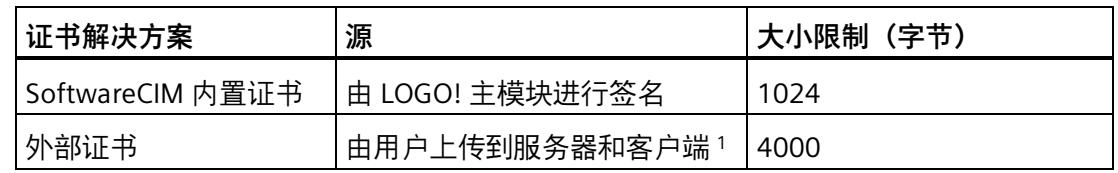

<sup>1</sup> 外部证书包括由 SoftwareCIM 或其它生成工具创建的证书。

# **在 SoftwareCIM 中导入外部 CA**

按如下方法将外部 CA 导入 SoftwareCIM:

- 1. 单击上传字段, 选择自定义 CA。
- 2. 单击"导入新的外部证书"(Import New External Certificate) 将 CA 导入 SoftwareCIM。
- 3. 单击"保存修改"(Save Changes) 保存更改;或单击"放弃修改"(Discard Changes) 放弃更 改。

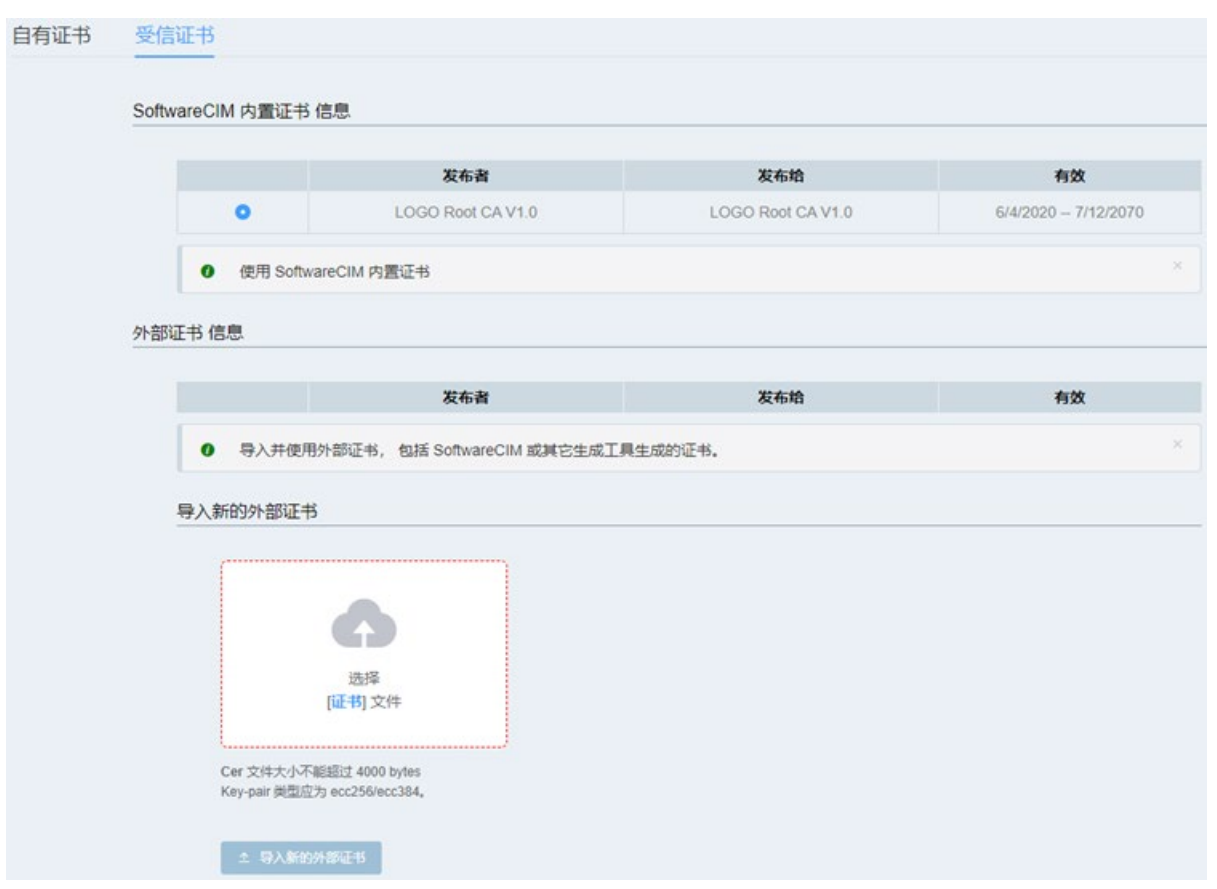

*4.8 系统设置*

# **4.8 系统设置**

# **4.8.1 时间设置**

在此页面中,可对 SoftwareCIM 执行以下操作。

• 检查当前时间和时区

SoftwareCIM 时间和时区信息与 PC 系统时间同步。

- 启用/禁用 NTP 服务器
- 启用/禁用映射时间到 UDM

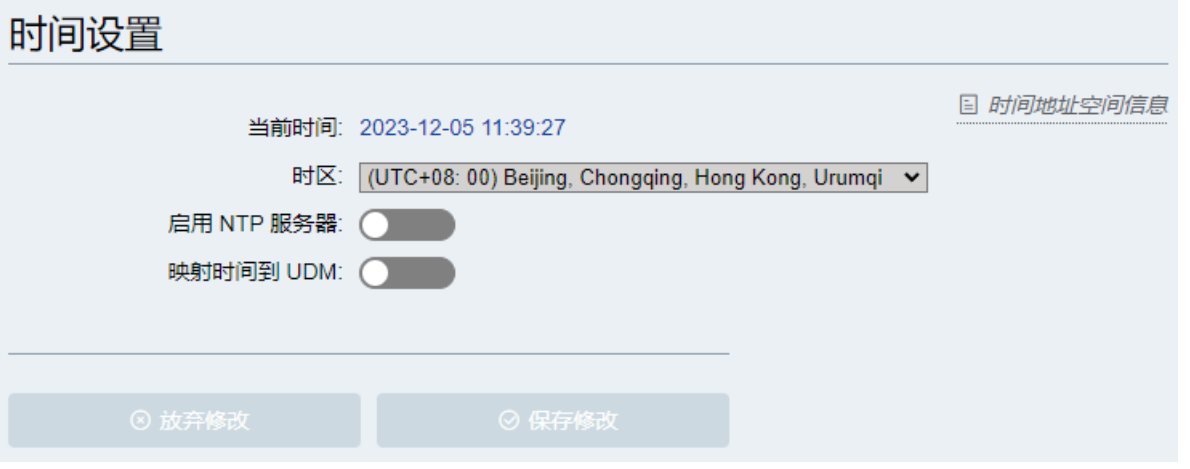

# **说明**

如果 SoftwareCIM 时间超出证书定义的范围, SoftwareCIM 将生成新的证书。在证书生成 过程中,页面可能会卡顿几秒钟。

*4.8 系统设置*

#### **4.8.2 修改密码**

在此页面中,可更改 SoftwareCIM 的登录密码。

#### **说明**

如果没有更改密码,可以使用默认密码 cim 登录。 西门子强烈建议在首次登录 SoftwareCIM 后更改默认密码。 如果忘记密码, 则需要卸载 SoftwareCIM, 然后重新安装, 之前的配置将丢失。重新安装 后,可以使用默认密码登录 SoftwareCIM。

要更改密码,必须先输入现有密码,然后输入新密码,并再次输入新密码进行确认。密码 最多可以包含 32 个字符。

#### **4.8.3 系统重置**

在此页面中,可重新启动 SoftwareCIM 服务或将 SoftwareCIM 配置重置为默认值。

#### **重新启动**

可以按"重启"(Restart) 按钮重启 SoftwareCIM 服务。

#### **说明**

SoftwareCIM 服务重启后, UDM 中的数据将被清除。

# **恢复为出厂设置**

按下"恢复出厂设置"(Factory Reset) 按钮后,所有 SoftwareCIM 配置都会重置为默认值。

#### **说明**

恢复出厂设置前,通过路径"**系统设置 --> 系统配置管理**"(System Setting --> System Configuration Management),备份配置数据。 恢复出厂设置后,内置证书 (页 [63\)](#page-62-0)仍保留。

*4.8 系统设置*

# **4.8.4 系统配置管理**

此功能用于导出当前的 SoftwareCIM 配置或将 SoftwareCIM 配置文件导入 SoftwareCIM 中。

# **说明**

导出的配置文件只能用于 SoftwareCIM。

# **导出配置文件**

- 1. 单击"导出配置文件"(Export Configure File) 按钮。
- 2. 要配置文件防止随意使用,需启用"通过密码保护文件"(Protect file with password) 并设 置密码。

#### **说明**

将导出以下配置数据:

- IP 地址
- 密码
- 证书
- 密钥
- 时钟
- 网络

**导入配置文件**

- 1. 单击"导入配置文件"(Import Configure File) 按钮。
- 2. 导航到配置文件的保存文件夹,并选择该文件。
- 3. 如果配置文件受保护, 则输入密码。

# **更新 SoftwareCIM 5**

SoftwareCIM 可以通过以下方式进行更新:

- 通过安装更新包进行更新 (页 [71\)](#page-70-0)
- 通过 SoftwareCIM 配置进行更新 (页 [72\)](#page-71-0)

# <span id="page-70-0"></span>**5.1 通过安装更新包进行更新**

要通过安装更新包来更新 SoftwareCIM,请按以下步骤操作:

- 1. 从西门子网站 [\(http://www.siemens.com/\)](http://www.siemens.com/)下载更新包。
- 2. 将更新包保存在安装 SoftwareCIM 的 PC 上。
- 3. 解压更新包。
- 4. 单击 .exe 文件开始更新。

如果要更新云端部署的 SoftwareCIM, 可以使用远程桌面连接功能传输并安装更新包。

#### **说明**

出于安全原因,西门子建议通过安装更新包的方式更新 SoftwareCIM。

*5.2 通过 SoftwareCIM 配置更新*

# <span id="page-71-0"></span>**5.2 通过 SoftwareCIM 配置更新**

可以选择通过 SoftwareCIM 配置来自动或手动更新 SoftwareCIM。

#### **自动更新**

配置自动更新后,要更新的 SoftwareCIM 将在某个时间点自动检查配置的更新源是否存在 更高的版本。如果配置的更新源中存在更高版本的 SoftwareCIM,则将在指定的时间点自 动更新 SoftwareCIM。

在配置 SoftwareCIM 的自动更新功能之前,应确保 SoftwareCIM 服务正在运行。

请按照以下步骤配置自动更新:

- 1. 在系统托盘图标菜单 (页 [30\)](#page-29-0)中单击"配置更新"(Configure Update)。
- 2. 启用自动更新。
- 3. 从"更新服务器"(Update Server) 下拉菜单中选择更新源。有两个更新源可供选择:
	- SGLAN 服务器

当要更新的 SoftwareCIM 配置为 SGLAN 客户端并连接到作为 SGLAN 服务器的 SoftwareCIM 时,此更新源可用。

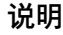

SGLAN 服务器和 SGLAN 客户端的 IP 必须在同一子网中, 更新才能成功。

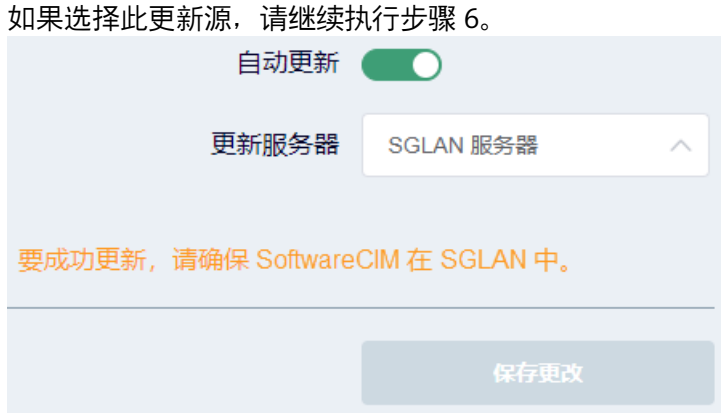
*5.2 通过 SoftwareCIM 配置更新*

– 自定义更新服务器

如果选择此更新源,请继续执行步骤 4。

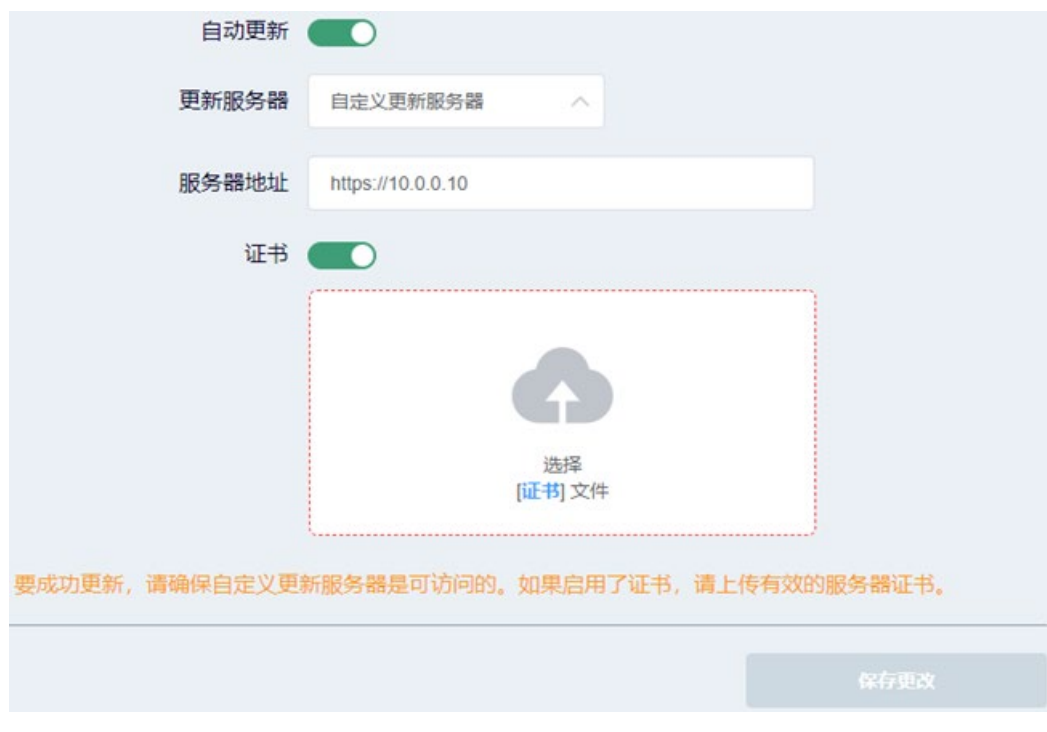

- 4. 输入服务器地址。
- 5. 启用证书并上传信任证书。可以禁用证书并跳过此步骤。出于安全原因, 西门子建议创 建并上传自定义信任证书。
- 6. 单击"保存更改"(Save changes)。

如果要从自定义更新服务器更新 SoftwareCIM,除上述配置之外,还需要将更新文件复制 到服务器中。在本地 PC 上安装最新版本的 SoftwareCIM 后, 所需的更新文件位于安装文 件夹内。更新文件存储在以下路径中:"...SIMATIC SoftwareCIM -> resources -> update"。

下图显示了所有必需的更新文件示例:

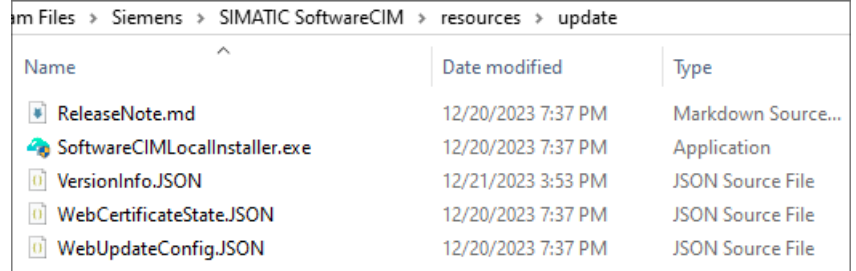

*5.2 通过 SoftwareCIM 配置更新*

#### **说明**

<span id="page-73-0"></span>请勿对更新文件进行任何更改;否则,更新将失败。

#### **手动更新**

在手动更新 SoftwareCIM 之前, 需要执行上述步骤配置自动更新。然后执行以下步骤:

- 1. 在系统托盘图标菜单 (页 [30\)](#page-29-0)中单击"更新"(Update)。
- 2. 单击"检查新版本"(Check for new version)。

检查新版本

上次更新时间: Mon Dec 18 2023 09:49:40 GMT+0800 (China Standard Time)

3. 如果从配置的更新源中检测到更高版本,可单击"更新"(Update) 来更新 SoftwareCIM。

## **SoftwareCIM 故障排除 6**

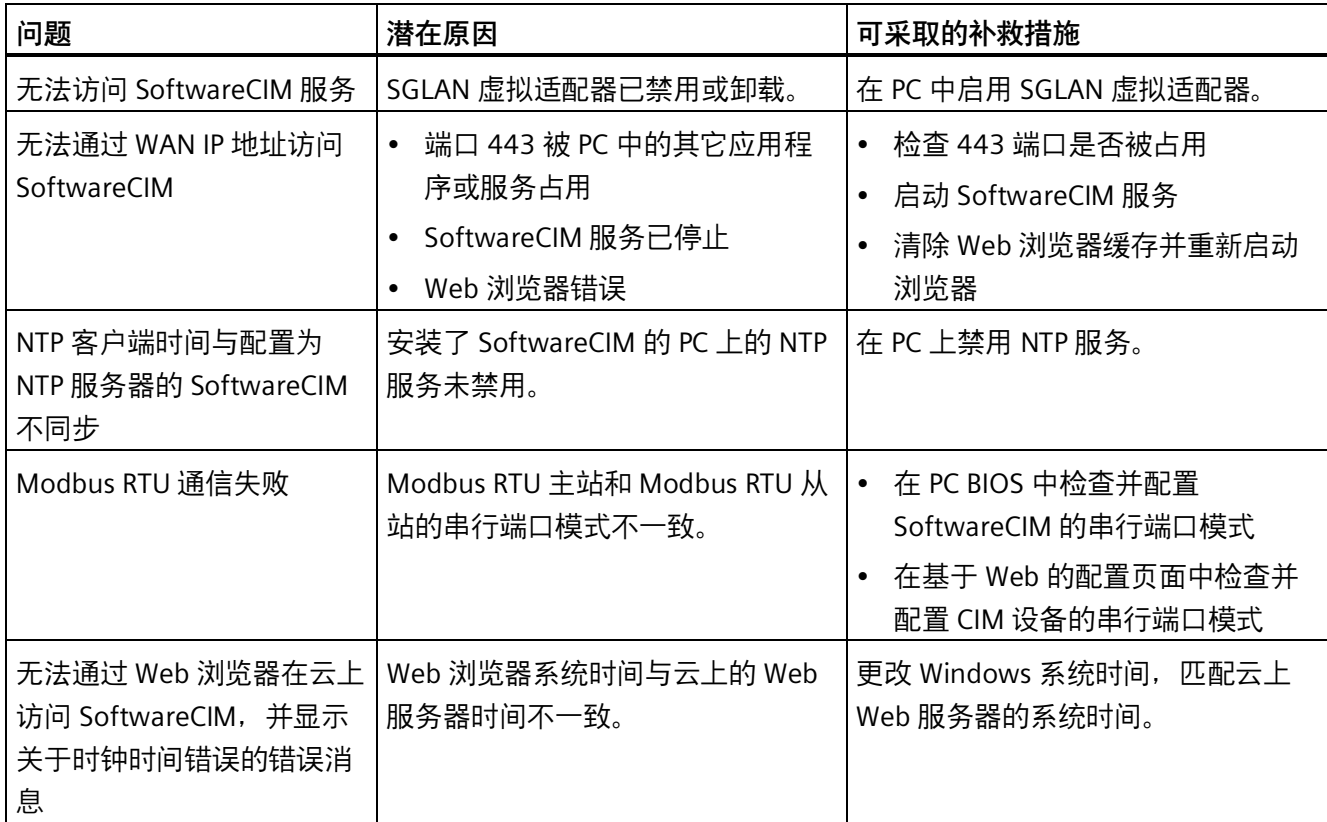

本章介绍了确定故障位置和/或排除故障等信息。

## <span id="page-75-0"></span>**SGLAN 故障排除**

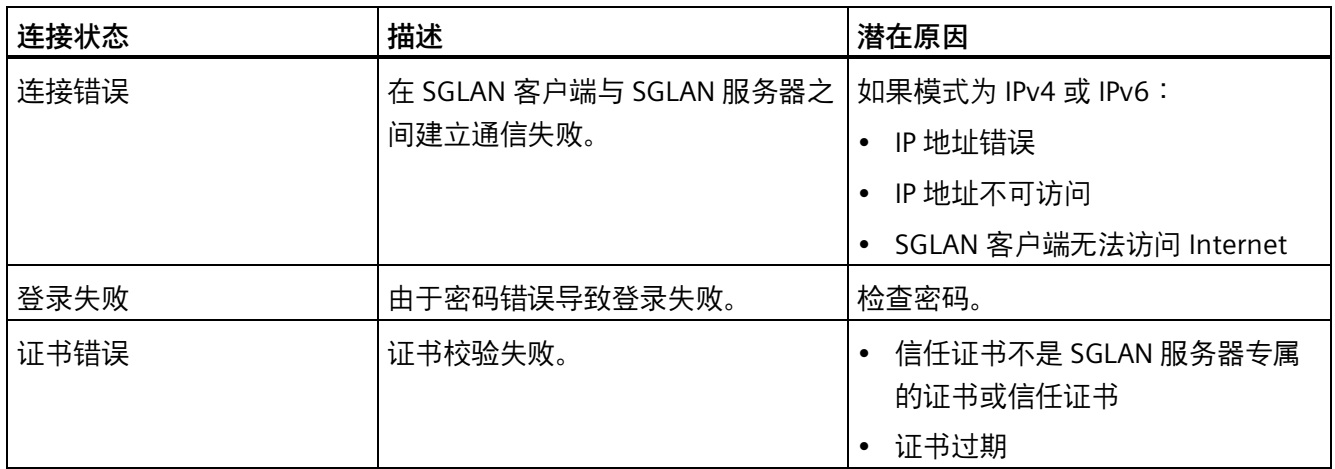

## <span id="page-75-1"></span>**系统状态故障排除**

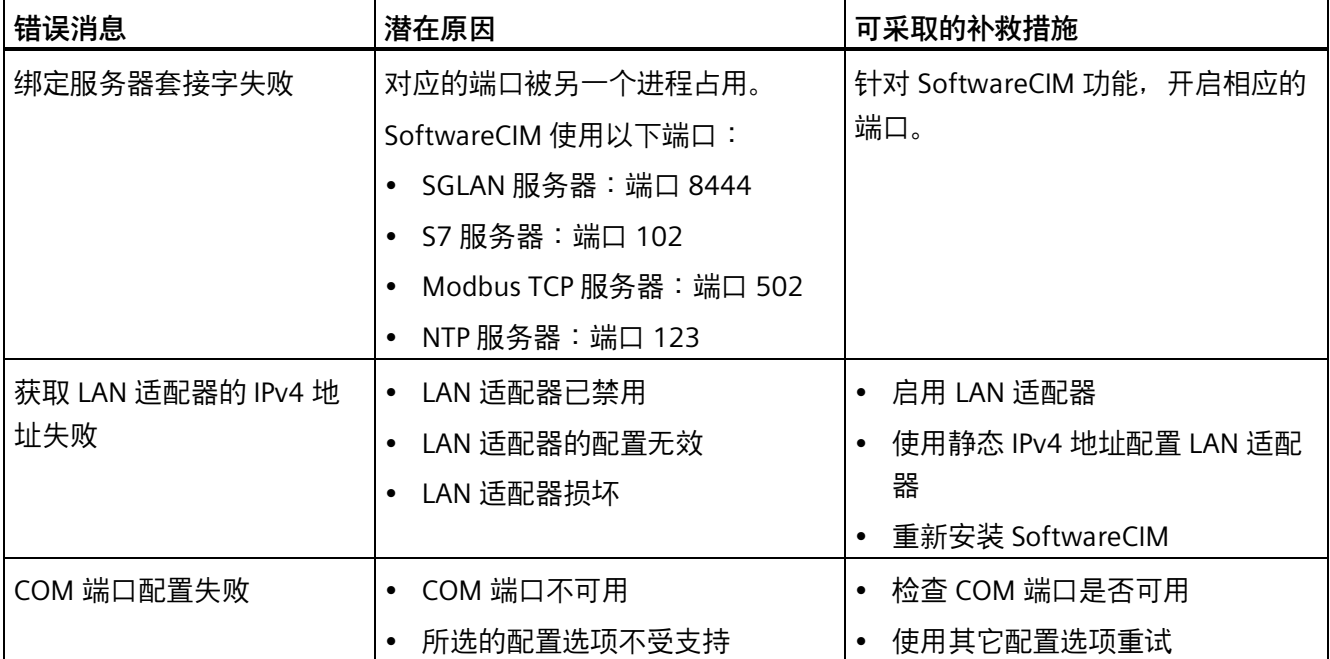

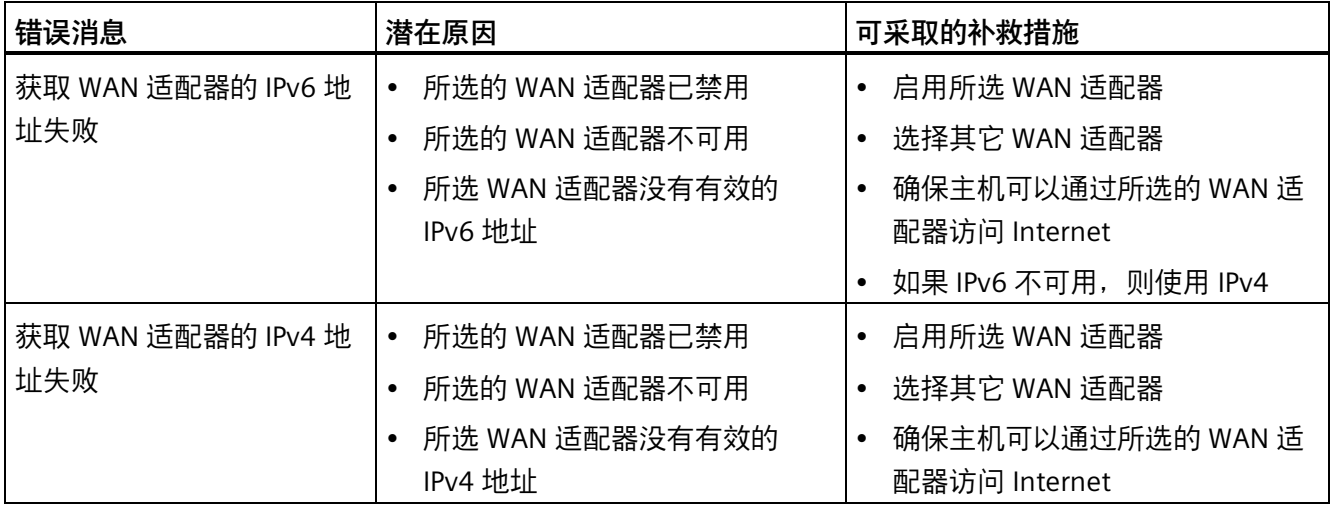

# **提示与技巧 7**

## **7.1 如何在 AWS 上手动部署 SoftwareCIM**

用户也可将 SoftwareCIM 手动部署到 AWS 云。AWS 帐户必须符合权限要求 (页 [13\)](#page-12-0), 才 能成功部署。

<span id="page-77-0"></span>要将 SoftwareCIM 手动部署到 AWS 云, 请按照以下步骤操作:

#### **创建 EC2 实例**

- 1. 登录 AWS EC2 管理控制台。
- 2. 选择帐户旁的区域。通过此区域将 SoftwareCIM 部署到云中。
- 3. 单击"启动实例"(Launch instance)。

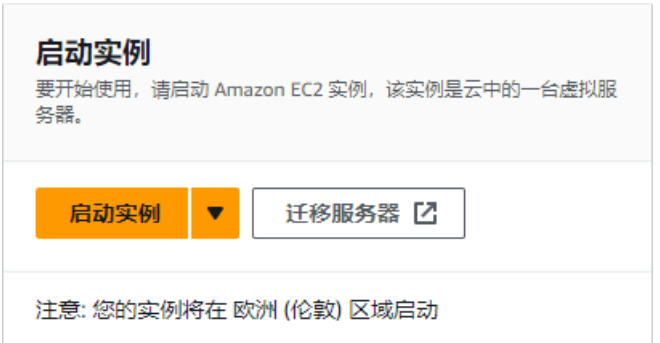

4. 在 Windows OS 中选择 Amazon Machine Image (AMI)。

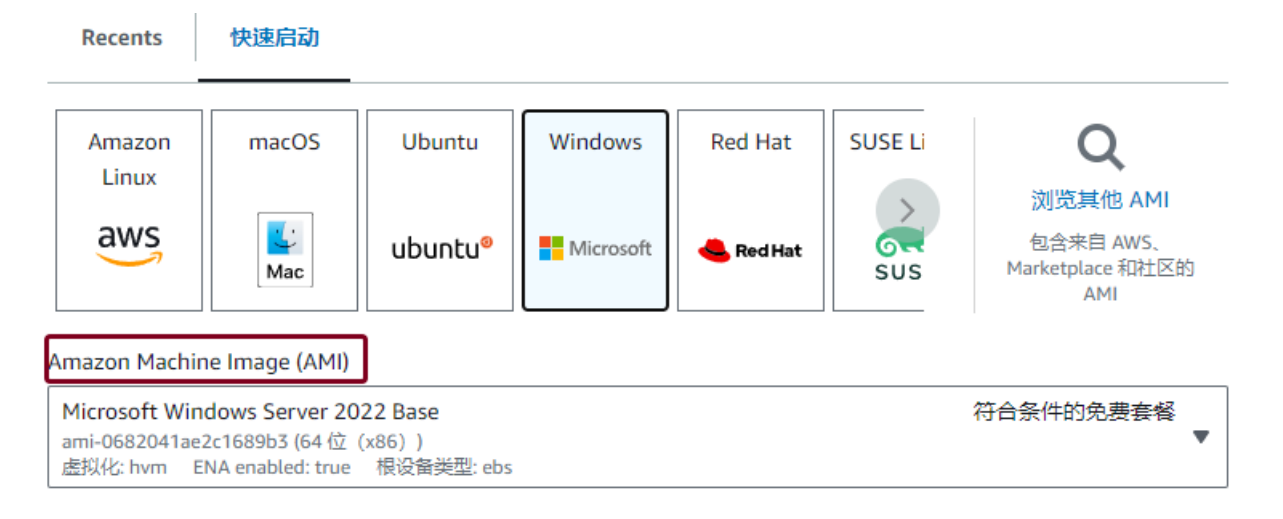

5. 选择 CPU 至少为 2 核、内存至少 2GB 的实例类型。

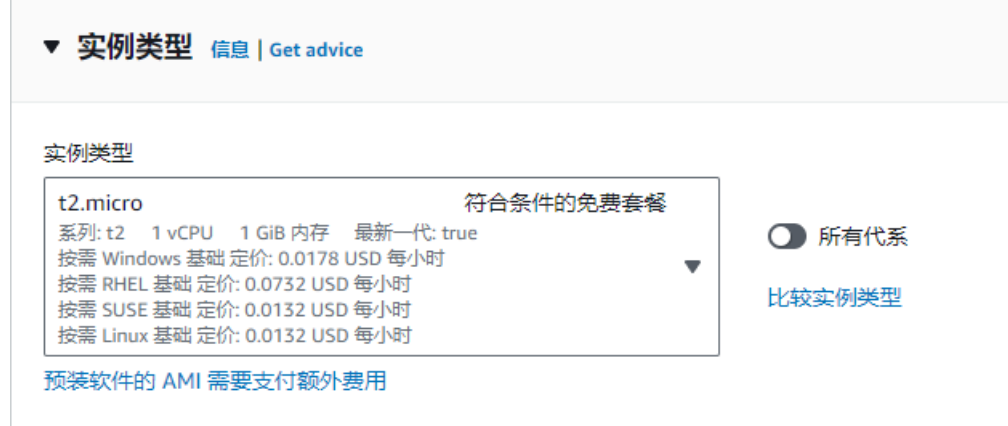

6. 创建新的密钥对。

需要将生成的私钥存储在安全且可访问的位置,稍后在连接到实例时将使用该私钥。

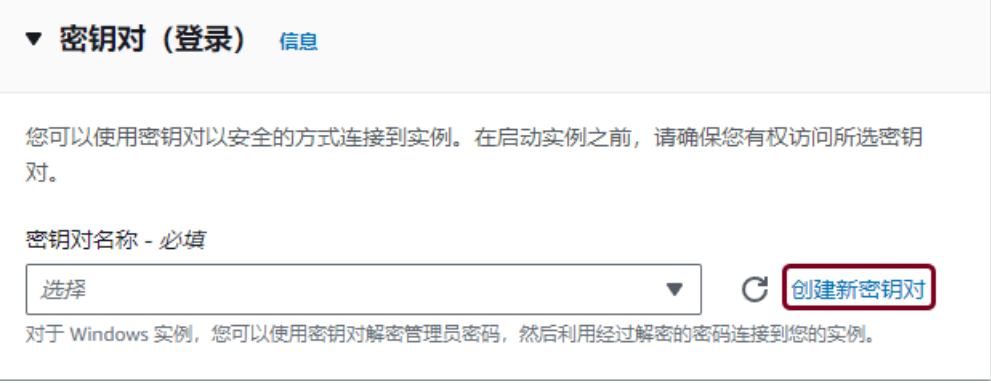

- 7. 配置网络设置。
	- 禁用自动分配的公共 IP。对于 SoftwareCIM,将使用弹性 IP。

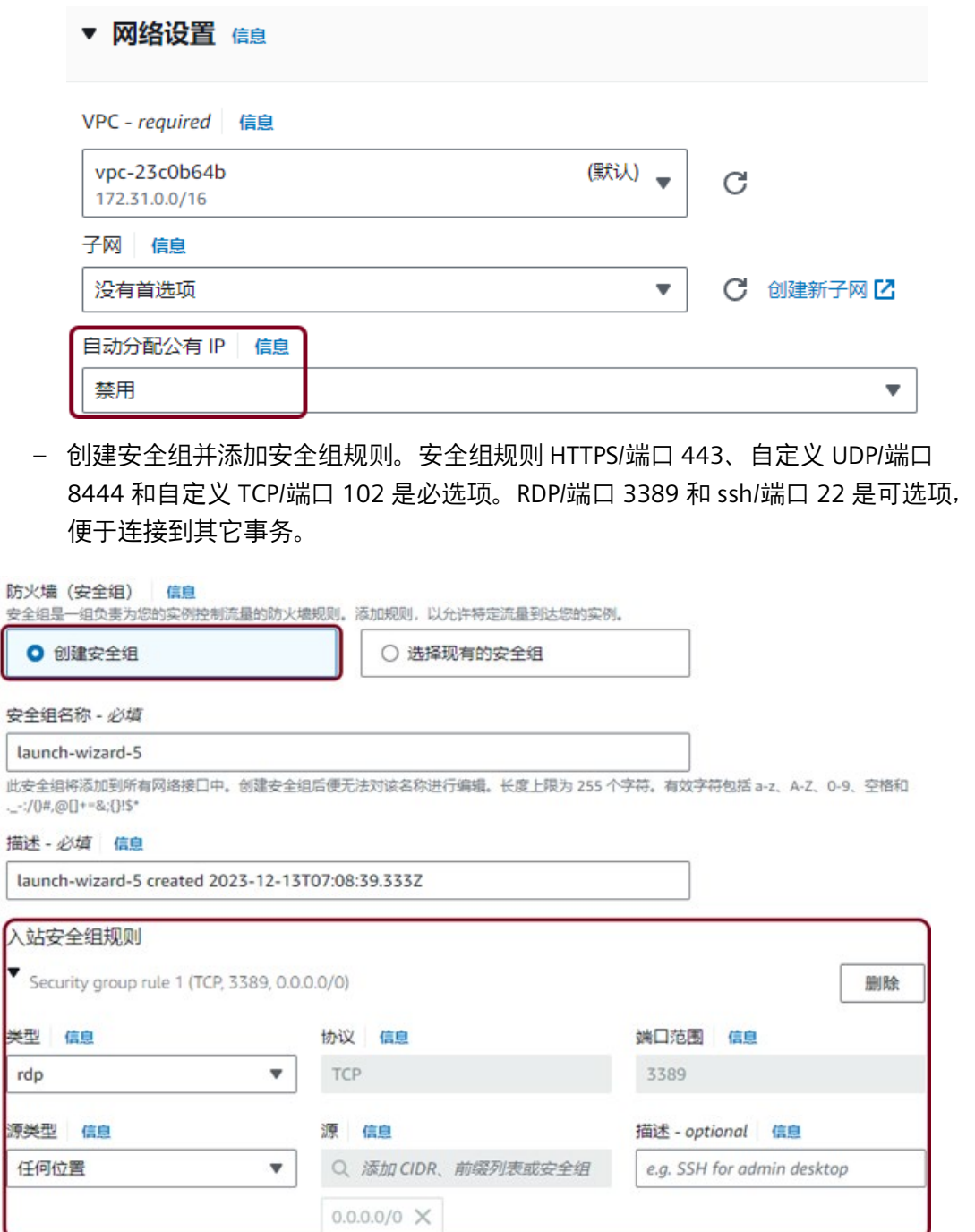

- 8. 单击"启动实例"(Launch instance)。
- 9. 检查入站规则。

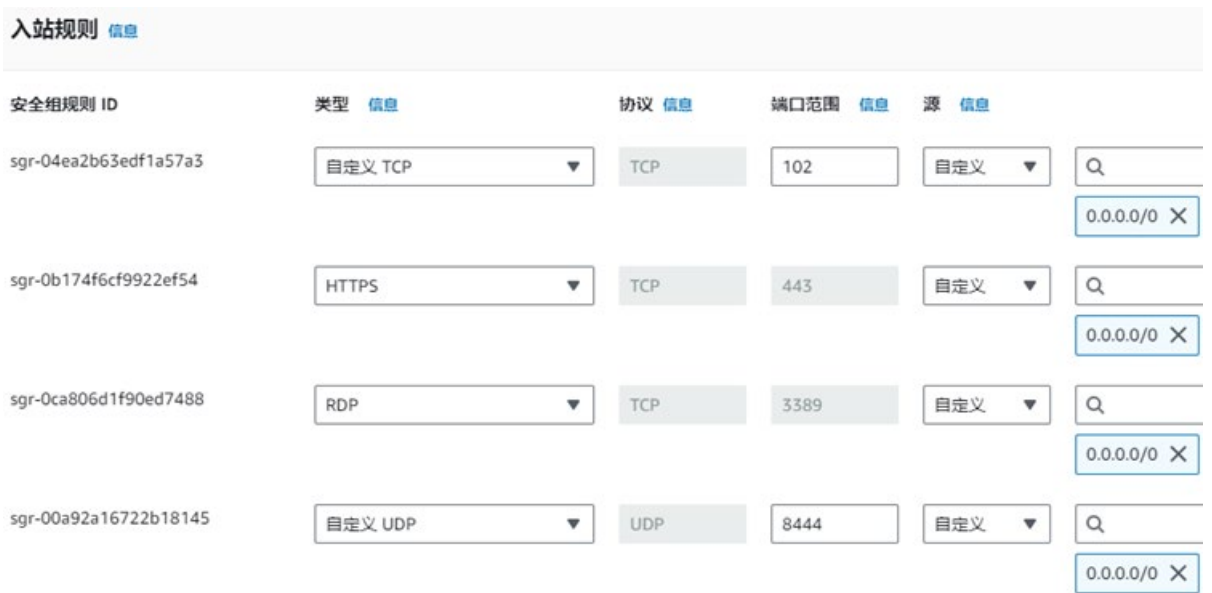

### **将弹性 IP 绑定到实例**

- 1. 在 AWS EC2 管理控制台中导航到"网络与安全 -> 弹性 IP"(Network & Security -> Elastic IPs)。
- 2. 单击"分配弹性 IP 地址"(Allocate Elastic IP address)。

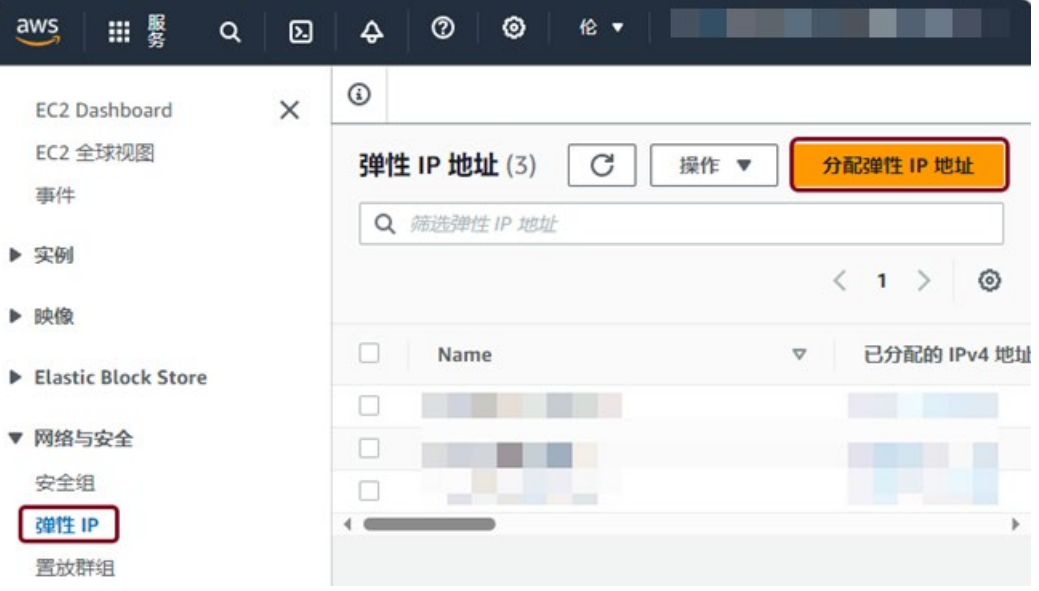

3. 在列表中选择之前创建的弹性 IP, 然后在 Actions 菜单中单击"关联弹性 IP 地 址"(Associate Elastic IP address)。

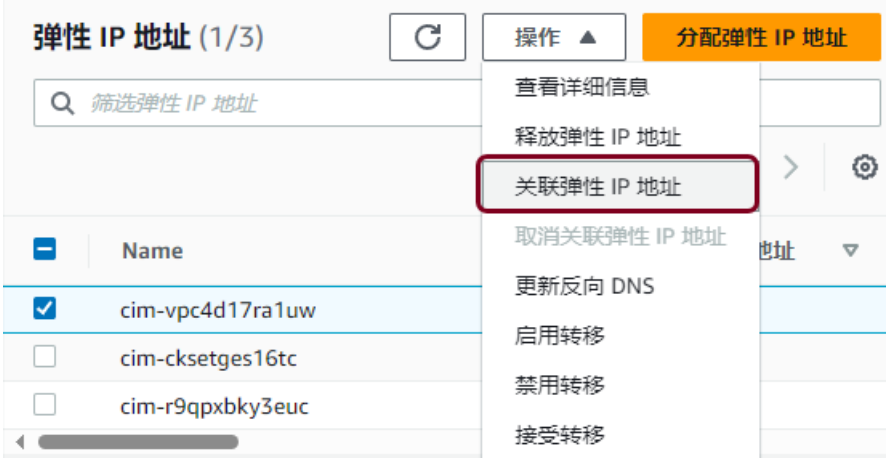

4. 选择在上述步骤中创建的实例, 然后单击"关联"(Associate)。

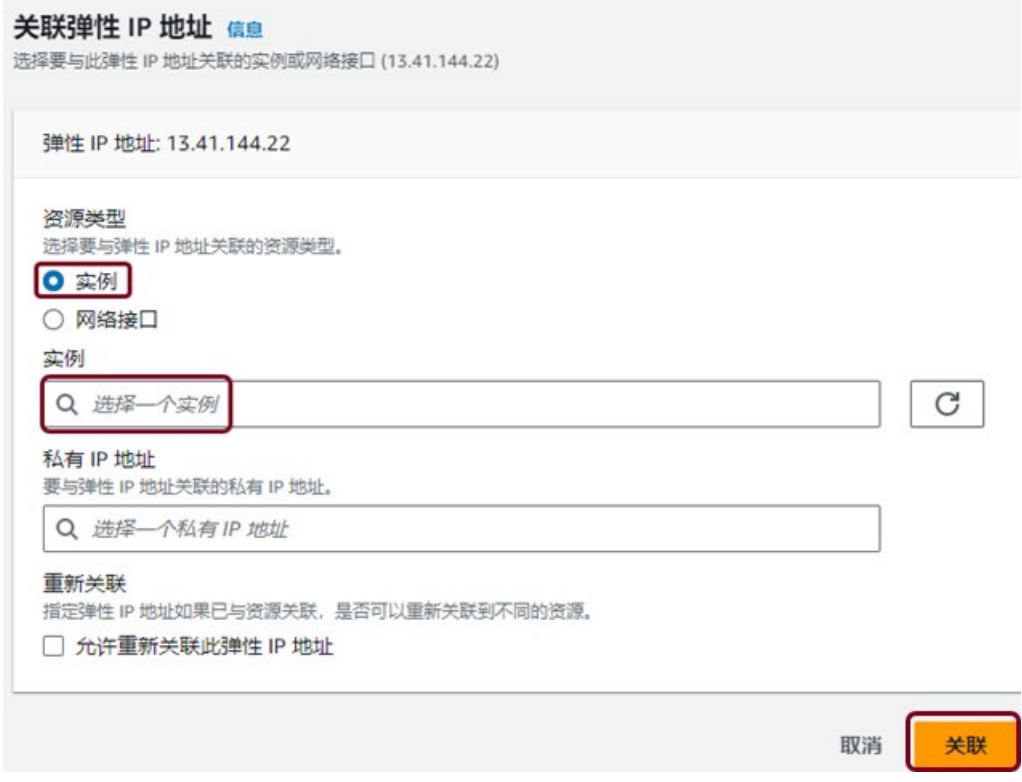

## **登录 AWS 云上的虚拟 PC。**

1. 返回之前创建的实例。单击"连接"(Connect)。

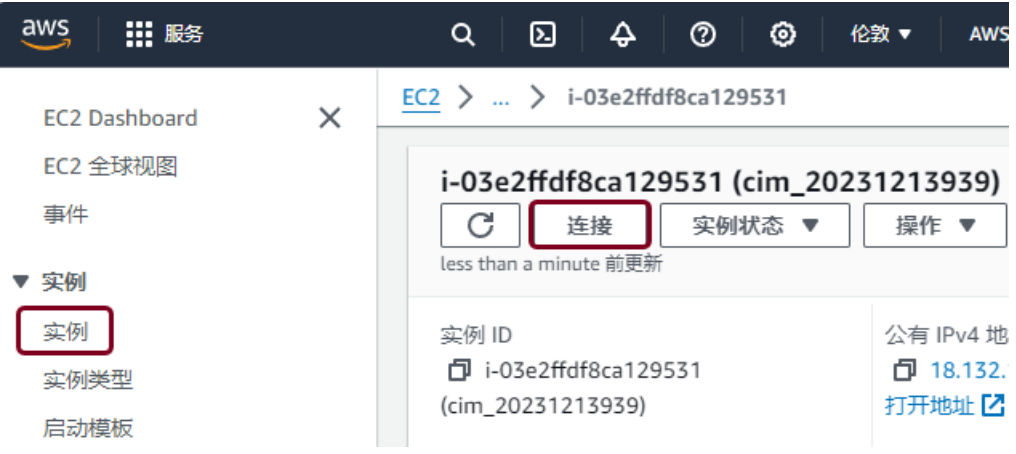

2. 单击"RDP 客户端"(RDP client) 并选择"使用 RDP 客户端进行连接"(Connect using RDP client)。单击"获取密码"(Get password)。

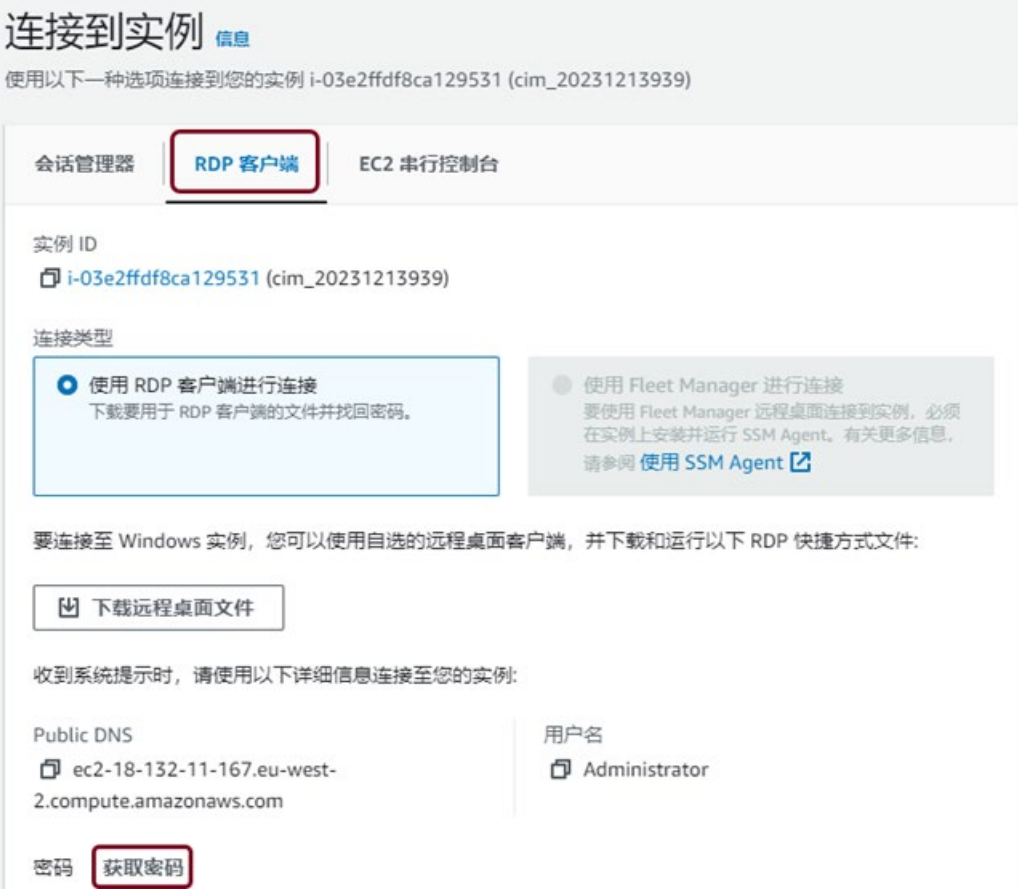

- 3. 上传在上述步骤中生成的私钥,然后单击"解密密码"(Decrypt password)。现在便已获得 虚拟 Windows PC 登录密码。
- 4. 通过 RDP 登录 AWS 云上的虚拟 PC。

#### **将 SoftwareCIM 部署到 AWS 云 - 方式 1**

- 1. 将"SoftwareCIMInstaller.exe"从 Siemens 下载到本地 PC 上。
- 2. 通过 RDP, 将安装程序发送到虚拟 PC 上。此过程可能需要一段时间。
- 3. 双击"SoftwareInstaller.exe", 在虚拟 PC 上安装 SoftwareCIM。
- 4. 登录 SoftwareCIM。
- 5. 在"网络设置"(Network Settings) 页面的"高级设置"(Advance Setting) 中, 启用"通过 WAN 访问 SoftwareCIM"(Accessing SoftwareCIM via WAN), 并在"主机名"(Host Name) 中填入弹性 IP 地址。单击"保存更改"(Save changes)。

现在,可使用弹性 IP 地址安全访问 SoftwareCIM。

#### **说明**

仅当在"主机名"(Host Name) 中填入弹性 IP 时,所部署的 SoftwareCIM 才会配置为 SGLAN 服务器。

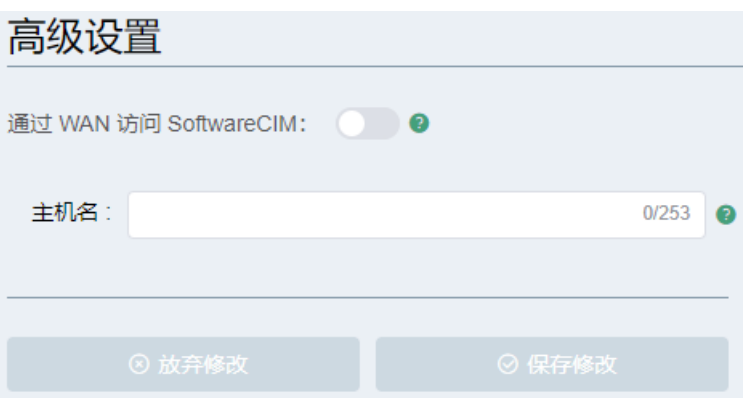

### **将 SoftwareCIM 部署到 AWS 云 - 方式 2**

- 1. 运行"SoftwareCIMInstaller.exe", 将 SoftwareCIM 安装在本地 PC 上。
- 2. 安装成功后,打开 SoftwareCIM 安装文件夹。

3. "SoftwareCIMLocalInstaller.exe"位于"...SIMATIC SoftwareCIM -> resources -> update"路 径中,并通过 RDP 发送到虚拟 PC 中。

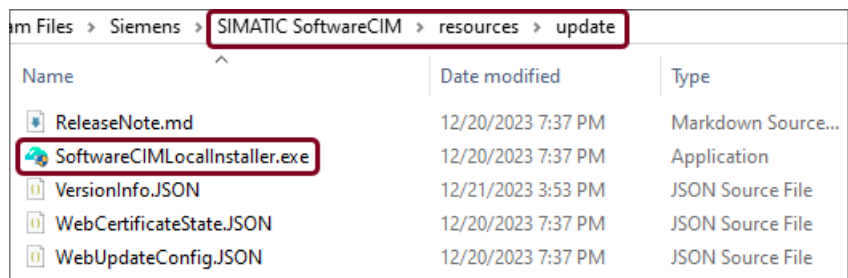

- 4. 双击"SoftwareCIMLocalInstaller.exe", 在虚拟 PC 上安装 SoftwareCIM。
- 5. 登录 SoftwareCIM。
- 6. 在"网络设置"(Network Settings) 页面的"高级设置"(Advance Setting) 中, 启用"通过 WAN 访问 SoftwareCIM"(Accessing SoftwareCIM via WAN), 并在"主机名"(Host Name) 中填入弹性 IP 地址。单击"保存更改"(Save changes)。

现在,可使用弹性 IP 地址安全访问 SoftwareCIM。

#### **说明**

仅当在"主机名"(Host Name) 中填入弹性 IP 时, 所部署的 SoftwareCIM 才会配置为 SGLAN 服务器。

## **7.2 如何在 Alibaba 上手动部署 SoftwareCIM**

此外,也可将 SoftwareCIM 手动部署到 Alibaba 云上。Alibaba 帐户必须符合权限要求 (页 [21\)](#page-20-0),才能成功部署。

<span id="page-85-0"></span>要将 SoftwareCIM 手动部署到 Alibaba 云,请按照以下步骤操作:

#### **创建 ECS 实例**

- 1. 登录 Alibaba ECS 控制台。
- 2. 单击"创建实例"(Create Instance)。

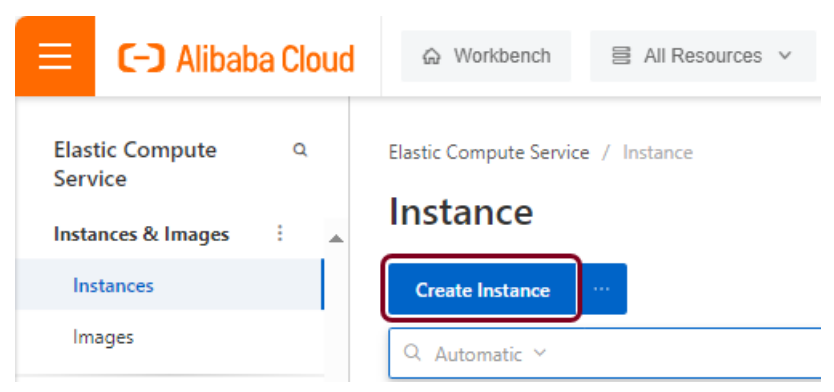

3. 选择"付费类型"(Billing Method) 和"地域"(Region)。

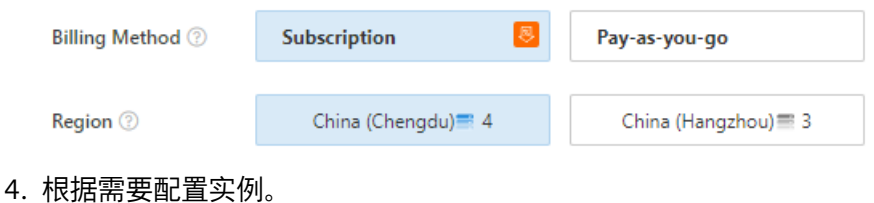

- 
- 5. 选择 Windows 服务器作为映像。

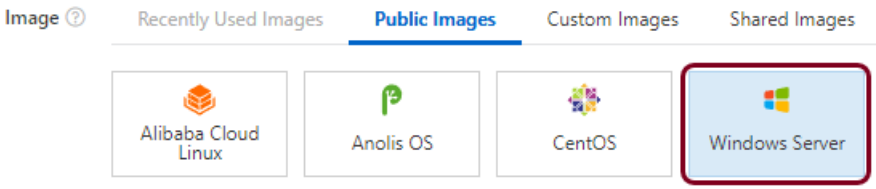

6. 配置带宽和安全组。"带宽计费模式"(Bandwidth Billing Method) 中必须选择"按使用流 量"(Pay-by-traffic), 否则后续步骤将无法获取弹性 IP。

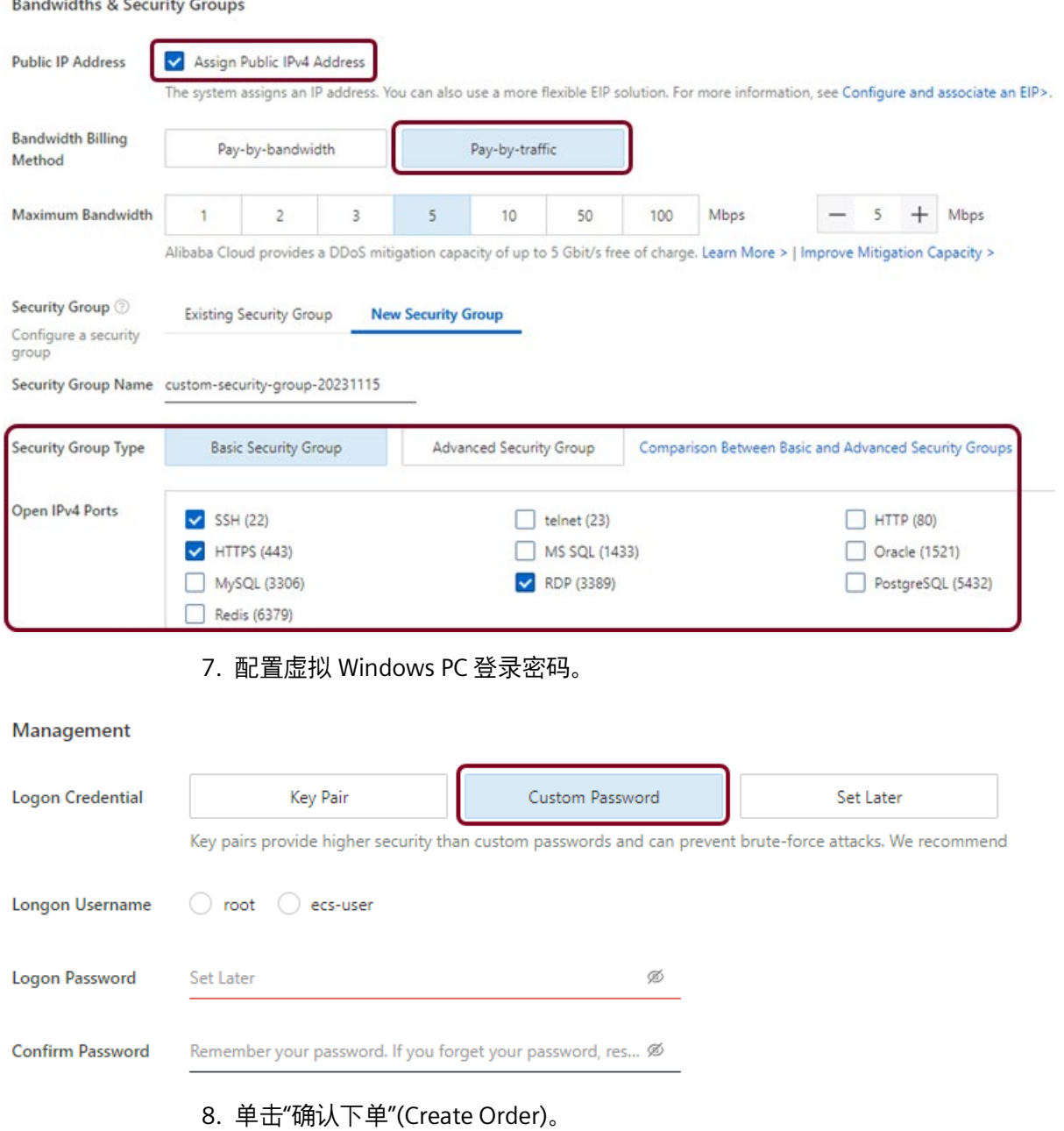

## **获取弹性 IP**

- 1. 导航到 Alibaba ESC 控制台中的"实例"(Instance)。
- 2. 单击之前创建的实例。

3. 单击"公共 IP 地址"(Public IP Address) 旁的"转换为 EIP"(Convert to EIP)。

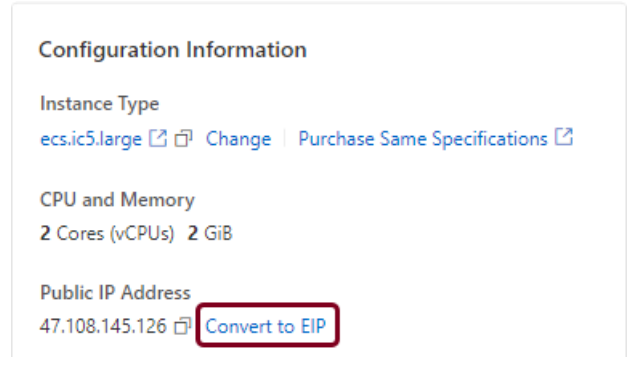

#### 4. 转到"安全组"(Security Groups) 并单击用户的安全组。

Elastic Compute Service / Instance / i-2vcejf3e1aomkll64nej

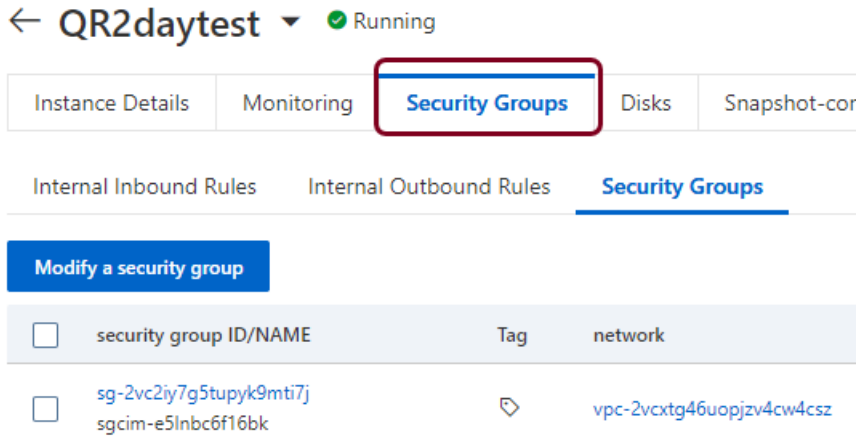

5. 单击"添加规则"(Add Rule)。添加安全组规则:自定义 UDP/端口 8444 和自定义 TCP/端 口 443。

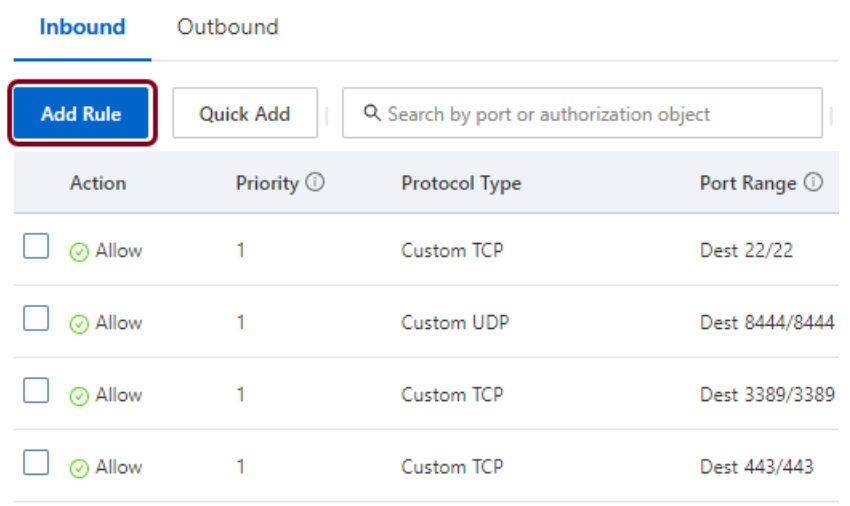

6. 现在, 可通过 RDP 登录到 Alibaba 云上的虚拟 PC。

#### **将 SoftwareCIM 部署到 Alibaba 云 - 方式 1**

- 1. 将"SoftwareCIMInstaller.exe"从 Siemens 下载到本地 PC 上。
- 2. 通过 RDP, 将安装程序发送到虚拟 PC 上。此过程可能需要一段时间。
- 3. 双击"SoftwareInstaller.exe", 在虚拟 PC 上安装 SoftwareCIM。
- 4. 登录 SoftwareCIM。
- 5. 在"网络设置"(Network Settings) 页面的"高级设置"(Advance Setting) 中, 启用"通过 WAN 访问 SoftwareCIM"(Accessing SoftwareCIM via WAN), 并在"主机名"(Host Name) 中填入弹性 IP 地址。单击"保存更改"(Save changes)。

现在,可使用弹性 IP 地址安全访问 SoftwareCIM。

#### **说明**

仅当在"主机名"(Host Name) 中填入弹性 IP 时, 所部署的 SoftwareCIM 才会配置为 SGLAN 服务器。

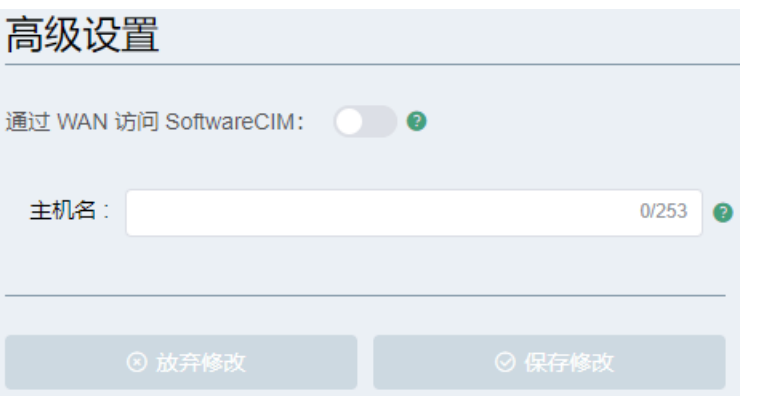

#### **将 SoftwareCIM 部署到 Alibaba 云 - 方式 2**

- 1. 运行"SoftwareCIMInstaller.exe", 将 SoftwareCIM 安装在本地 PC 上。
- 2. 安装成功后,打开 SoftwareCIM 安装文件夹。
- 3. "SoftwareCIMLocalInstaller.exe"位于"...SIMATIC SoftwareCIM -> resources -> update"路 径中,并通过 RDP 发送到虚拟 PC 中。

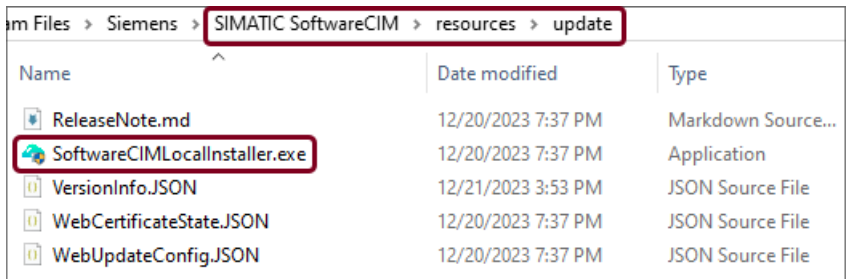

- 4. 双击"SoftwareCIMLocalInstaller.exe", 在虚拟 PC 上安装 SoftwareCIM。
- 5. 登录 SoftwareCIM。
- 6. 在"网络设置"(Network Settings) 页面的"高级设置"(Advance Setting) 中,启用"通过 WAN 访问 SoftwareCIM"(Accessing SoftwareCIM via WAN), 并在"主机名"(Host Name) 中填入弹性 IP 地址。单击"保存更改"(Save changes)。

现在,可使用弹性 IP 地址安全访问 SoftwareCIM。

#### **说明**

仅当在"主机名"(Host Name) 中填入弹性 IP 时, 所部署的 SoftwareCIM 才会配置为 SGLAN 服务器。

## **8.1 将程序远程下载到 LOGO! BM**

本实例展示了如何通过 SGLAN 将程序远程下载到 LOGO! BM。用户将了解如何将 SoftwareCIM 作为 SGLAN 服务器部署到 Alibaba 云,以及如何将 SGLAN 客户端连接到该 SGLAN 服务器。

<span id="page-90-0"></span>下图演示了此类系统的运行方式:

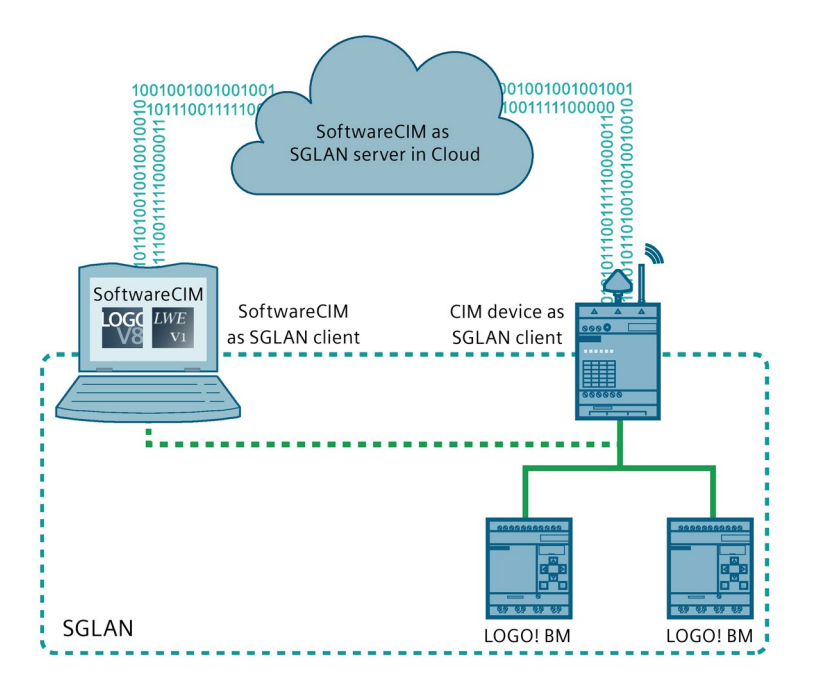

**要求**

- 要安装 SoftwareCIM 的 PC 必须满足以下要求:
	- 可以访问 Internet
	- 安有 Windows 10 (64位) (21H2、22H2)或 Windows 11 (22H2) 操作系统
- 有效的 Alibaba 云帐户
- SGLAN 中的所有设备和 SoftwareCIM 的 IP 位于同一子网, 且不相互冲突
- 要配置为 SGLAN 客户端的 CIM 设备必须满足以下要求:
	- 具有 IoT 或 SIM 卡, 可以访问 Interent, 并具有 IPv4 地址

*8.1 将程序远程下载到 LOGO! BM*

## **在 Alibaba 云上设置 SGLAN 服务器**

- 1. 运行"SoftwareCIMInstaller.exe", 选择将 SoftwareCIM 部署到 Alibaba 云。
- 2. 输入"访问密钥 ID"(Access Key ID) 和"秘密访问密钥"(Secret Access Key), 以登录 Alibaba 云。单击"下一步"(Next)。

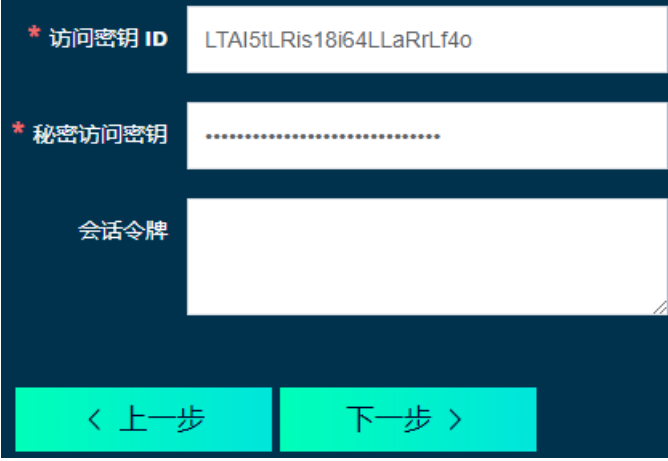

3. 选择"区域"(Region)。选择"创建新实例"(Create a new instance)。单击"下一步"(Next)。

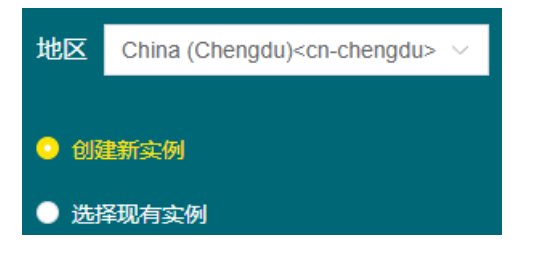

4. 输入"实例名称"(Instance Name) 和"描述"(Description);选择"虚拟机映像"(Machine Image)、"安全组规则"(Security Group Rule) 和"实例类型"(Instance Type)。单击"下一 步"(Next)。

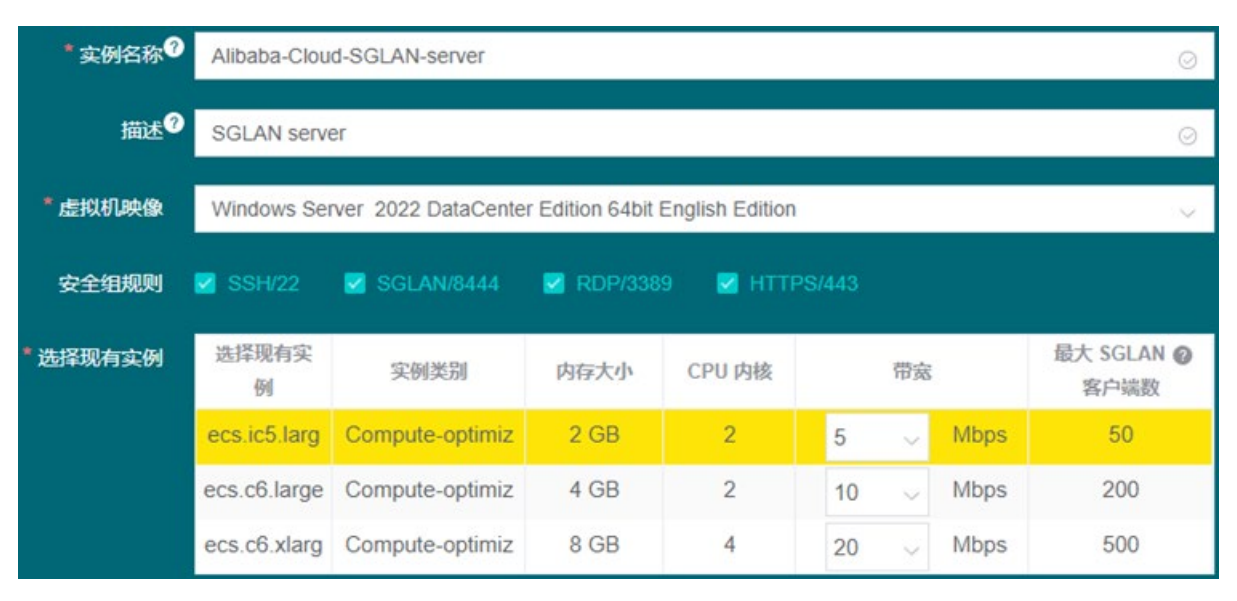

- 5. 单击"跳过"(Skip) 并接受使用默认的西门子证书。
- 6. 设置 Windows 帐户、SoftwareCIM 帐户和 SGLAN 帐户的密码。
- 7. 单击"部署"(Deploy) 开始部署。

部署成功后,窗口中显示一个二维码和一个链接。系统默认将部署的 SoftwareCIM 配置为 SGLAN 服务器。保存二维码或链接,以供以后使用。在这种情况下, SGLAN 服务器的公 共 IP 是 47.108.77.171。保存公共 IP, 将 SGLAN 客户端连接到 SGLAN 服务器时将使用此 IP。

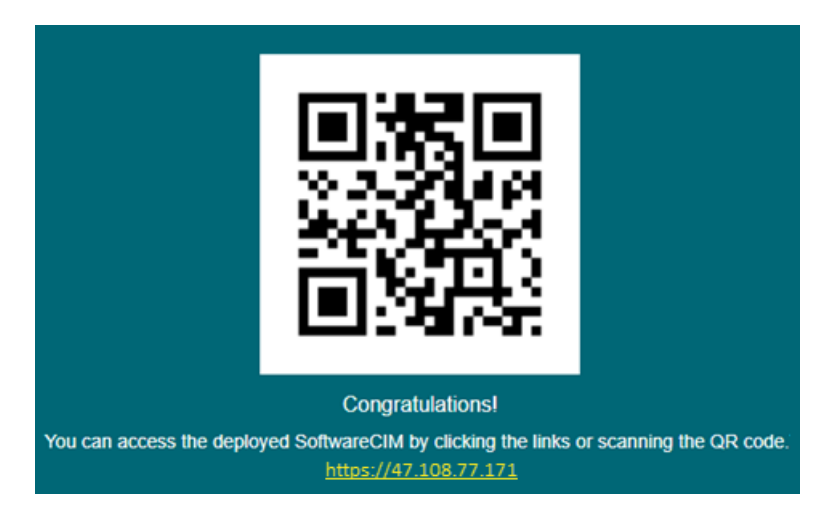

*8.1 将程序远程下载到 LOGO! BM*

#### **在 PC 上将 SoftwareCIM 设置为 SGLAN 客户端**

- 1. 在 PC 上运行"SoftwareCIMInstaller.exe",并选择"安装到这台 PC"(Install on this PC)。
- 2. 在登录页面输入密码即可登录 SoftwareCIM。默认密码是 cim。
- 3. 转入 SGLAN 页面, 启用"SoftwareCIM 作为 SGLAN 客户端"(SoftwareCIM as SGLAN Client)。
- 4. 在"远程主机模式"(Remote Host Mode) 中选择 IPv4。
- 5. 在"远程主机"(Remote Host) 中输入服务器的 IPv4 地址。IP 地址是 47.108.77.171。
- 6. 输入"服务器密码"(Server Password)。密码是将 SoftwareCIM 部署到云上时设置的 SGLAN 帐户密码。
- 7. 单击"保存更改"(Save changes)。

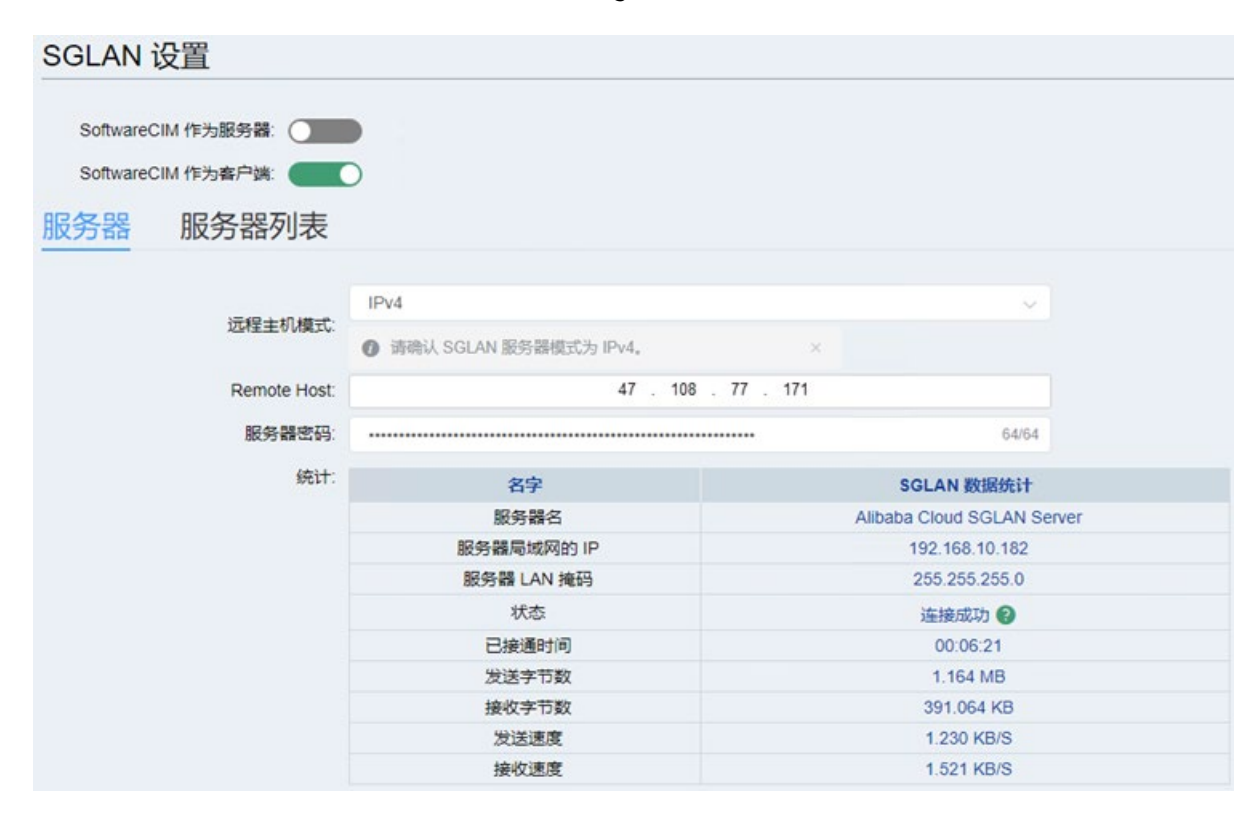

#### **将 CIM 设备设置为 SGLAN 客户端**

- 1. 访问 CIM 设备的基于 Web 的配置页面并登录。该配置页面与 SoftwareCIM 配置页面不 同。
- 2. 检查蜂窝网络状态。
- 3. 转入 SGLAN 页面,启用"CIM 作为 SGLAN 客户端"(CIM as SGLAN Client)。
- 4. 在"远程主机模式"(Remote Host Mode) 中选择 IPv4。
- 5. 在"远程主机"(Remote Host) 中输入服务器的 IPv4 地址。IP 地址是 47.108.77.171。
- 6. 输入"服务器密码"(Server Password)。密码是将 SoftwareCIM 部署到云上时设置的 SGLAN 帐户密码。
- 7. 单击"保存更改"(Save changes)。

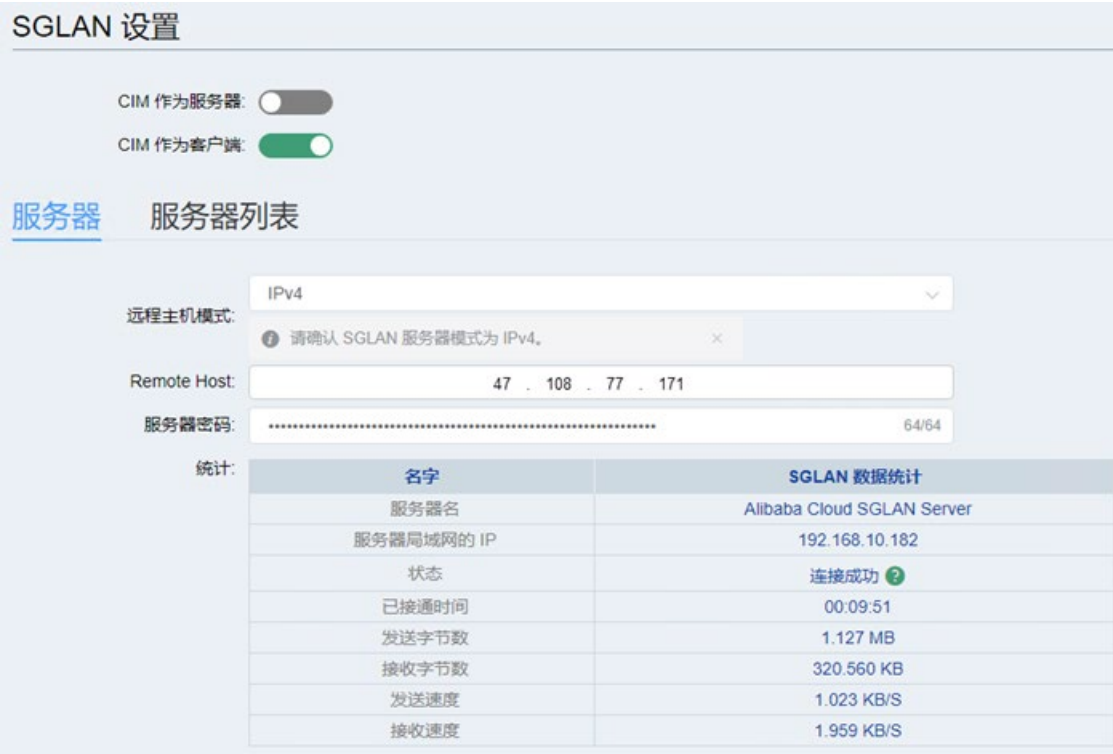

*8.1 将程序远程下载到 LOGO! BM*

#### **检查客户端与服务器的连接状态**

- 1. 通过部署后保存的链接,转至 Alibaba 云上 SoftwareCIM 基于 Web 的配置平台。
- 2. 登录配置平台。
- 3. 转至 SGLAN 页面。可在此处查看 SGLAN 客户端连接状态。

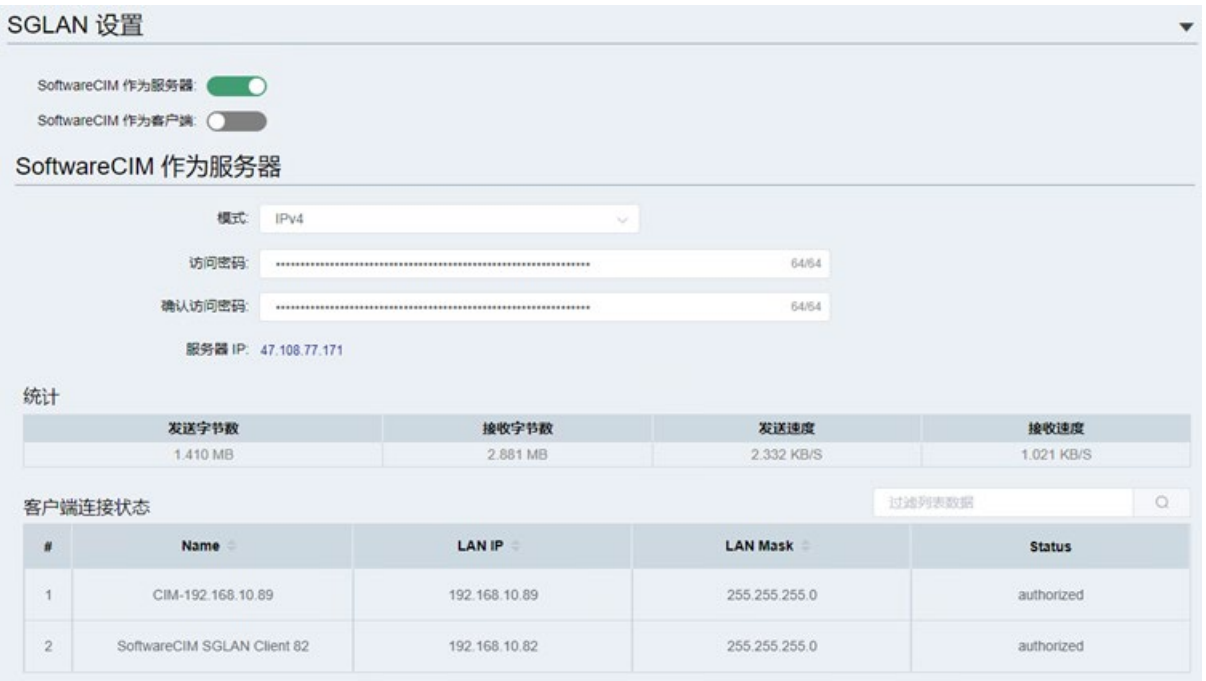

#### **将程序下载到 LOGO! BM**

- 1. 在 PC 中输入 ping 命令,测试与远程 LOGO! BM 的连接。
- 2. 在安装有 LOGO!Soft Comfort 的 PC 上打开该程序, 然后单击"下载"(Download)。

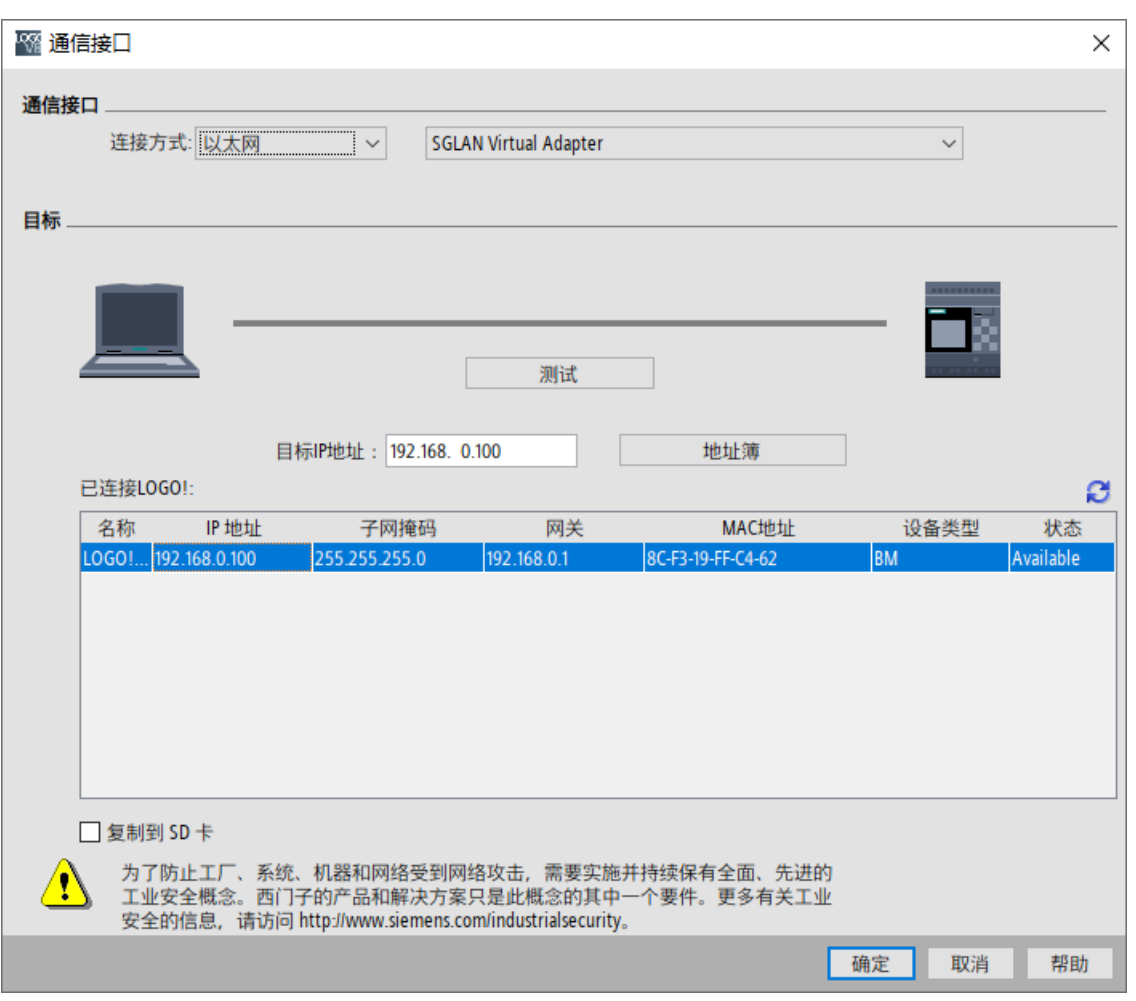

3. 将通信接口设为"SGLAN 虚拟适配器"(SGLAN Virtual Adapter)。

4. 在"可访问的 LOGO"(Accessible LOGO) 中选择目标 LOGO! BM,并单击"确定"(OK)。

## **8.2 在两个 LOGO! BM 之间交换数据**

<span id="page-97-0"></span>该实例展示了如何通过 SGLAN 在位置不同的两个 LOGO! BM 之间交换数据。

下图演示了此类系统的运行方式:

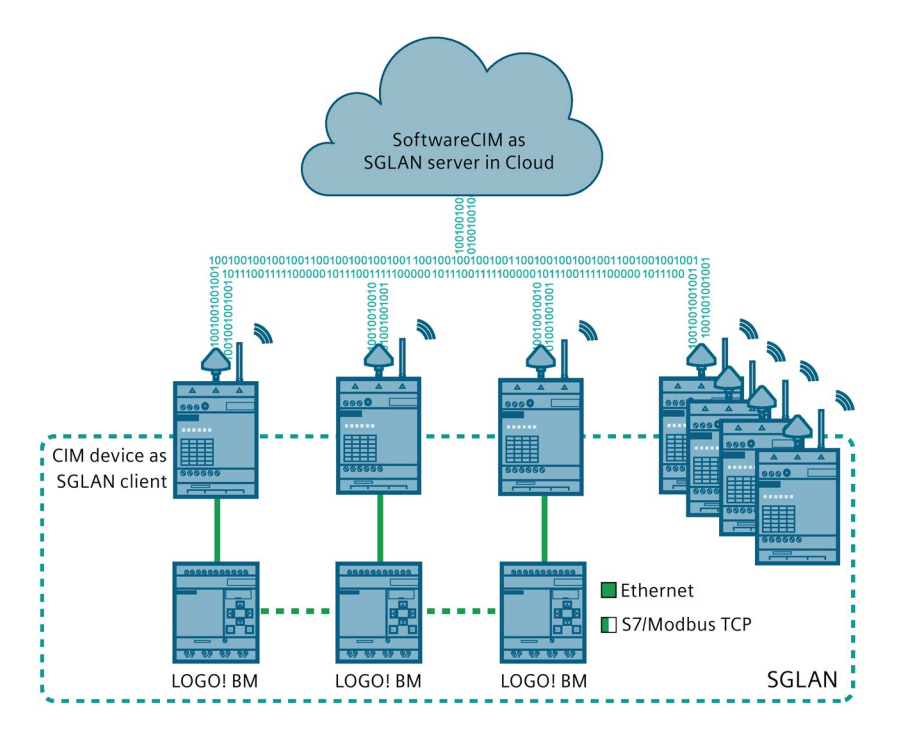

#### **要求**

- 有效的 AWS 云帐户
- SGLAN 中所有设备和 SoftwareCIM 的 IP 位于同一子网,且不相互冲突。
- 要配置为 SGLAN 客户端的 CIM 设备必须满足以下要求:
	- 具有 IoT 或 SIM 卡, 可以访问 Interent, 并具有 IPv4 地址

#### **在 AWS 云上设置 SGLAN 服务器**

- 1. 运行"SoftwareCIMInstaller.exe",并选择将 SoftwareCIM 部署到 AWS 云。
- 2. 输入"访问密钥 ID"(Access Key ID) 和"秘密访问密钥"(Secret Access Key), 以登录 AWS 云。单击"下一步"(Next)。
- 3. 选择"区域"(Region)。选择"创建新实例"(Create a new instance)。单击"下一步"(Next)。
- 4. 输入"实例名称"(Instance Name) 和"描述"(Description);选择"虚拟机映像"(Machine Image) 和"实例类型"(Instance Type)。单击"下一步"(Next)。

- 5. 单击"跳过"(Skip) 并接受使用默认的西门子证书。
- 6. 设置 Windows 帐户、SoftwareCIM 帐户和 SGLAN 帐户的密码。
- 7. 单击"部署"(Deploy) 开始部署。

部署成功后,窗口中显示一个二维码和两个链接。部署的 SoftwareCIM 默认配置为 SGLAN 服务器。保存二维码或链接,以供以后使用。在这种情况下,SGLAN 服务器的公 共 IP 是 3.98.107.40。保存公共 IP, 将 SGLAN 客户端连接到 SGLAN 服务器时将使用此 IP。

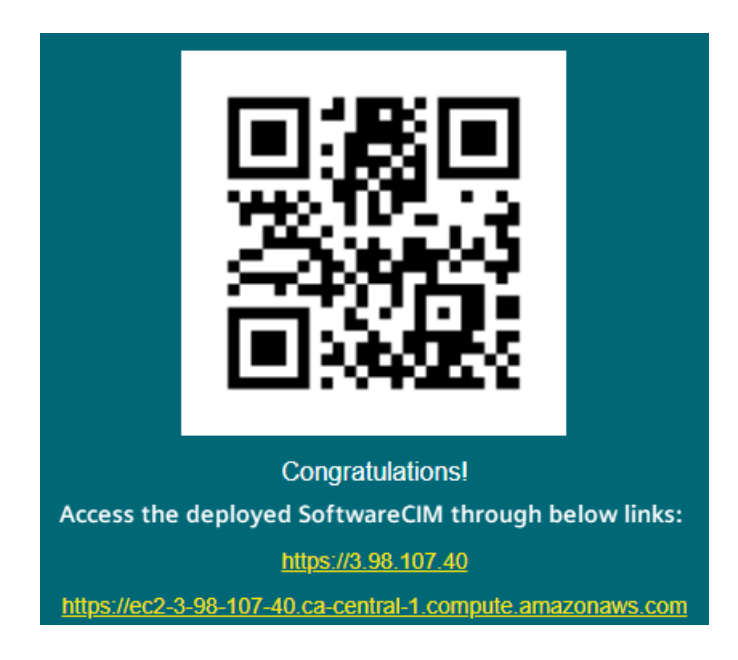

#### **设置 SGLAN 客户端**

- 1. 访问 CIM 设备 1 的基于 Web 的配置页面并登录。该配置页面与 SoftwareCIM 配置页面 不同。
- 2. 检查蜂窝网络状态。
- 3. 转入 SGLAN 页面, 启用"CIM 作为 SGLAN 客户端"(CIM as SGLAN Client)。
- 4. 在"远程主机模式"(Remote Host Mode) 中选择 IPv4。
- 5. 在"远程主机"(Remote Host) 中输入服务器的 IPv4 地址。IP 地址是 3.98.107.40。

- 6. 输入"服务器密码"(Server Password)。密码是将 SoftwareCIM 部署到云时设置的 SGLAN 帐户密码。
- 7. 单击"保存更改"(Save changes)。

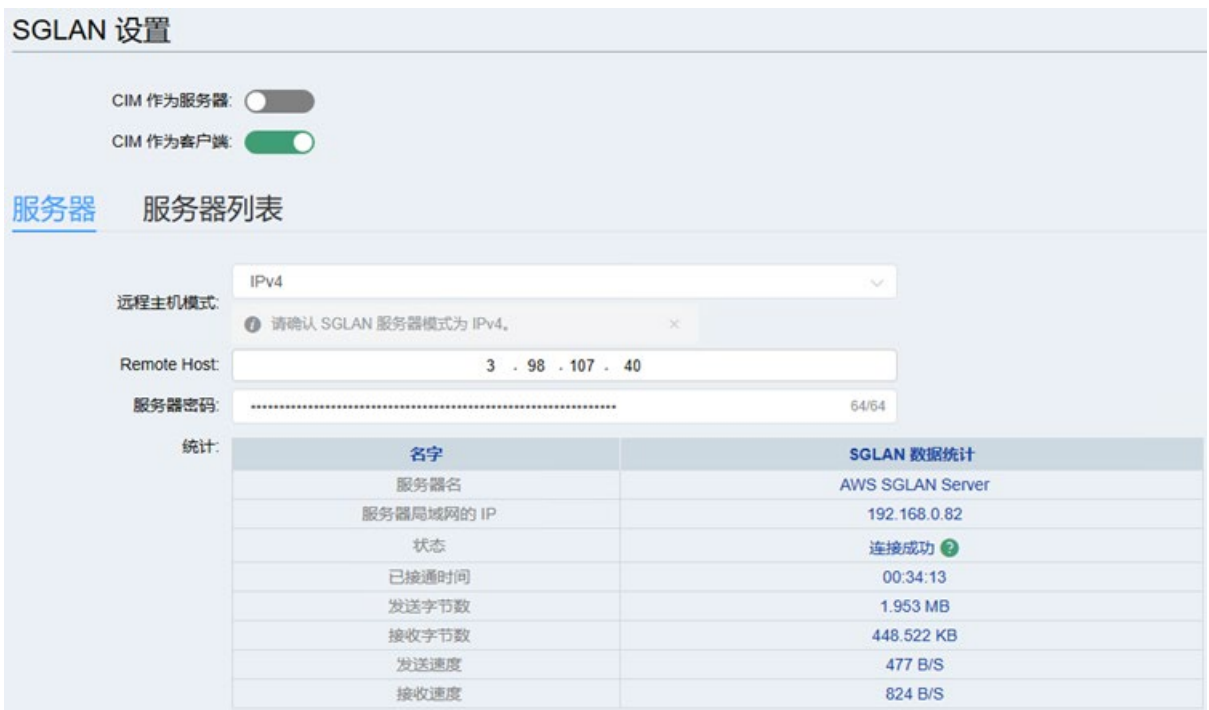

重复上述步骤,将 CIM 设备 2 设置为 SGLAN 客户端。

## **检查客户端与服务器的连接状态**

- 1. 通过部署后保存的链接, 转到 AWS 云上 SoftwareCIM 的基于 Web 的配置平台。
- 2. 登录配置平台。
- 3. 转至 SGLAN 页面。可在此处查看 SGLAN 客户端连接状态。

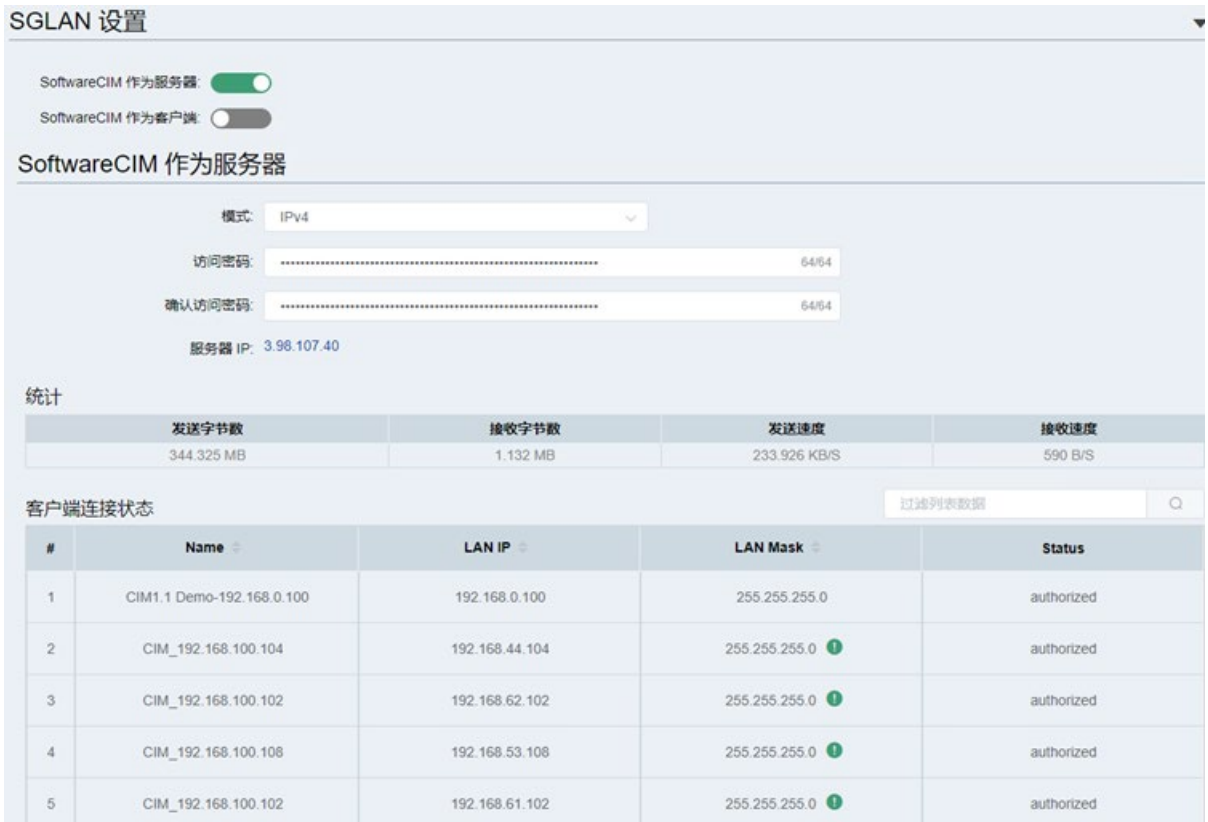

## **在两个 LOGO! BM 之间交换数据**

- 1. 在 PC 1 上通过 LOGO!Soft Comfort 打开要下载的程序。
- 2. 设置通过 S7 连接进行数据传输。

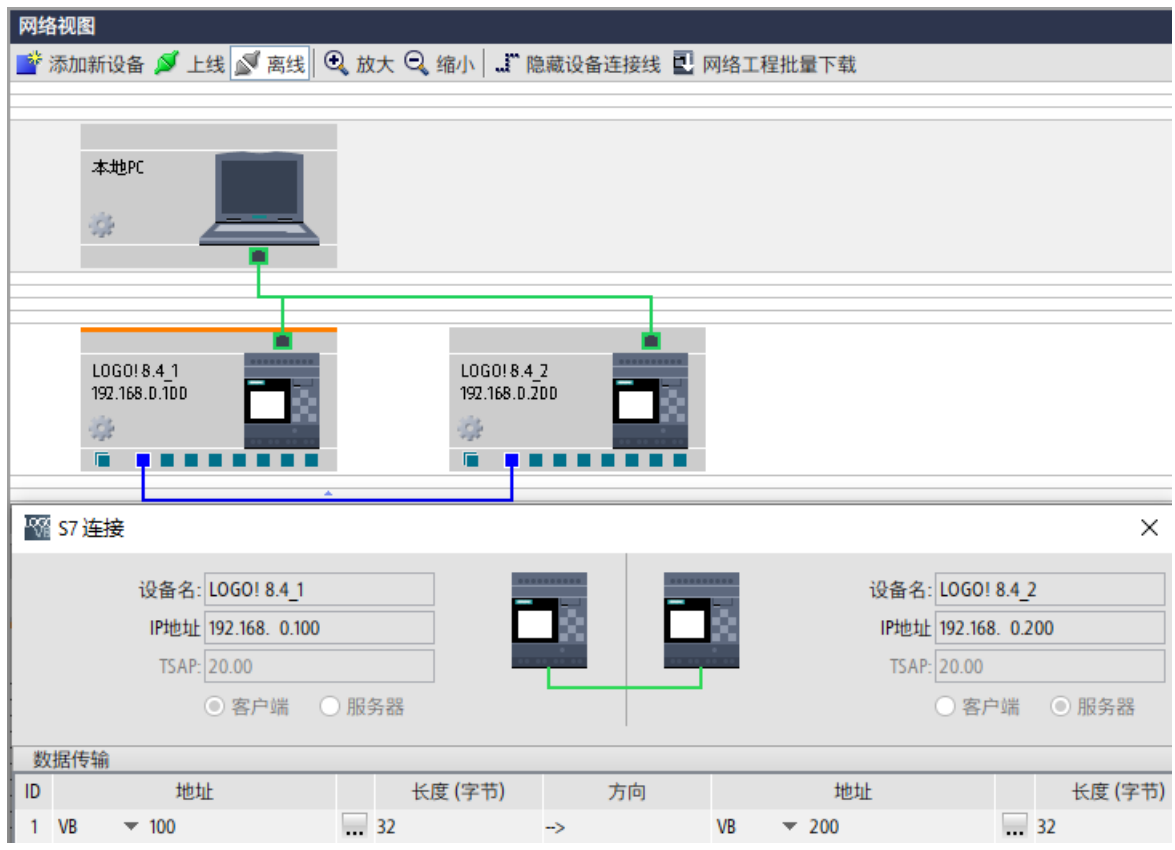

3. 单击"下载"(Download), 选择连接到 CIM 设备 1 的本地适配器作为接口。

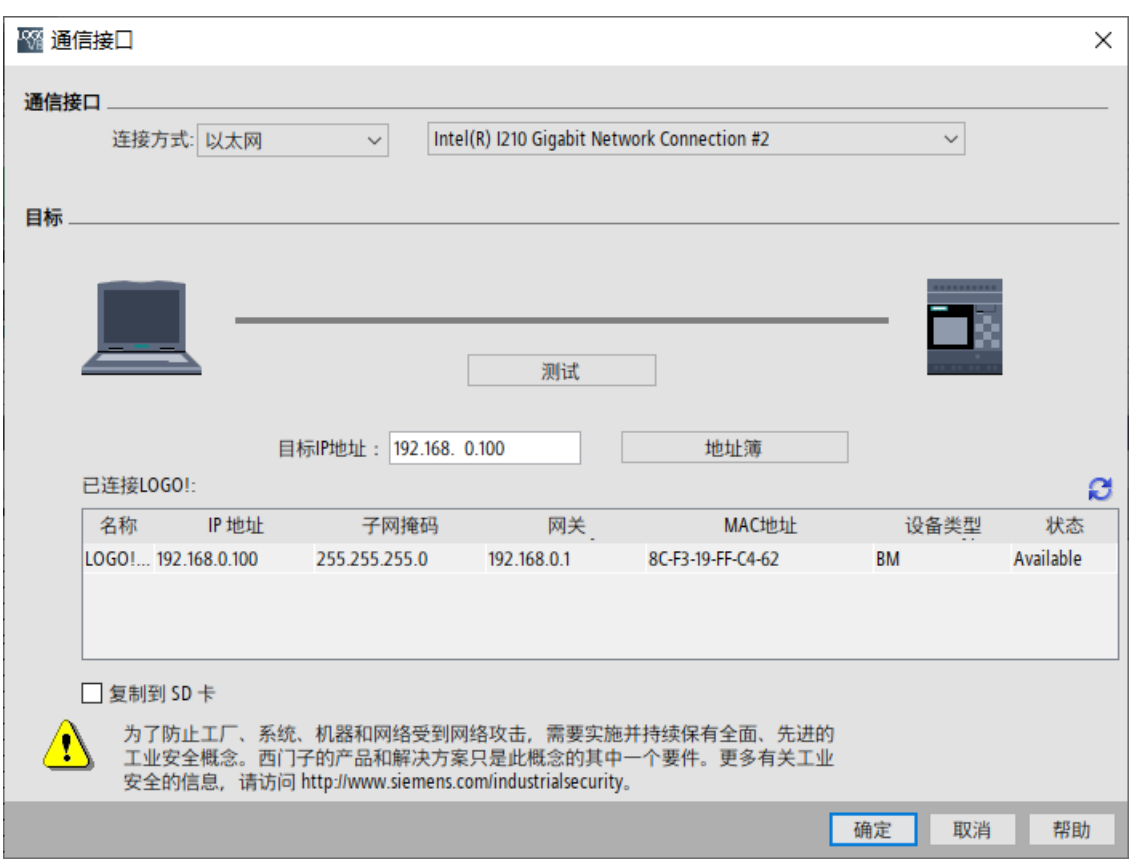

4. 在"可访问的 LOGO"(Accessible LOGO) 中选择 LOGO! BM 1,单击"确定"(OK)。

5. 在 PC 2 上通过 LOGO!Soft Comfort 打开要下载的程序, 添加服务器连接, 并为 LOGO! BM 2 选择 S7 连接。

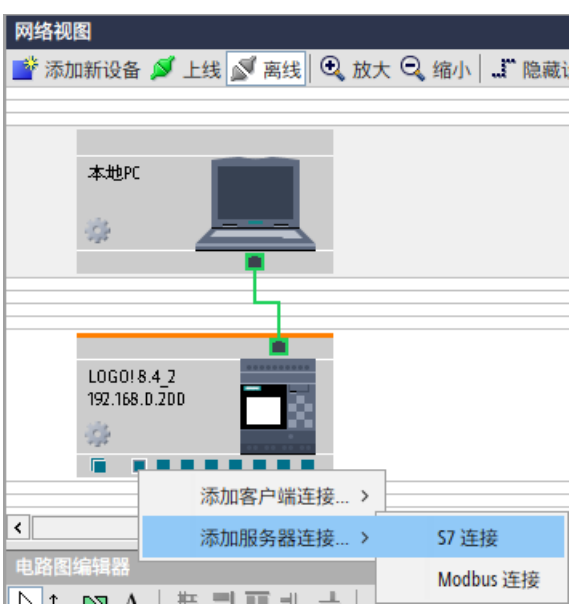

6. 在 S7 连接配置窗口中,选择"接受服务器端的所有连接请求"(Accept all connection request in server side)。然后单击"下载"(Download)。

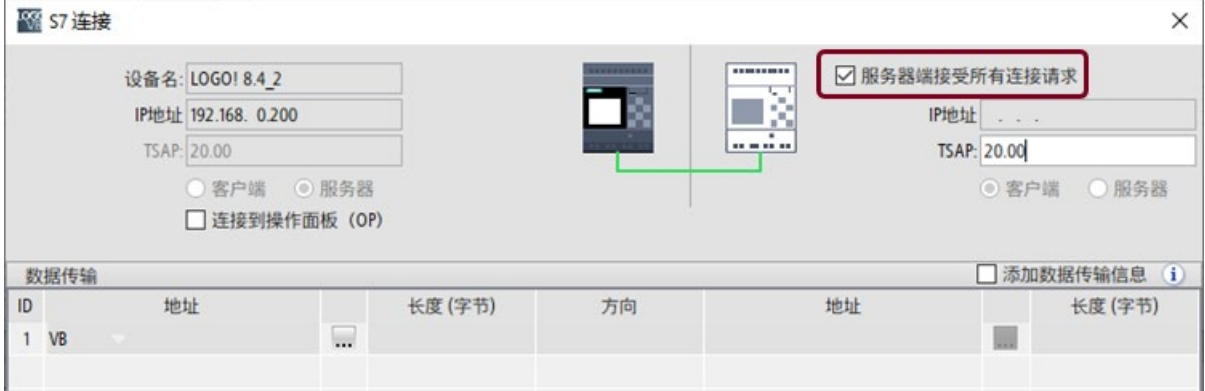

- 7. 选择连接到 CIM 设备 2 的本地适配器作为接口。
- 8. 在"可访问的 LOGO"(Accessible LOGO) 中选择 LOGO! BM 2,单击"确定"(OK)。
- 9. 在 PC 1 上打开 LOGO!Soft Comfort,然后在"数据表"(Data Table) 中输入 LOGO! BM 地 址的新值。

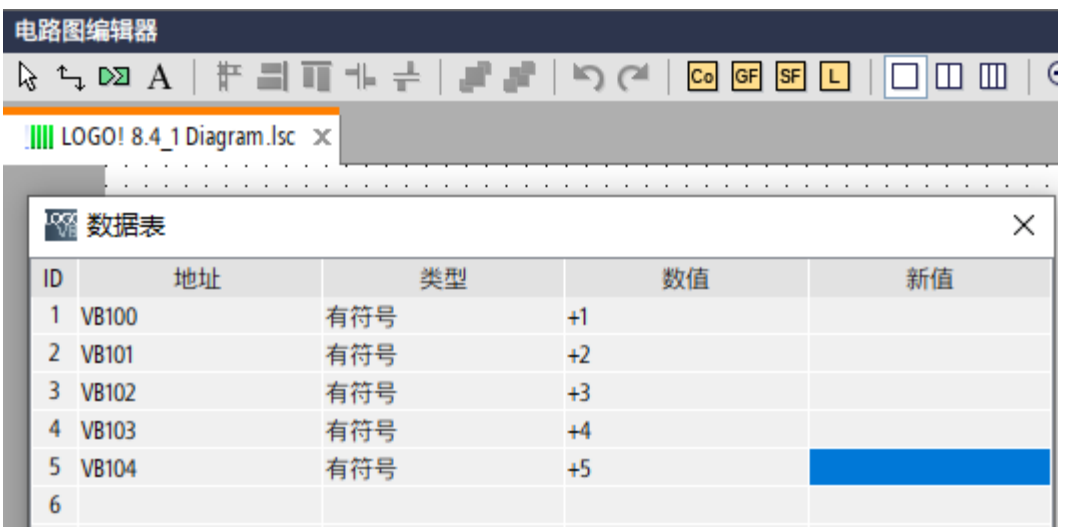

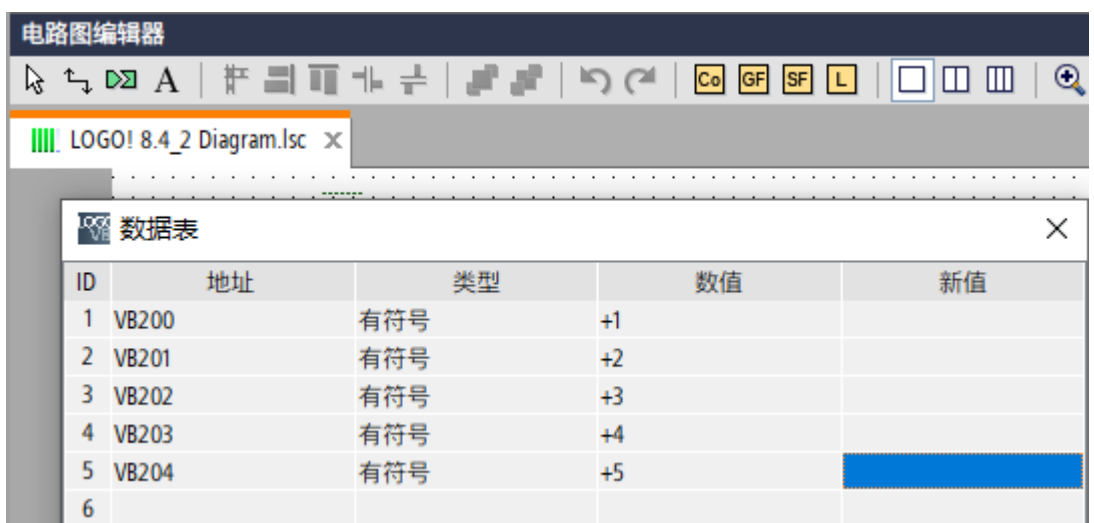

## 10. 在 PC 2 上打开 LOGO!Soft Comfort,检查数据是否传输到 LOGO! BM 2。

## **索引**

## **M**

Modbus RTU, [56](#page-55-0) Modbus TCP, [51](#page-50-0)

## **R**

RESTful API, [59](#page-58-0)

## **S**

S7, [46](#page-45-0) SoftwareCIM 配置 网络设置, [35](#page-34-0) 关于, [34](#page-33-0)

## **SH**

手动部署, [78,](#page-77-0) [86](#page-85-0) Alibaba 云, [86](#page-85-0) AWS  $\overline{\Xi}$ , [78](#page-77-0)

## **W**

网络设置 LAN, [35](#page-34-1) WAN, [35](#page-34-1)

## **G**

更新 SoftwareCIM 手动更新, [74](#page-73-0) 自动更新, [72](#page-71-0) 安装更新包, [71](#page-70-0)

## **SH**

时间设置, [68](#page-67-0)

## **X**

系统托盘图标菜单, [33](#page-32-0) 系统状态, [32](#page-31-0)

## **ZH**

证书 SoftwareCIM 内部证书, [63,](#page-62-0) [66](#page-65-0) 内置证书, [63,](#page-62-0) [66](#page-65-0) 外部证书, [63,](#page-62-0) [66](#page-65-0)

## **B**

变量, [41](#page-40-0)

## **SH**

实例, [91,](#page-90-0) [98](#page-97-0)

## **G**

故障排除, [29](#page-28-0) SGLAN 故障排除, [76](#page-75-0) 系统状态, [76](#page-75-1)

## **ZH**

重新启动, [69](#page-68-0)

恢复为出厂设置 , [69](#page-68-1)

## **P**

配置页面 , [31](#page-30-0)

## **B**

部署到 Alibaba, [22](#page-21-0) 部署到 AWS, [14](#page-13-0)

## **J**

兼容性 操作系统<mark>,</mark> [11](#page-10-0)

## **T**

通用数据模型 (UDM), [8](#page-7-0)

## **M**

密码, [69](#page-68-2)

## **D**

登录页面 , [12](#page-11-0)

## **SH**

H<br>安全方法に記念<br>- 後期の<br>- 後期の Michael 2022<br>- 後期の Michael 2022<br>- 参考者の Michael 2022<br>- 後期の<br>- 後期の<br>- 後期の Michael 2024<br>- 受けの Michael 2024<br>- 受けの Michael 2024<br>- 受けの Michael 2024<br>- 受けの Michael 2024<br>- 受けの Michael 2024<br>- 反復的に通信<br>- 反復的に通信 数据管理 变量 , [42](#page-41-0) 数据绑定 , [42](#page-41-0) 操作, [42](#page-41-0) 数据管理 事件 , [42](#page-41-0)